# **SDG1000X Plus 函数**/**任意波形发生器**

编程手册

CN01A

# 深圳市鼎阳科技股份有限公司

# 目录

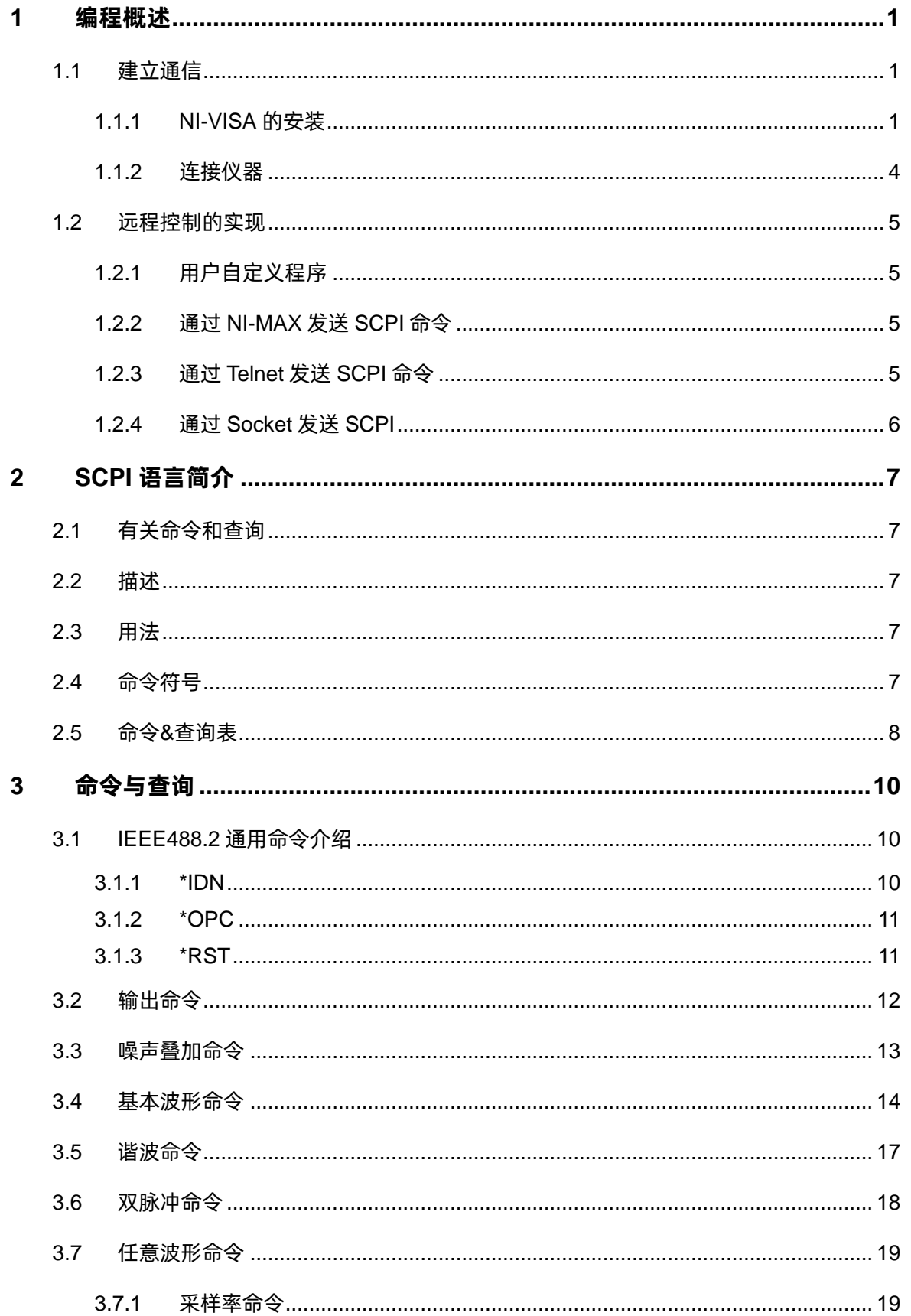

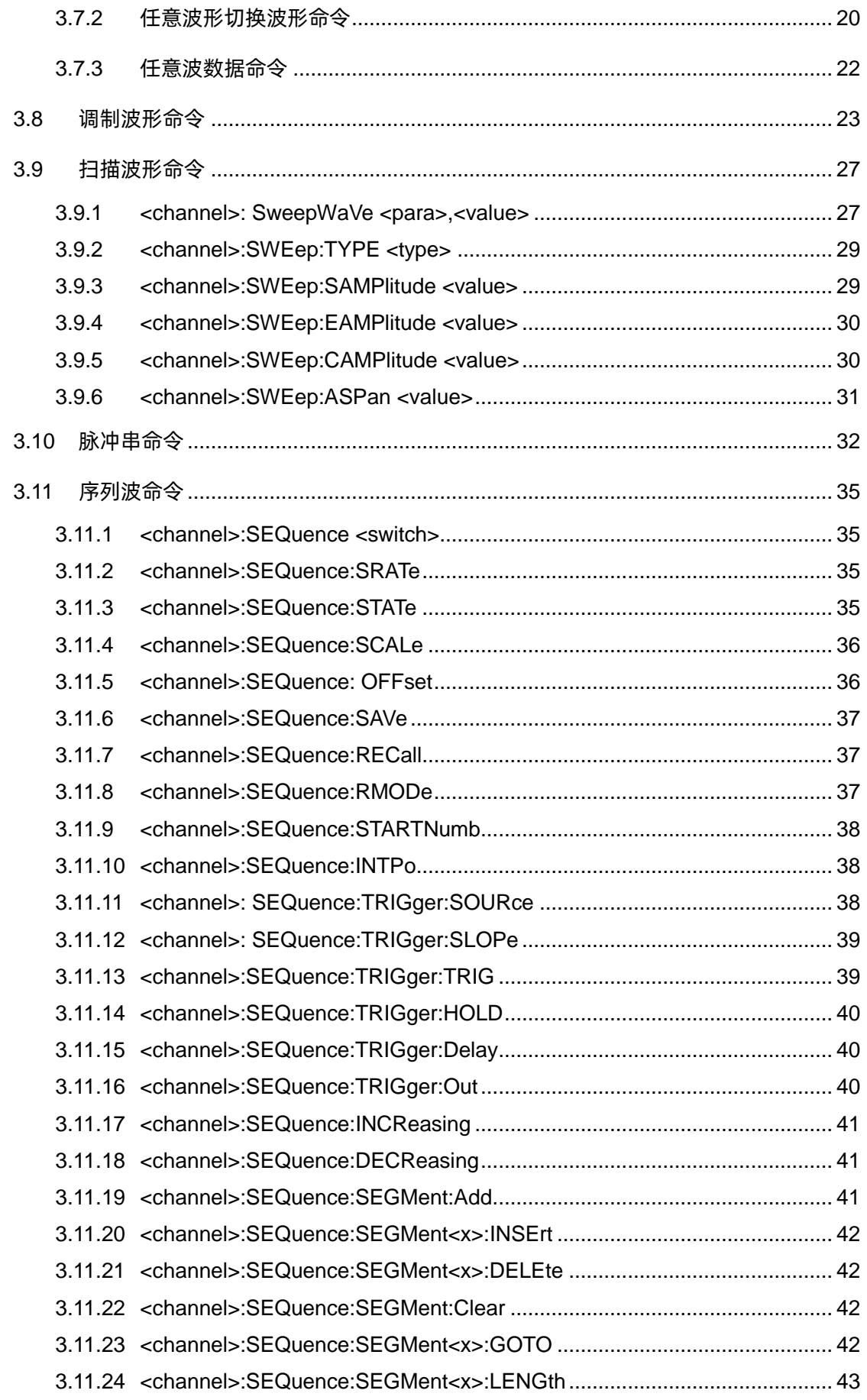

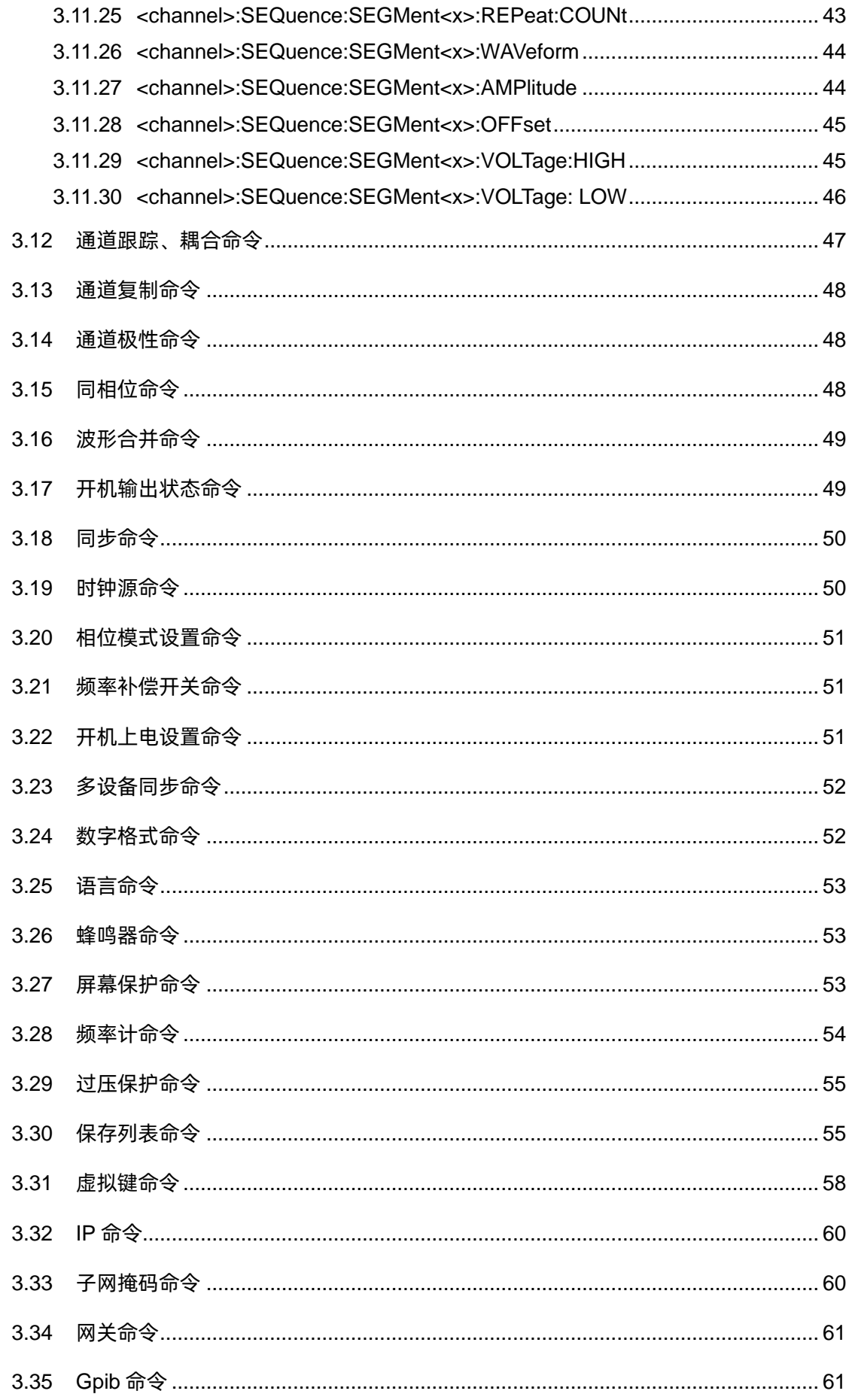

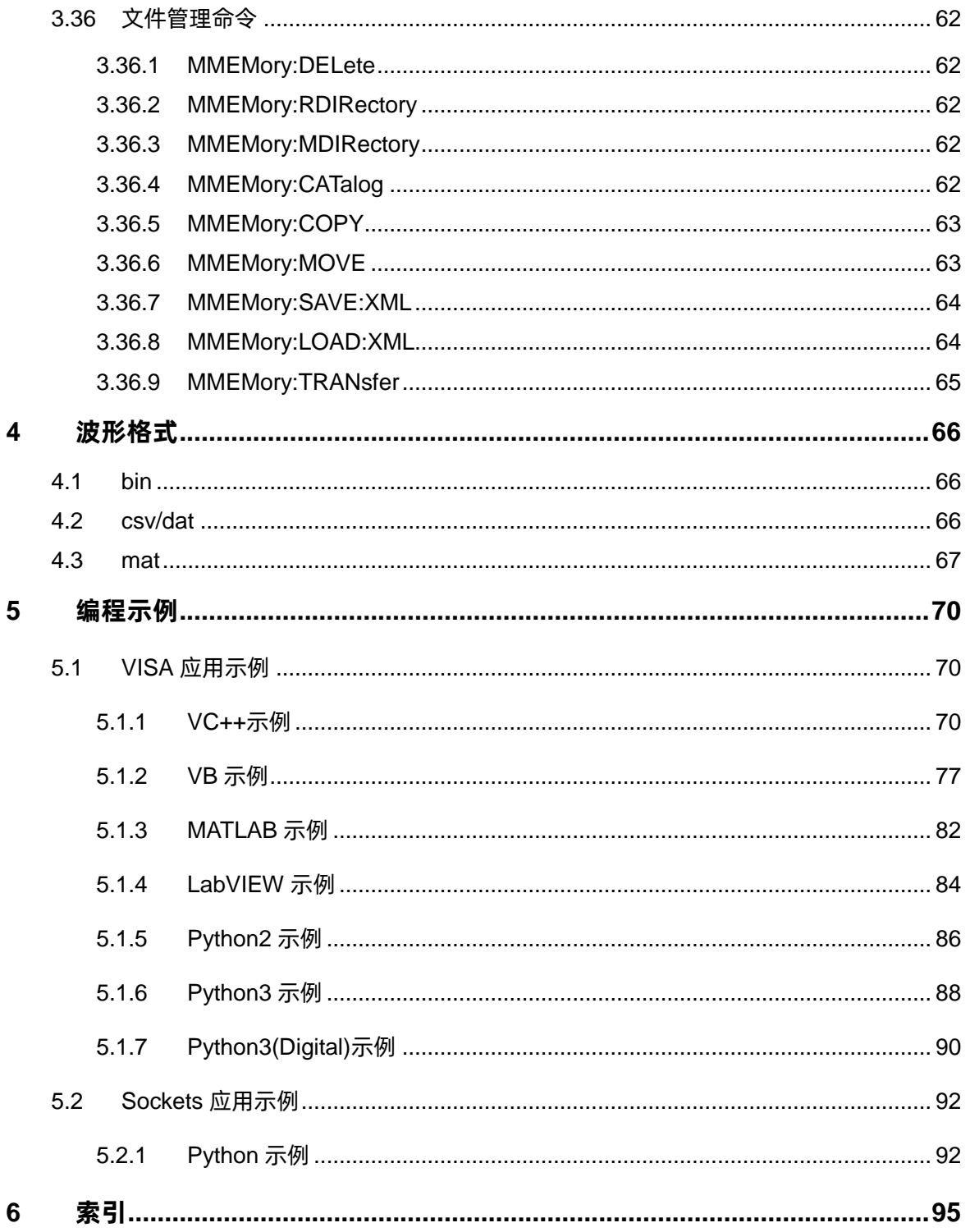

### <span id="page-6-0"></span>**1 编程概述**

用户可以通过使用信号源的 USB、LAN 或 GPIB 端口, 并结合 NI-VISA 和程序语言, 远程控制信 号源。基于 LAN 端口,SDG 支持 VXI-11、Sockets 和 Telnet 通信协议。本节介绍了如何建立 SDG 系 列函数/任意波形发生器和计算机之间的通信,同时介绍如何远程控制信号源。

### <span id="page-6-1"></span>**1.1 建立通信**

#### <span id="page-6-2"></span>**1.1.1 NI-VISA 的安装**

在编程之前,请确保正确安装 NI-VISA 软件的最新版本。

NI-VISA 是用于计算机与设备之间通信的通信库。NI 软件有两种有效 VISA 安装包:完整版和运行 引擎版(Run-Time Engine)。完整版包括 NI 设备驱动和 NI MAX 工具,其中 NI MAX 是用于控制设备 的用户界面。虽然驱动和 NI MAX 都很有用,但是它们不用于远程控制。运行引擎版(Run-Time Engine) 是一个比完整版更小的文件,它主要用于远程控制。

你可以在 NI 官网上下载最新的 NI-VISA 运行引擎或完整版。它们的安装步骤基本相同。

按照下列步骤安装 NI-VISA (示例使用 NI-VISA5.4 完整版):

- a. 下载合适版本的 NI-VISA(推荐运行引擎版)
- b. 双击 visa540\_full.exe,弹出对话框如下:

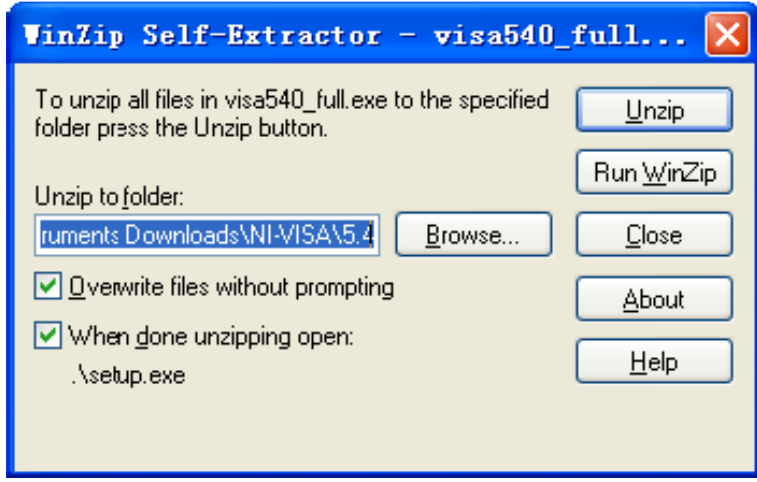

c. 点击 Unzip 解压文件,当解压完成后,安装程序将自动执行。若你的计算机需要安装.NET Framework4,则在安装过程会自动安装.NET Framework4。

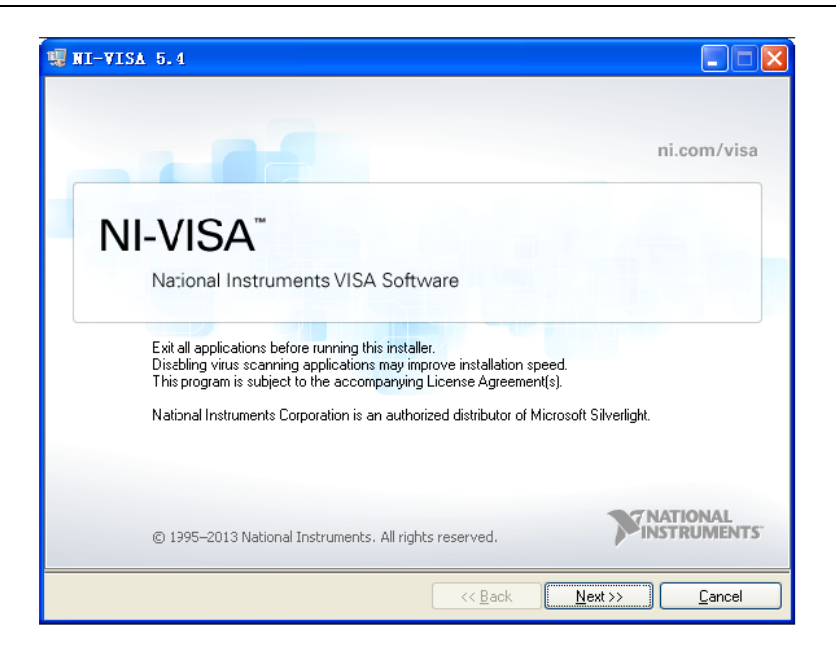

d. NI-VISA 安装对话框如上图所示,点击 Next 开始安装过程。

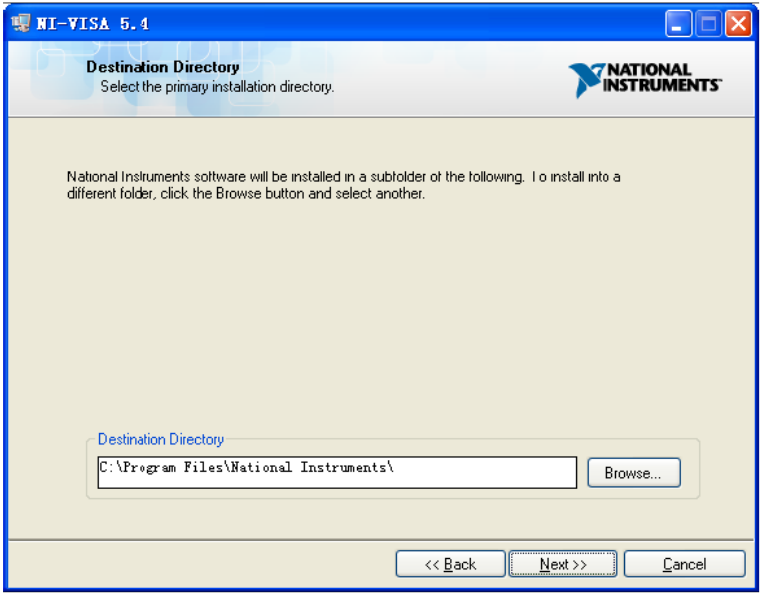

e. 设置安装路径,默认路径为 "C:\Program Files\National Instruments\"。你也可以修改安装路 径。点击 Next,对话框如下图所示。

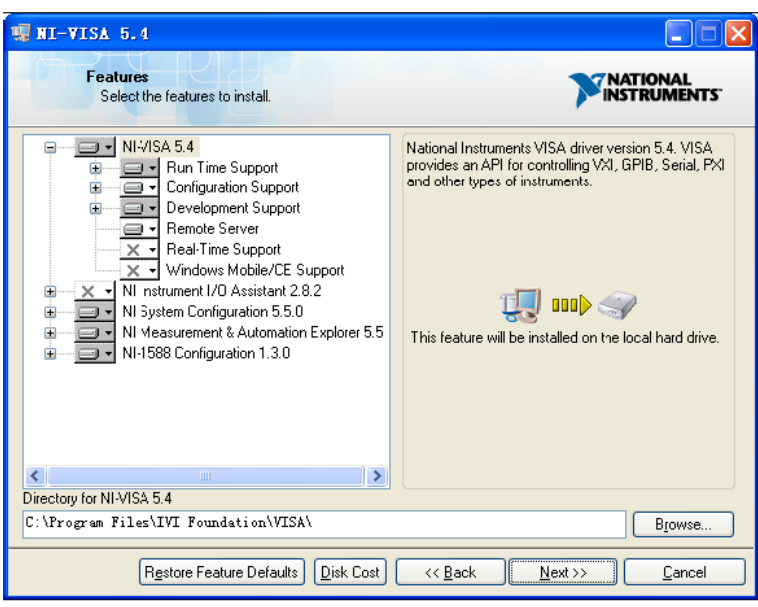

f. 点击 Next 两次,在许可协议对话框下,选择"I accept the above 2 License Agreement(s)." 并点击 Next, 对话框如下图显示:

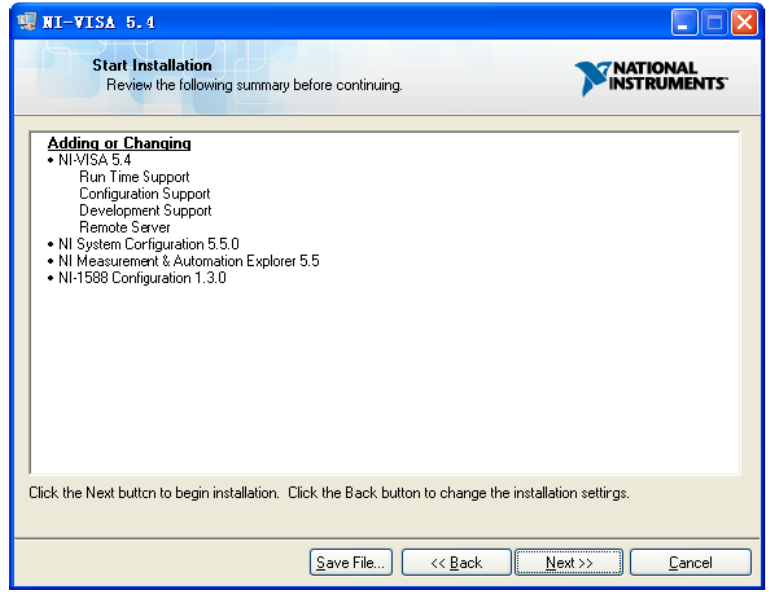

g. 点击 Next 开始安装:

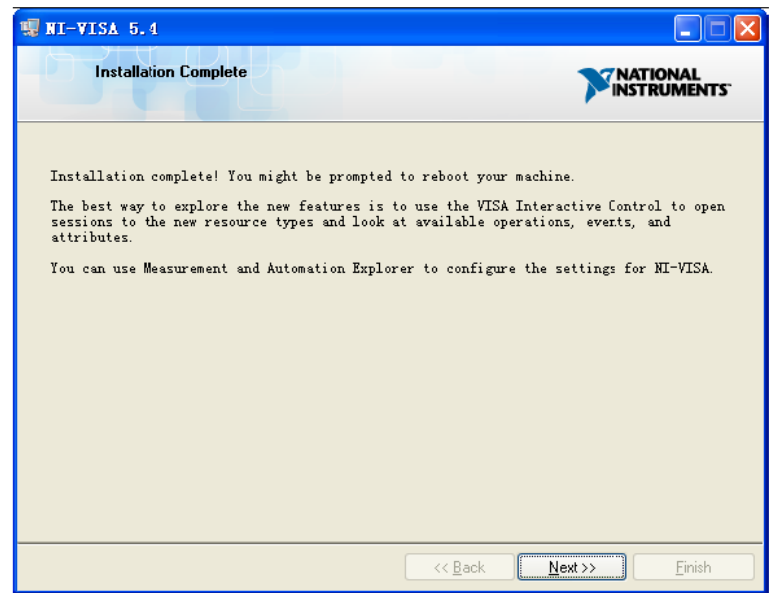

h. 安装完成后,重启电脑。

#### <span id="page-9-0"></span>**1.1.2 连接仪器**

根据具体信号源机型,函数/任意波形发生器能够通过 USB、LAN 端口或 GPIB(选配)接口连接 计算机。

使用 USB 线将函数/任意波形发生器的 USB Device 端口和计算机的 USBHost 端口连接起来。假 设你的计算机已经启动,打开信号源后,桌面将弹出"设备安装"界面,并自动安装设备驱动,如下图 所示:

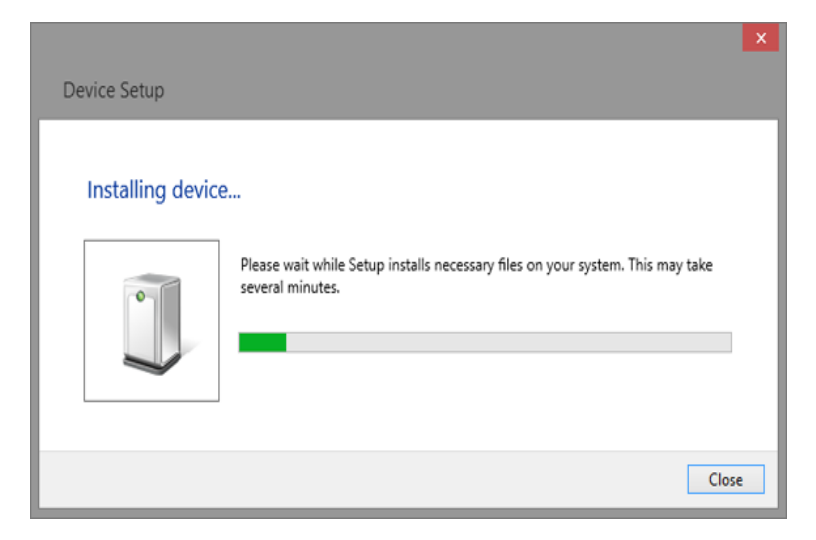

等待安装完成,然后进行下一步。

### <span id="page-10-0"></span>**1.2 远程控制的实现**

#### <span id="page-10-1"></span>**1.2.1 用户自定义程序**

用户可通过计算机发送 SCPI 命令实现编程和控制任意波形发生器。相关内容,请查阅"编程示例" 中的介绍。

#### <span id="page-10-2"></span>**1.2.2 通过 NI-MAX 发送 SCPI 命令**

NI-MAX 是由 NI 公司创建和维护的程序。它为 VXI、LAN、USB、GPIB 和串行通信提供基础的远 程控制接口。用户可以通过 NI-MAX 发送 SCPI 命令远程控制信号源。

#### <span id="page-10-3"></span>**1.2.3 通过 Telnet 发送 SCPI 命令**

Telnet 提供一种通过 LAN 端口与信号源通信的方式。Telnet 协议支持从计算机向信号源发送 SCPI 命令,该方式类似于通过 USB 与信号源通信。发送和接受信息是交互的:一次只能发送一个命令。 Windows 操作系统使用命令提示符样式接口作为 Telnet 客户端。

步骤如下:

- 1 在计算机桌面,点击开始>所有程序>附件>命令提示符
- 2 在命令提示符窗口,输入 Telnet
- 3 按下 Enter 键。将弹出 Telnet 显示窗

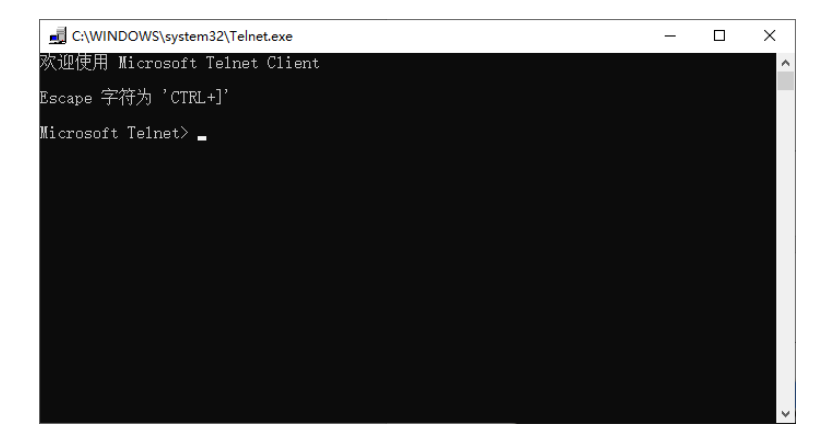

4 在 Telnet 命令行,键入:

open XXX.XXX.XXX.XXX 5024

其中 XXX.XXX.XXX.XXX 是指设备的 IP 地址;5024 是端口。通信成功后你会看到和下面类似 的响应内容:

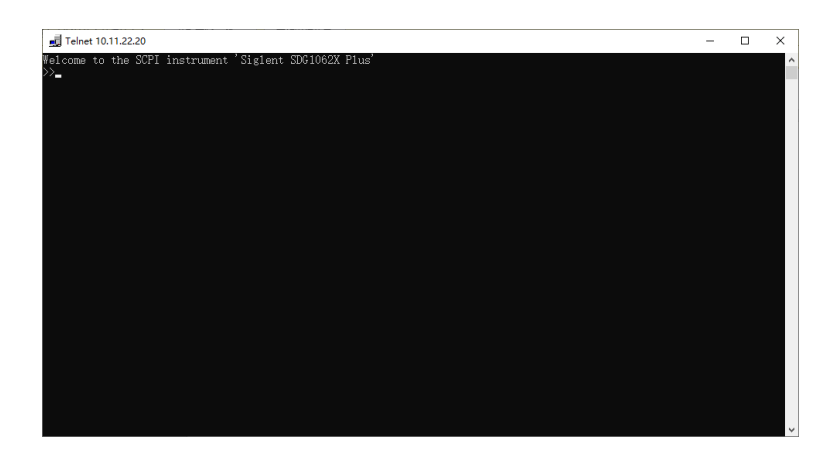

5 在">>"提示符后,输入 SCPI 命令例如*\*IDN?*。该命令将返回公司名、机器型号、序列号和 固件版本号。

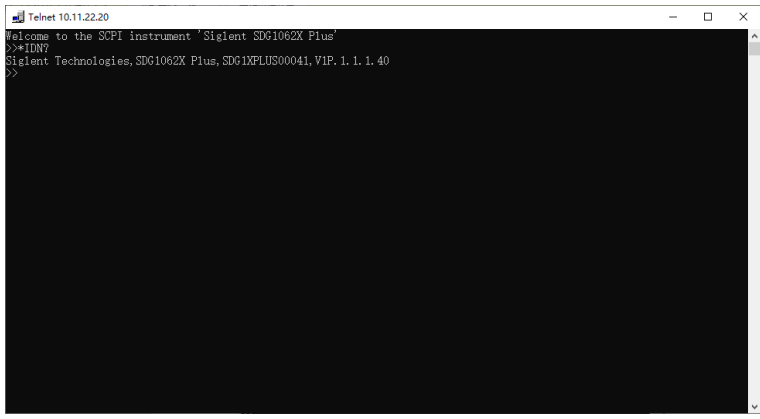

- 6 同时按下 Ctrl+] 键将退出 SCPI 会话。
- 7 通过在提示符出键入 *quit* 或关闭 Telnet 窗口来关闭设备的连接并退出 Telnet。

#### <span id="page-11-0"></span>**1.2.4 通过 Socket 发送 SCPI**

Socket 接口可以在不安装其他库的情况下通过 LAN 端口控制 SDG 系列产品。它可以减少编程的 复杂度。

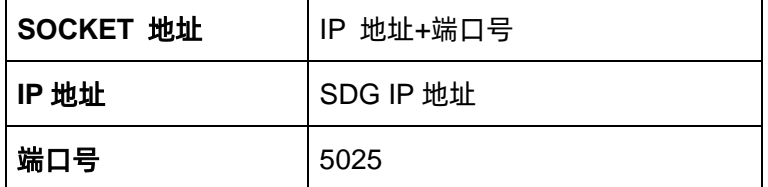

相关内容,请查阅第 [5.2](#page-97-0) 节"Sockets [应用示例"](#page-97-0)。

### <span id="page-12-0"></span>**2 SCPI 语言简介**

### <span id="page-12-1"></span>**2.1 有关命令和查询**

本节列出并描述仪器识别的远程控制命令和查询语句。所有命令和查询都可以在本地或远程状态下 执行。

本文对每个包含有语法以及其他信息的命令和查询都列举出一些例子。在"命令语法"和"查询语 法"中,本文给出了该命令的长格式和短格式。SCPI 命令头部可分为表示命令、查询或命令和查询。可 根据 SCPI 命令头部后面跟着问号(?) 来识别查询操作, 例如获取信息。

#### <span id="page-12-2"></span>**2.2 描述**

在描述中给出了执行功能的简要说明。接下来是命令的正式语法的表示,其中命令头部使用大小写 字符和从大写字符派生出来的缩写形式。在适用的情况下,查询的语法以其响应的格式给出。

### <span id="page-12-3"></span>**2.3 用法**

本手册列出的命令和查询可以用在 SDG1000X Plus 系列的函数/任意波形发生器上。

### <span id="page-12-4"></span>**2.4 命令符号**

下面是用在命令中的符号:

<> 角括号包含用于占位的字符,其中分为两种类型:标题路径和命令参数。

:= 冒号后面跟着等号,它用于分隔占位符和占位符的描述,占位符的描述是指用于替换命令中占 位符的参数类型和范围。

{ } 花括号列出了可供选择的参数,至少要选择一个参数。

[ ] 方括号包含可选项。

… 省略号表示其左侧和右侧可以重复多次。

# <span id="page-13-0"></span>**2.5 命令&查询表**

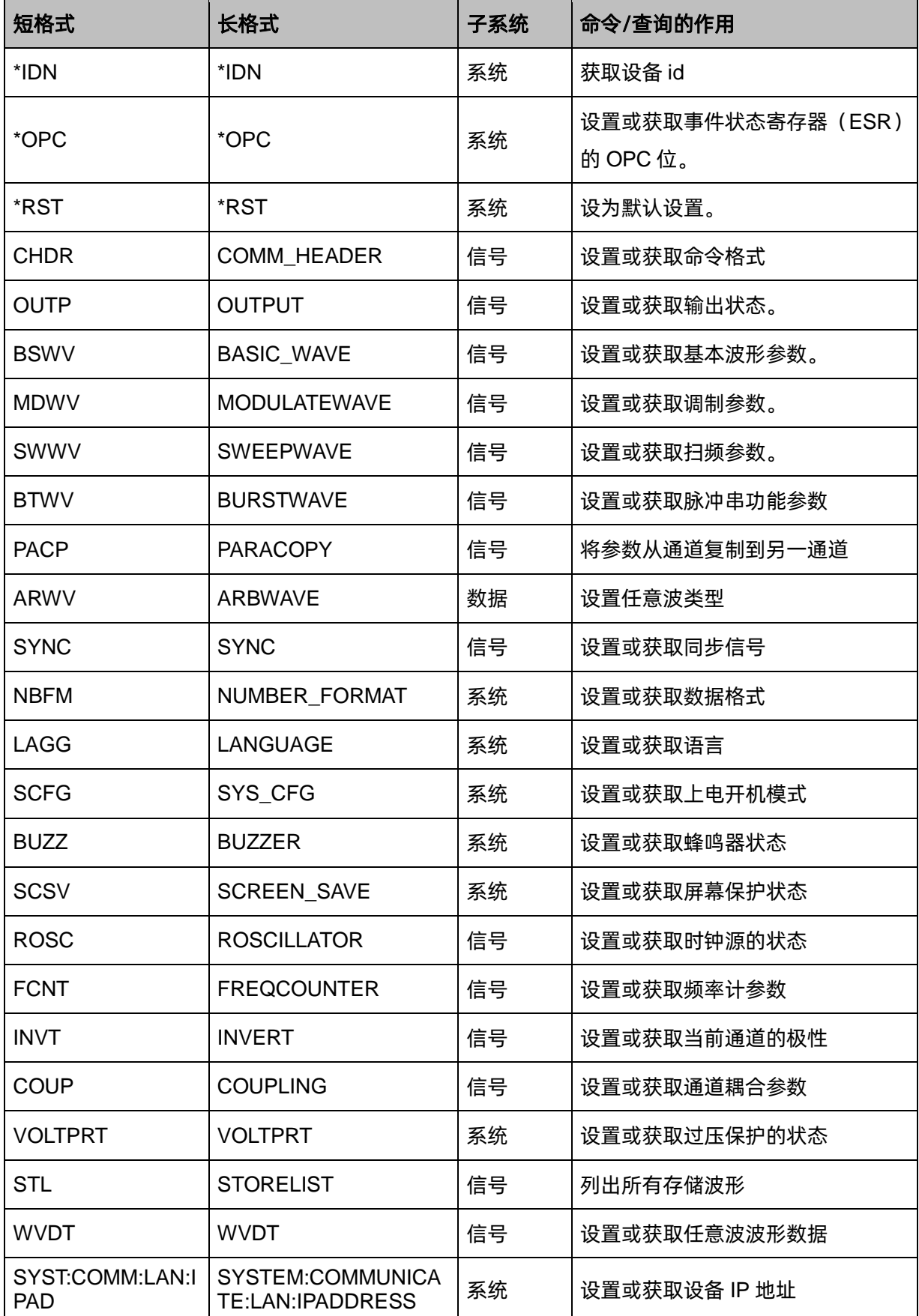

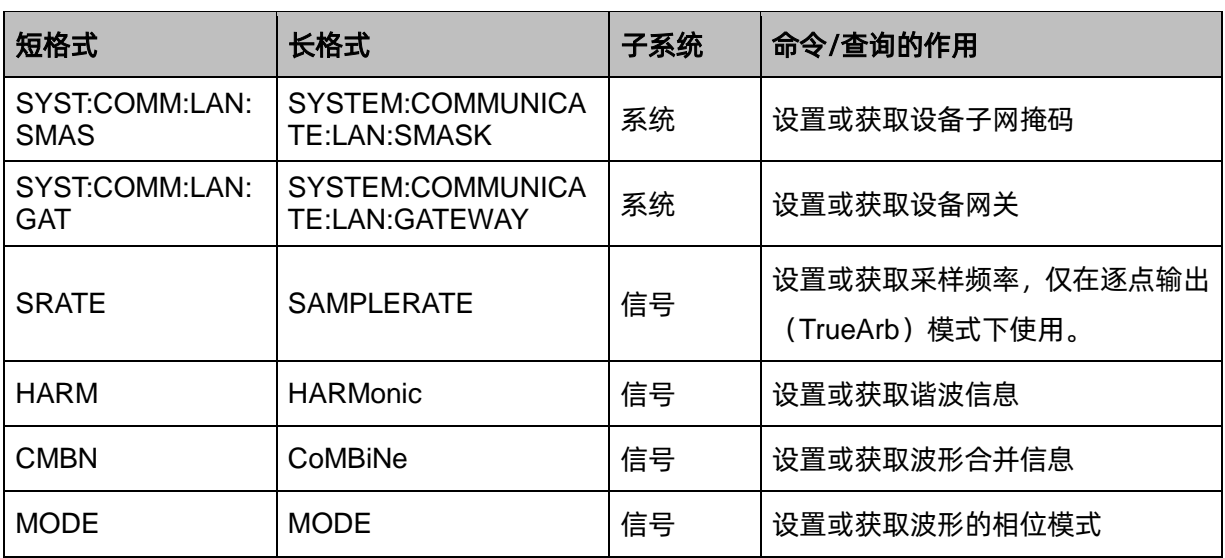

## <span id="page-15-0"></span>**3 命令与查询**

### <span id="page-15-1"></span>**3.1 IEEE488.2 通用命令介绍**

<span id="page-15-3"></span>IEEE 标准定义的通用命令适用于查询设备的基本信息和执行基本操作。这些命令通常以"\*"开头 以及命令的关键字长度为 3 个字符。

#### <span id="page-15-2"></span>**3.1.1 \*IDN**

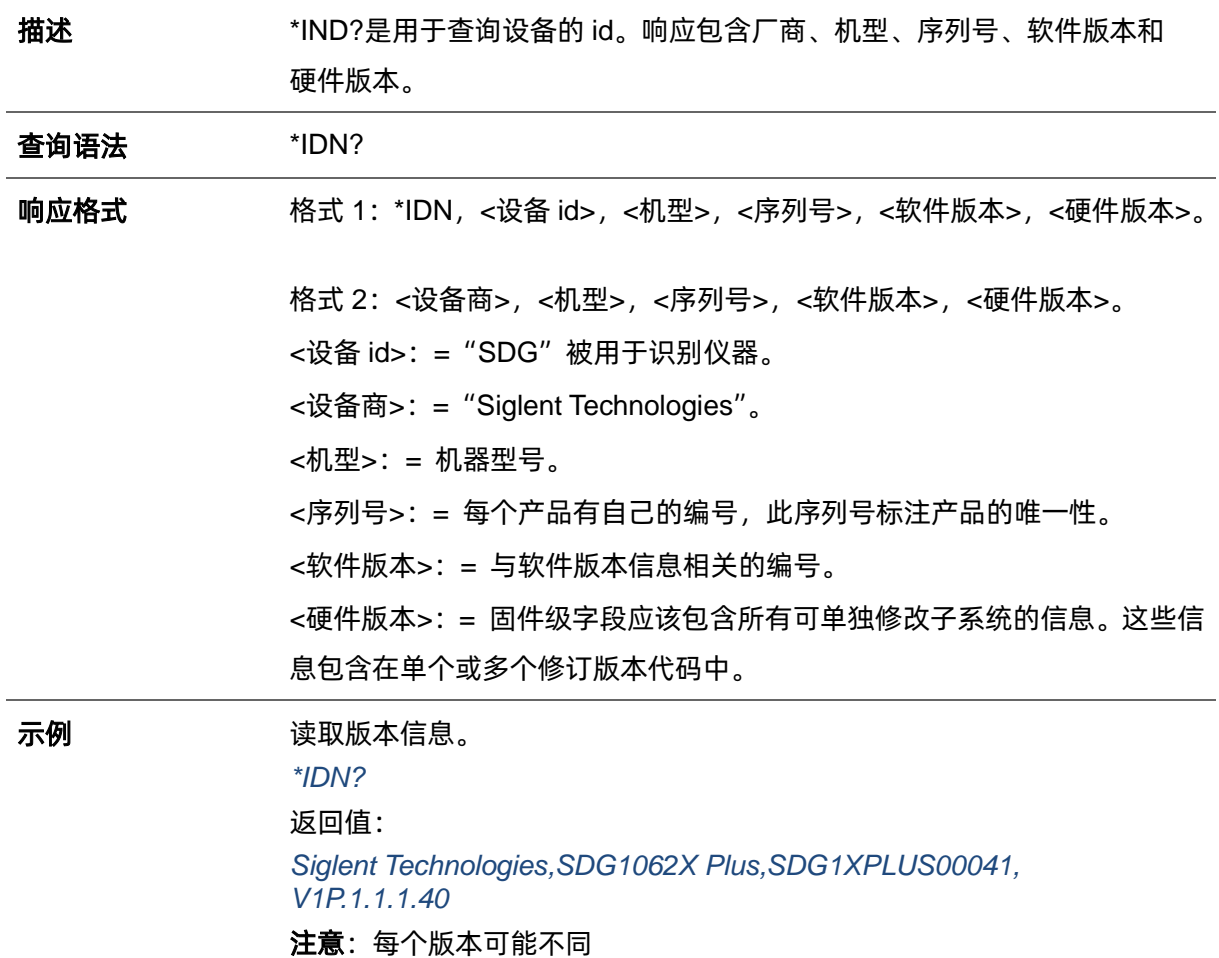

备注:

1. <硬件版本>格式: value1-value2-value3-value4-value5.

value1: PCB 版本; value2: 硬件版本; value3: 硬件修订版; value4: FPGA 版本; value5:CPLD 版本。

### <span id="page-16-0"></span>**3.1.2 \*OPC**

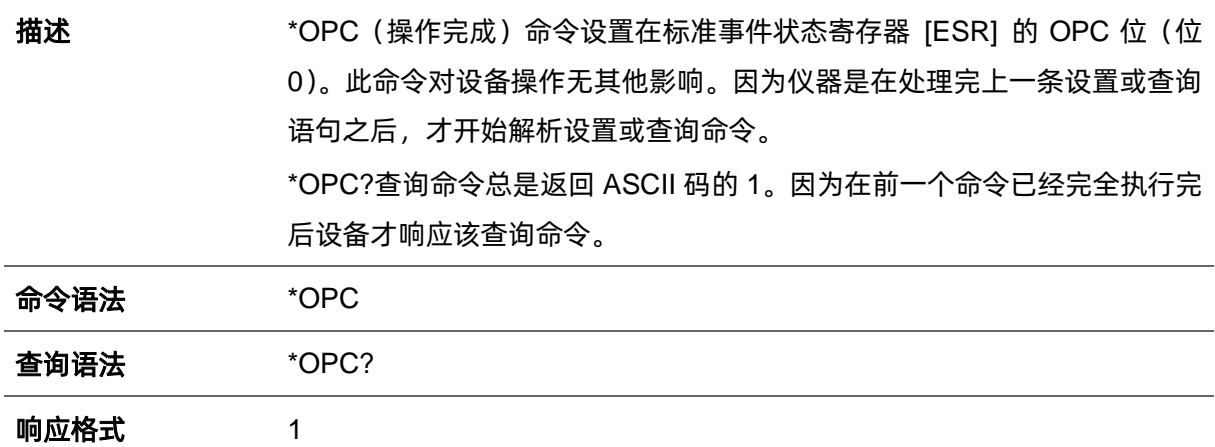

### <span id="page-16-1"></span>**3.1.3 \*RST**

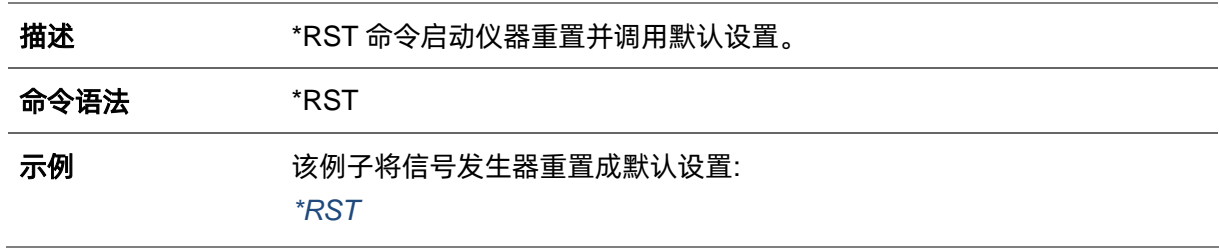

# <span id="page-17-0"></span>**3.2 输出命令**

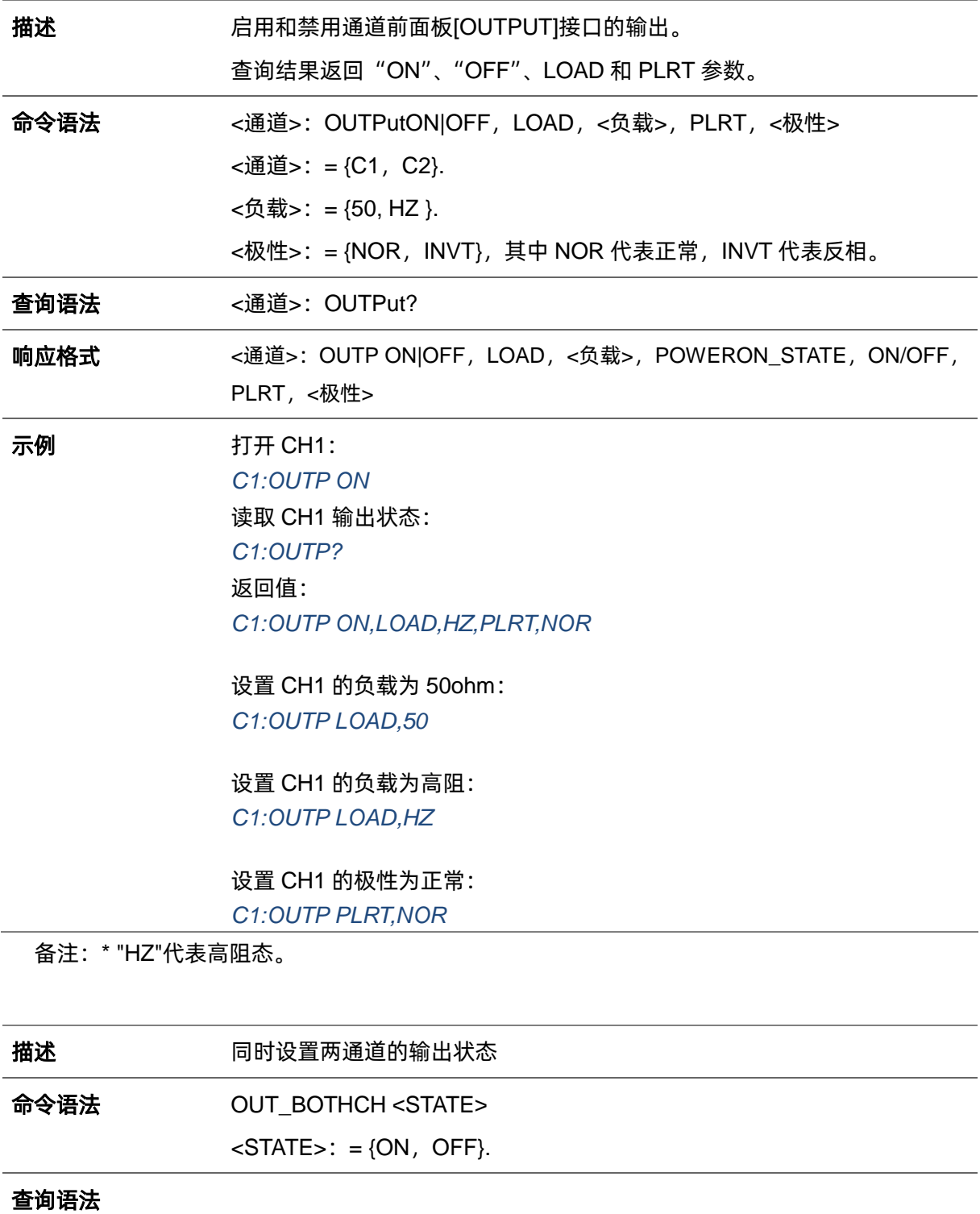

# 响应格式

### 示例 两通道打开输出: *OUT\_BOTHCH ON*

# <span id="page-18-0"></span>**3.3 噪声叠加命令**

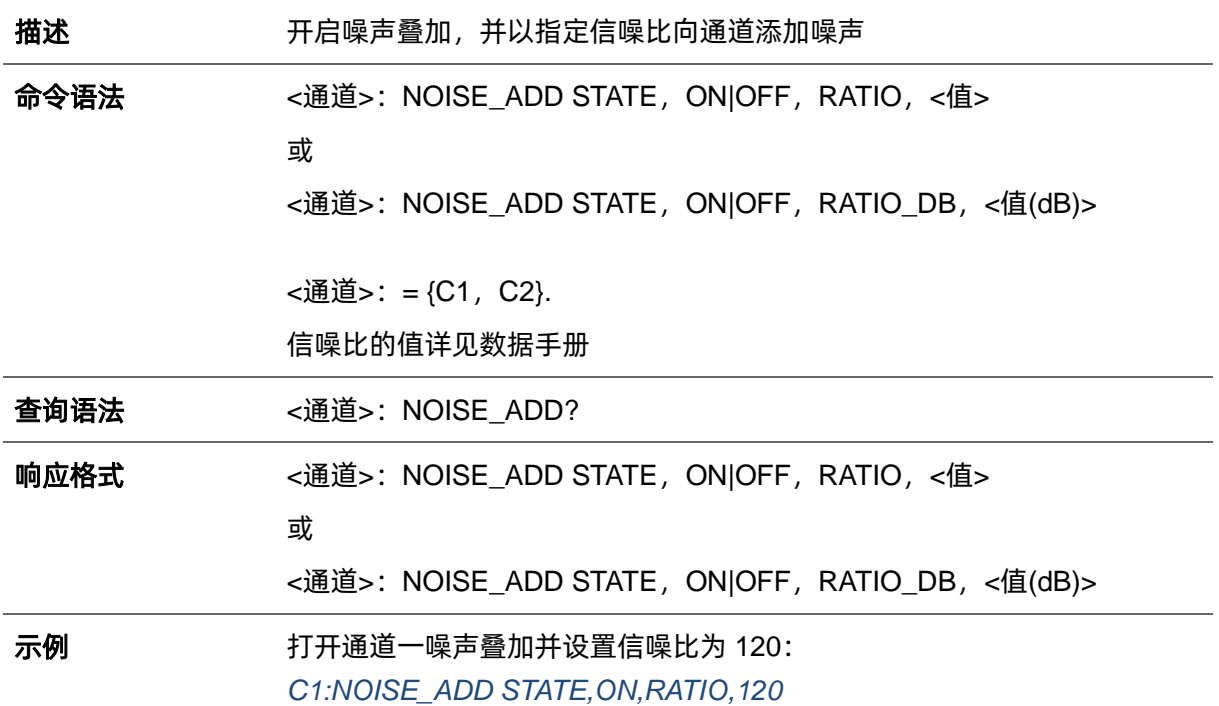

## <span id="page-19-0"></span>**3.4 基本波形命令**

**描述 医** 计数量或者获取基本波参数。

命令语法 <通道>:BaSic\_WaVe <参数>,<值> <通道>:= {C1, C2}. <参数>:= MAX\_OUTPUT\_AMP <值>:= {相关参数的值}。

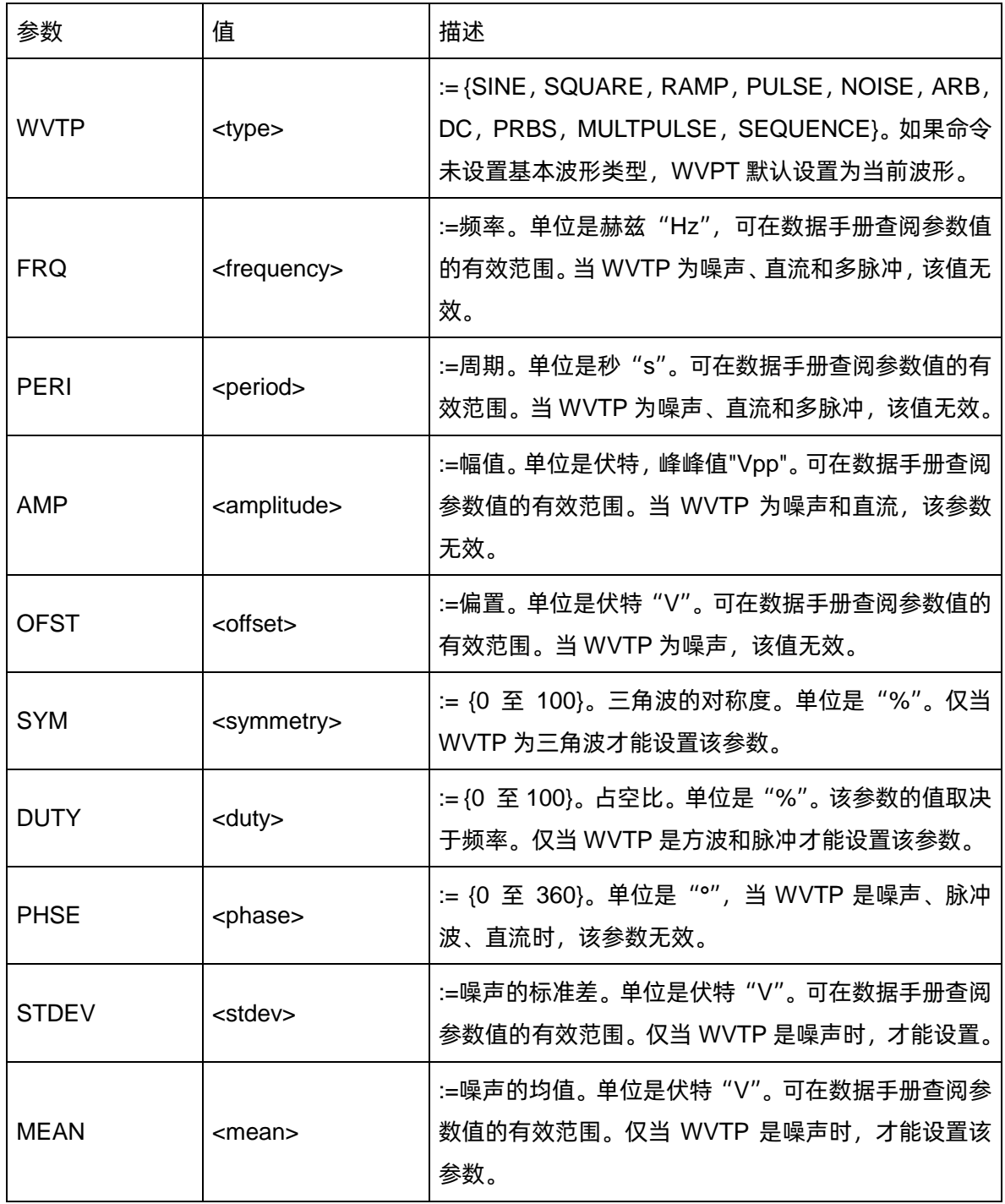

 $\overline{a}$ 

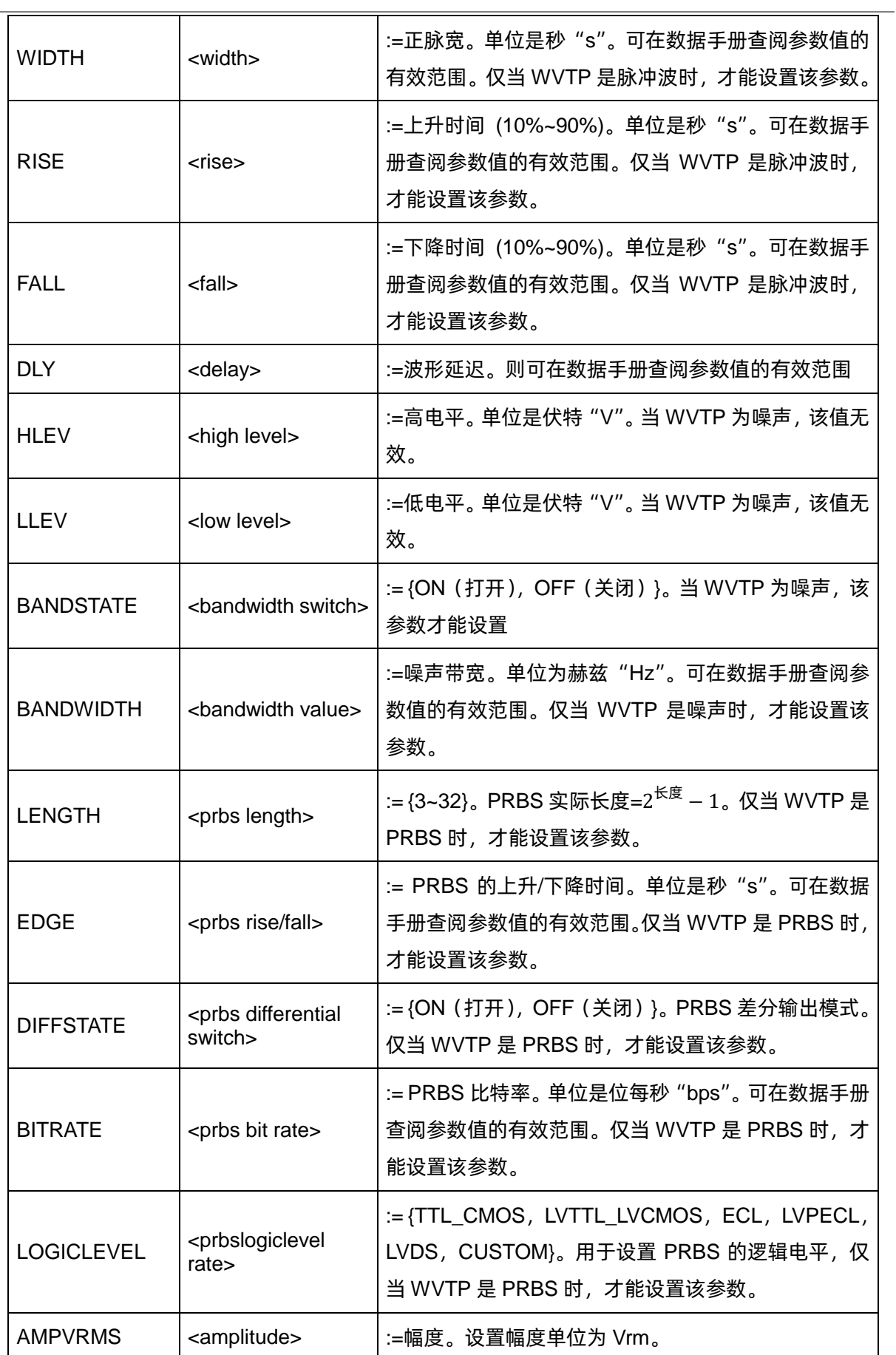

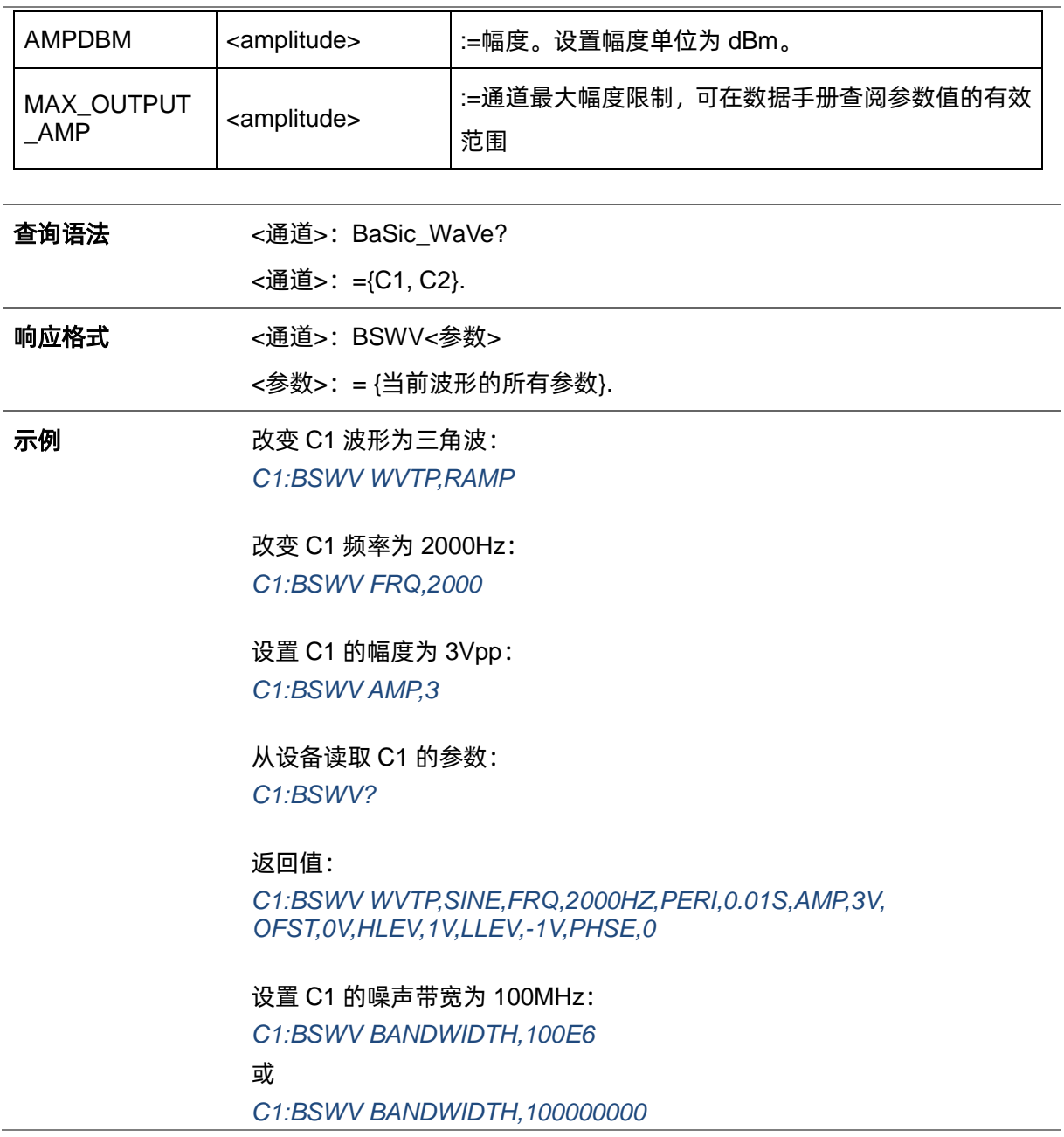

### <span id="page-22-0"></span>**3.5 谐波命令**

**描述** 该命令用于设置或者获取谐波参数。仅当基本波形为正弦波时,该命令有效。

命令语法 <通道>:HARMonic <参数>,<值>

<通道>:= {C1, C2}.

<值>:= {相关参数的值}。

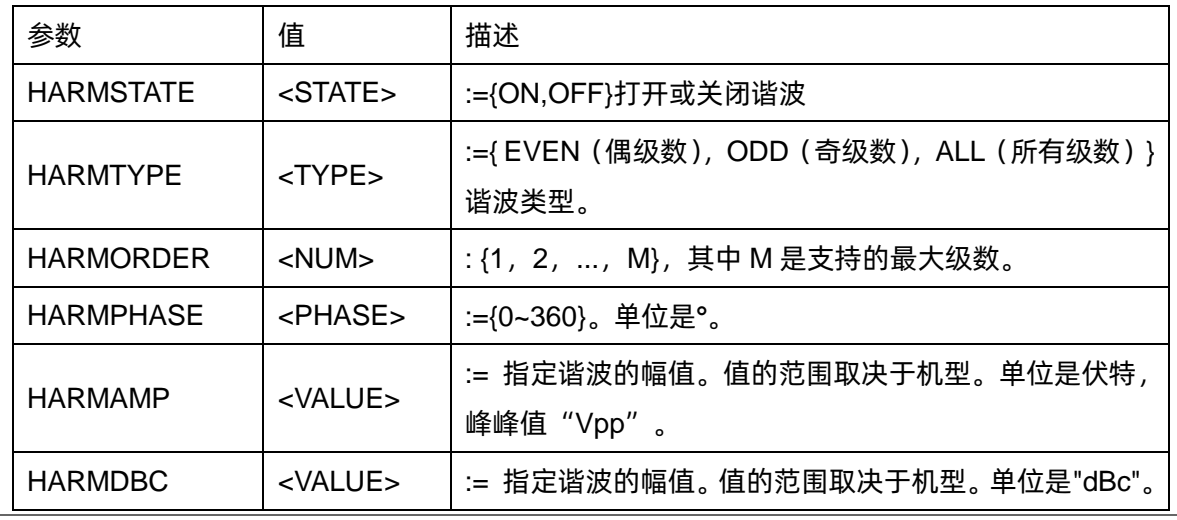

查询语法 <通道>:HARMonic?

<通道>:={C1,C2}.

示例 启用 CH1 的谐波功能: *C1:HARM HARMSTATE,ON*

> 设置 CH1 的谐波级数为 2,幅度为-6dBc: *C1:HARM HARMORDER,2,HARMDBC,-6*

获取 CH1 的谐波参数: *C1:HARM?*

返回值:

*C1:HARM ,HARMSTATE,ON,HARMTYPE,EVEN,HARMORDER,2,HARM AMP,2.004748935V,HARMDBC,-6dBc,HARMPHASE,0*

## <span id="page-23-0"></span>**3.6 双脉冲命令**

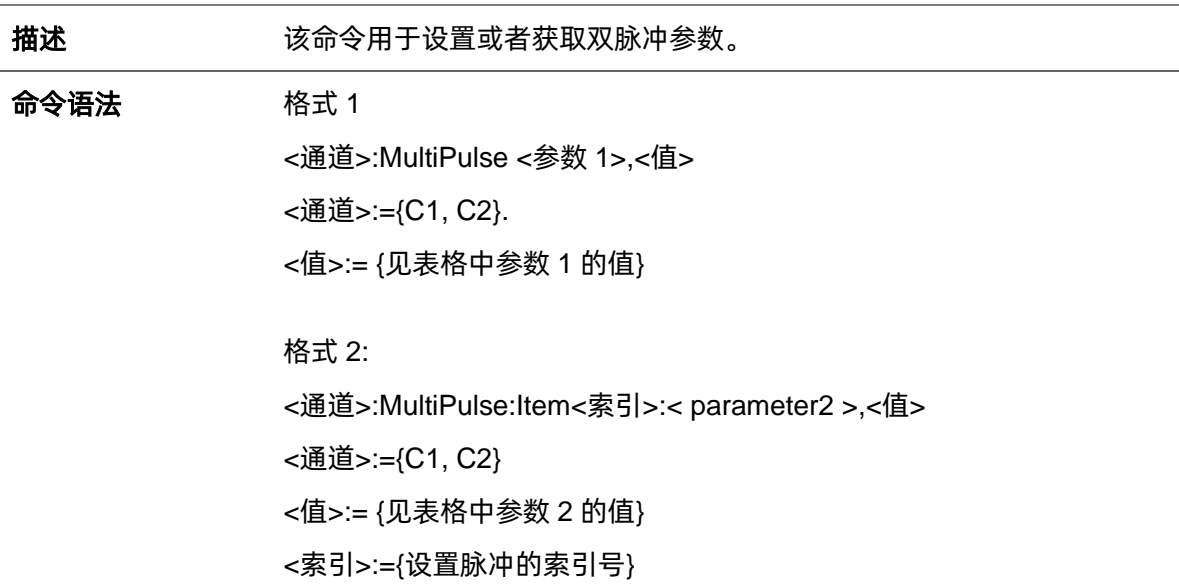

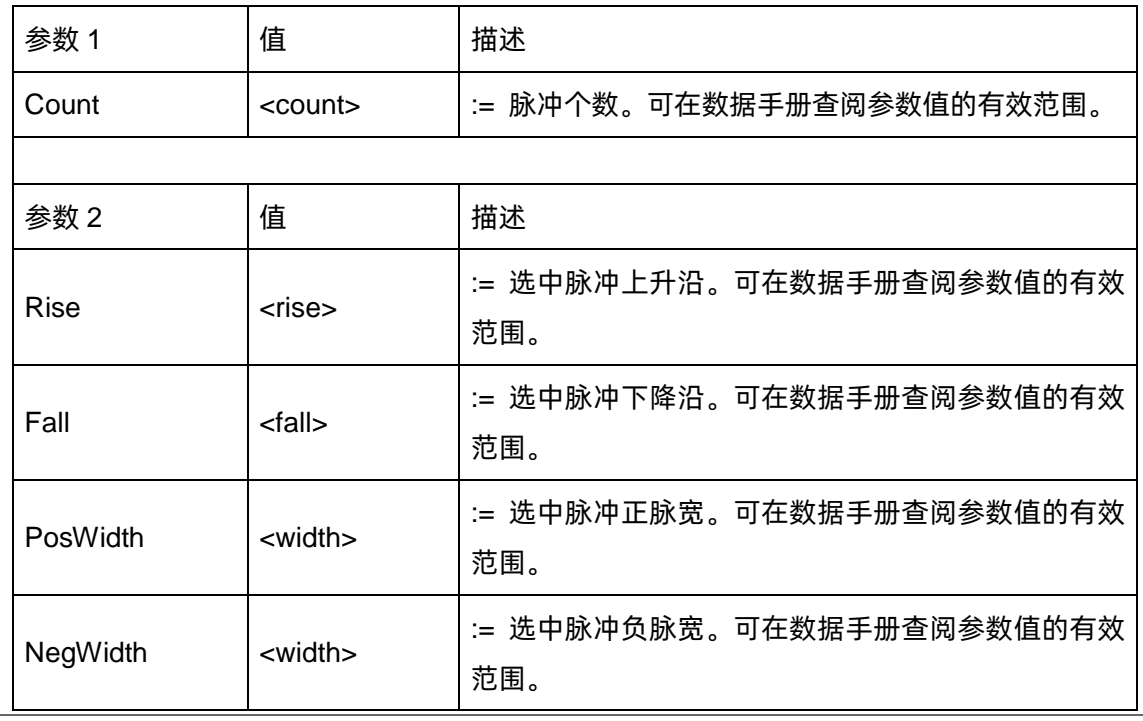

查询语法 **格式** 1:

<通道>:MultiPulse < 参数 1>?

格式 2:

<通道>:MultiPulse:Item<索引>:< 参数 2>?

示例 设置通道 1 的脉冲数为 3:

*C1:MultiPulse:Count 3*

获取通道 1 的脉冲个数: *C1:MultiPulse:Count?*

返回:

*3*

设置通道 1 脉冲 1 的上升沿为 60ns: *C1:MultiPulse:Item1:Rise 0.00000006*

获取通道 1 脉冲 1 的上升沿: *C1:MultiPulse:Item1:Rise?*

返回:

*6e-08*

### <span id="page-24-0"></span>**3.7 任意波形命令**

### <span id="page-24-1"></span>**3.7.1 采样率命令**

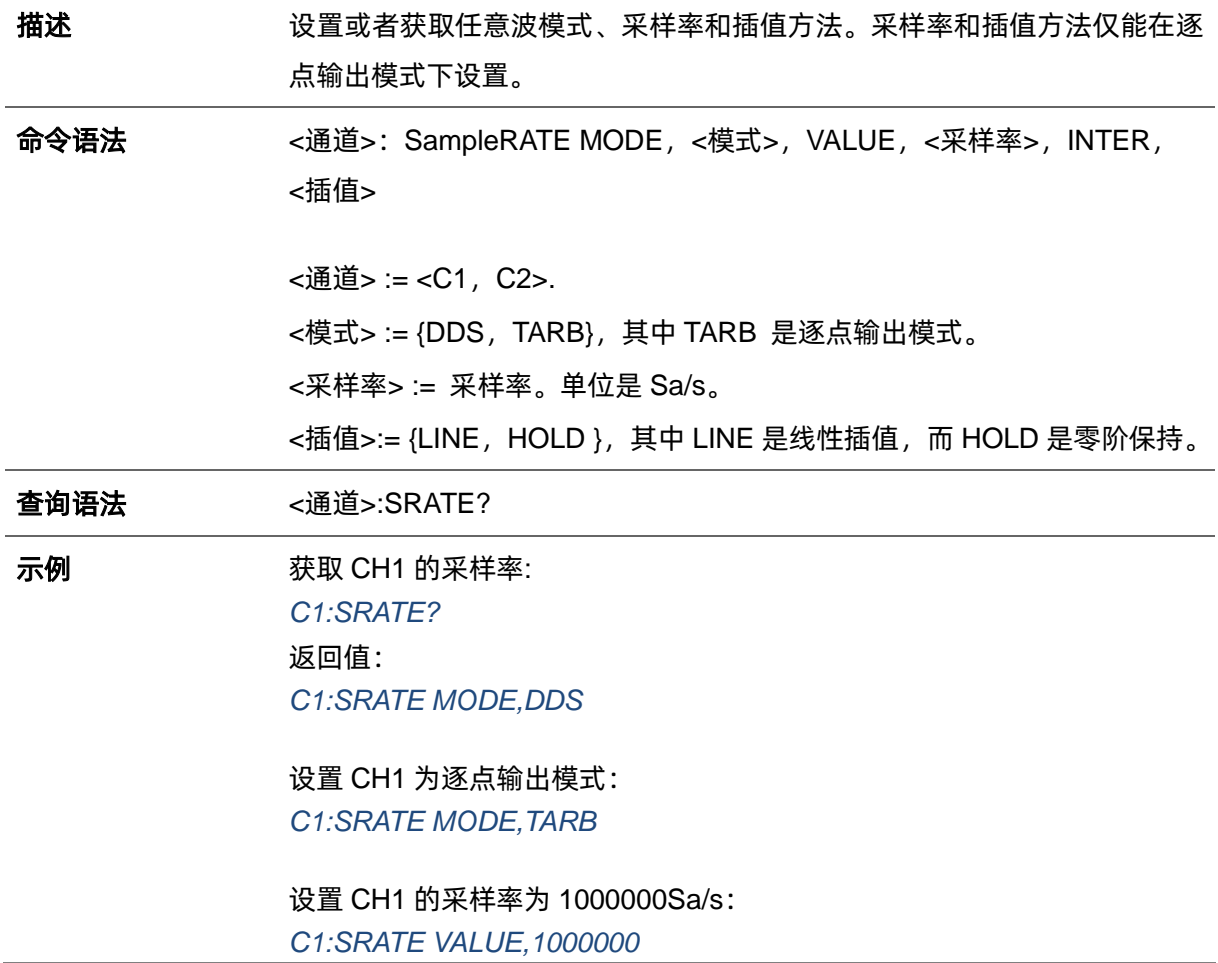

### <span id="page-25-0"></span>**3.7.2 任意波形切换波形命令**

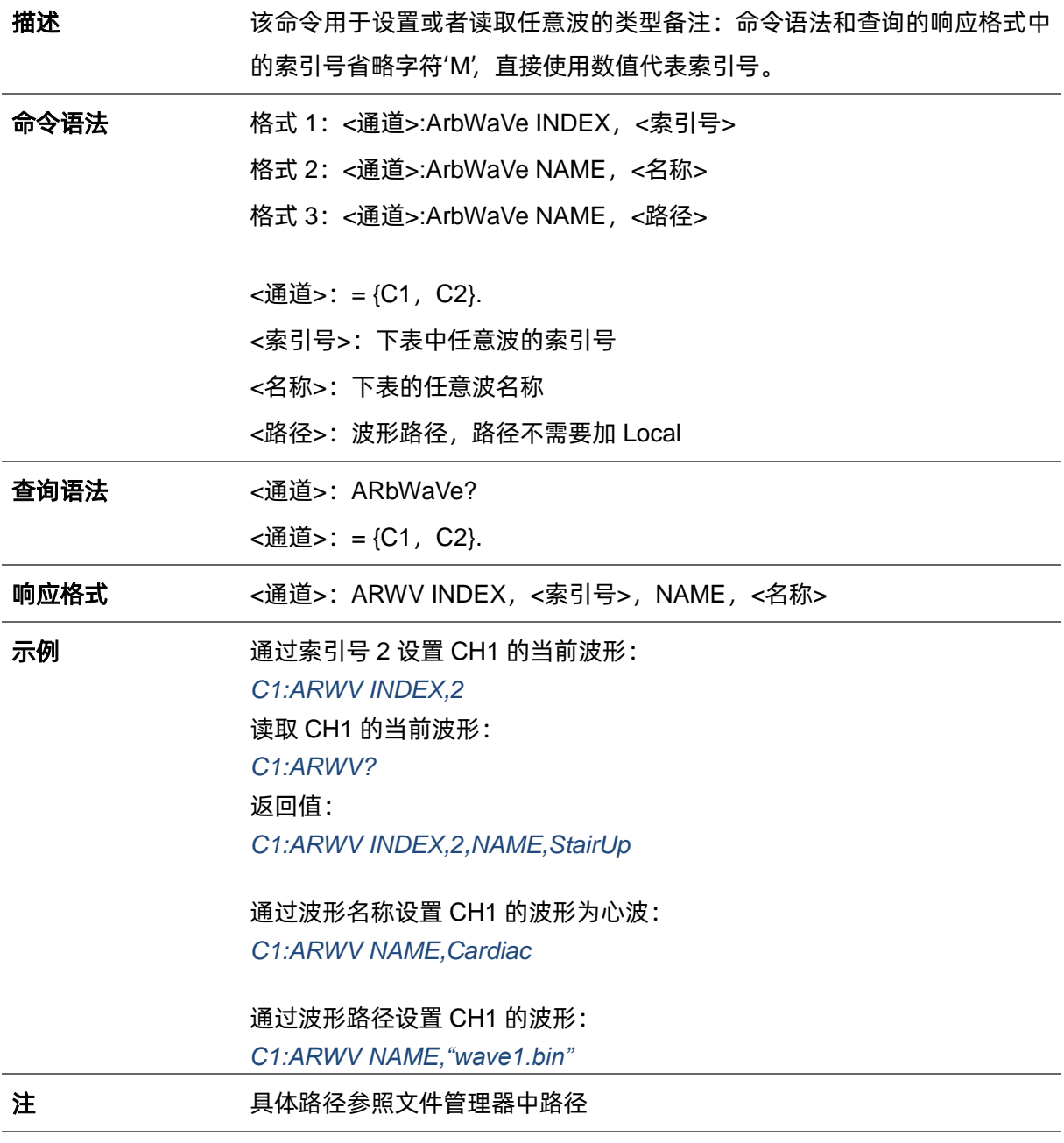

相关命令 <u>[STL](#page-60-1)</u>

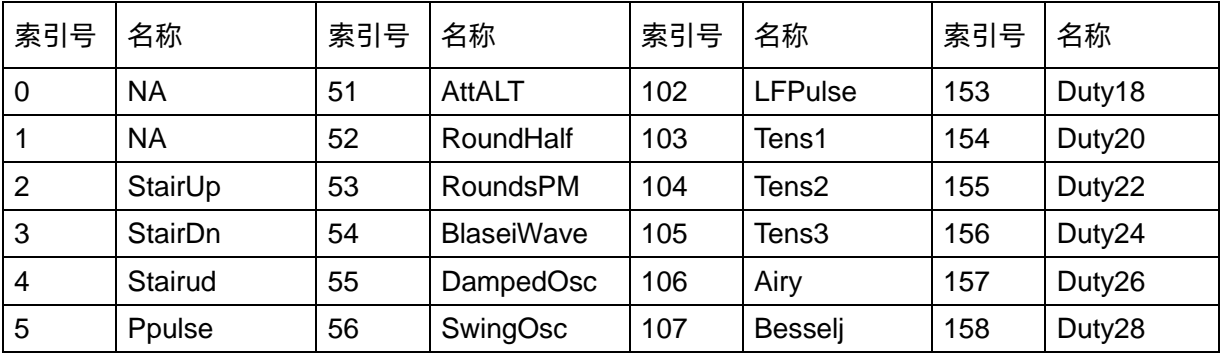

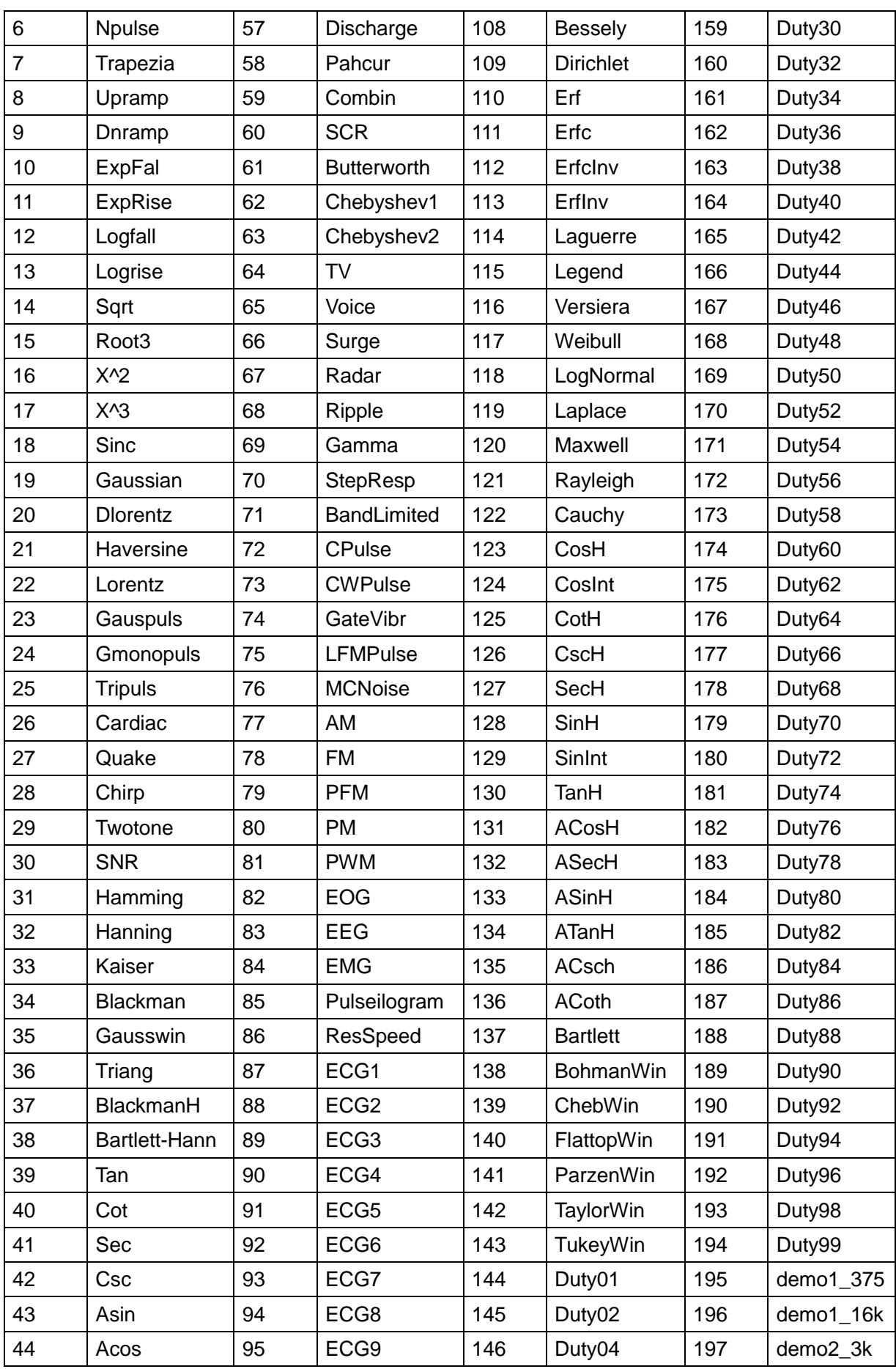

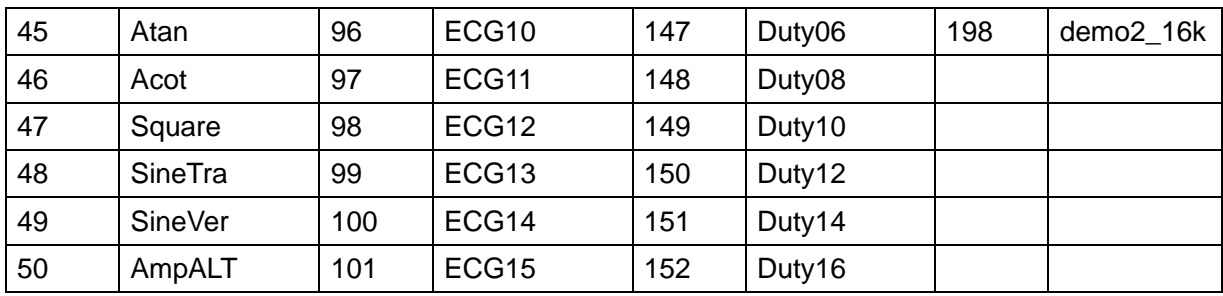

#### <span id="page-27-0"></span>**3.7.3 任意波数据命令**

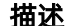

**描述 医** 地命令用于设置或者获取任意波形数据。

命令语法 <通道>:WVDT,<参数>,<值> <通道>:= {C1,C2} <参数>:= {下表的参数} <值>:= {相关参数的值}

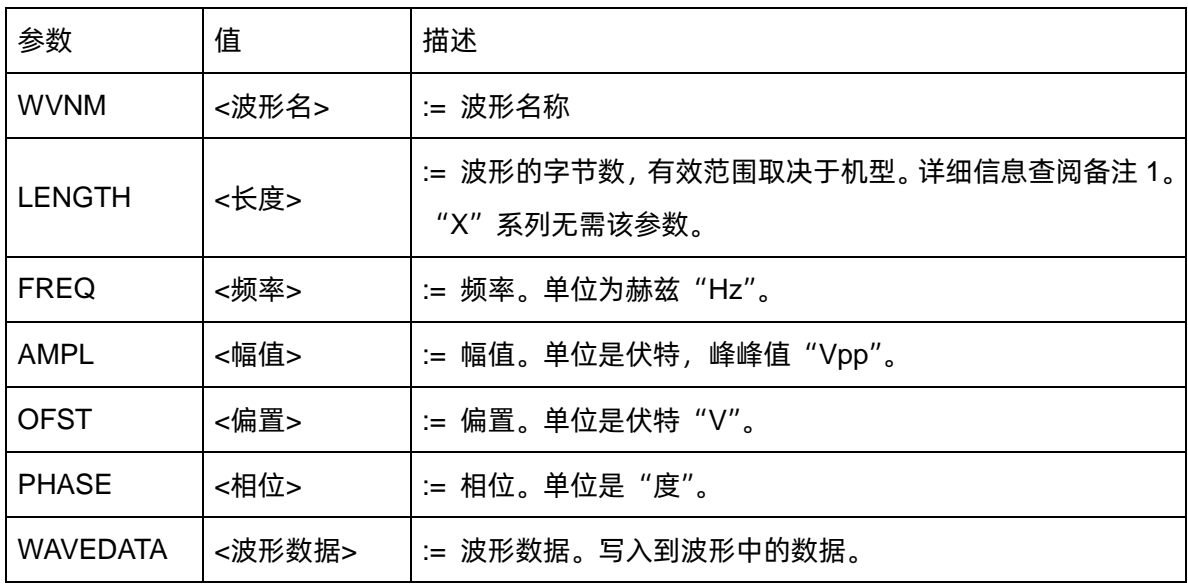

查询语法 格式 1:WVDT? Mn

格式 2:WVDT? USER,<波形名称>

格式 3:WVDT? USER,<路径>,<波形名称>

<路径>指定存储路径。

<波形名称>:= {用户定义的波形名称}。

示例 将数据 0x6000c0006000 写到'wave1'波形中并发送到通道 1 *C1:WVDT WVNM,wave1,WAVEDATA, b'0x6000c0006000'*

# <span id="page-28-0"></span>**3.8 调制波形命令**

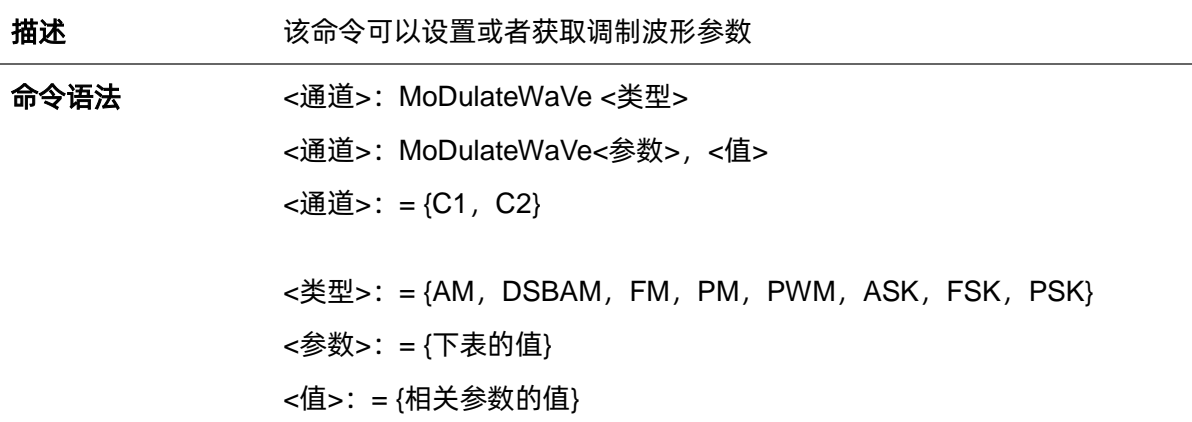

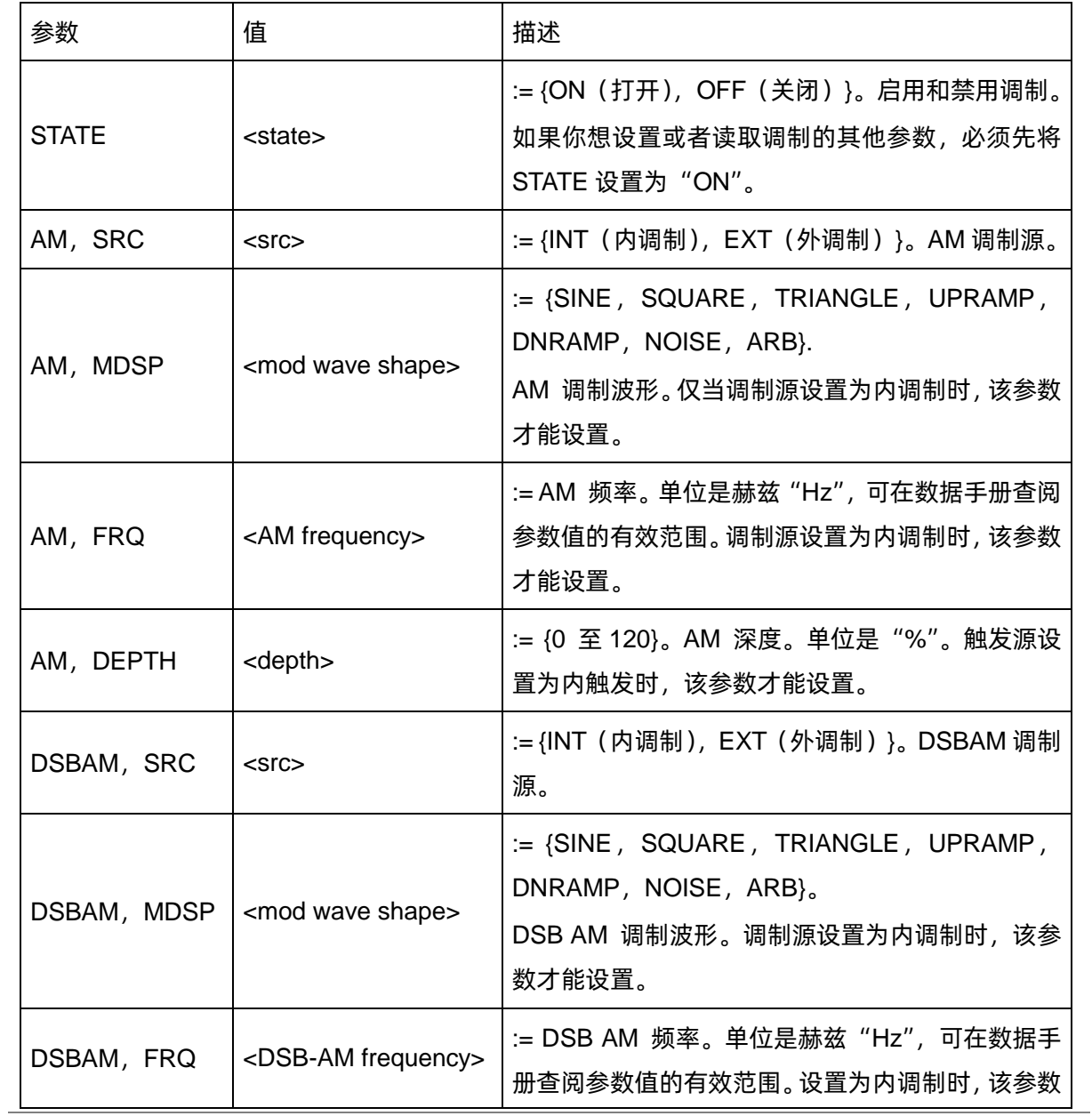

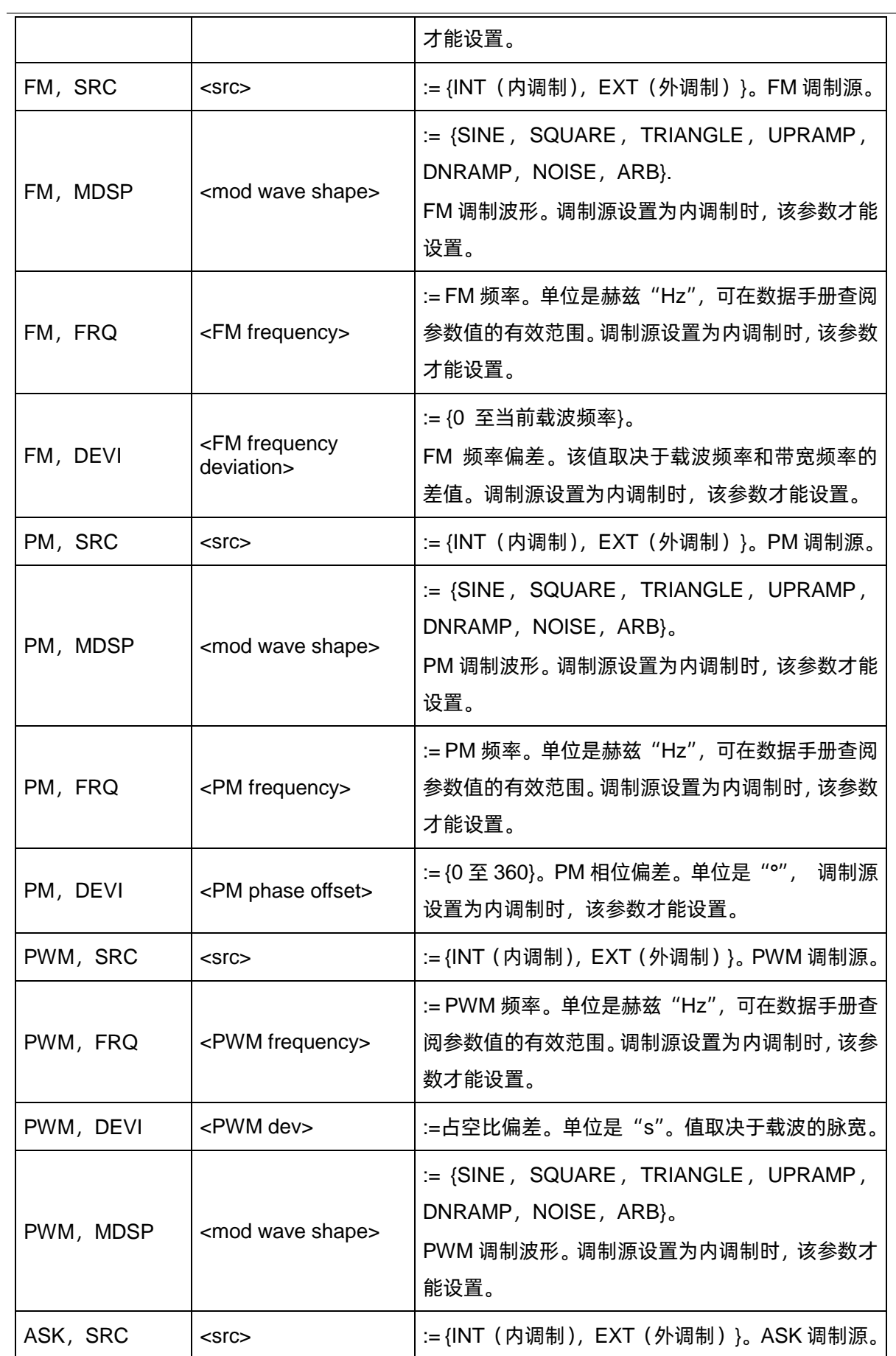

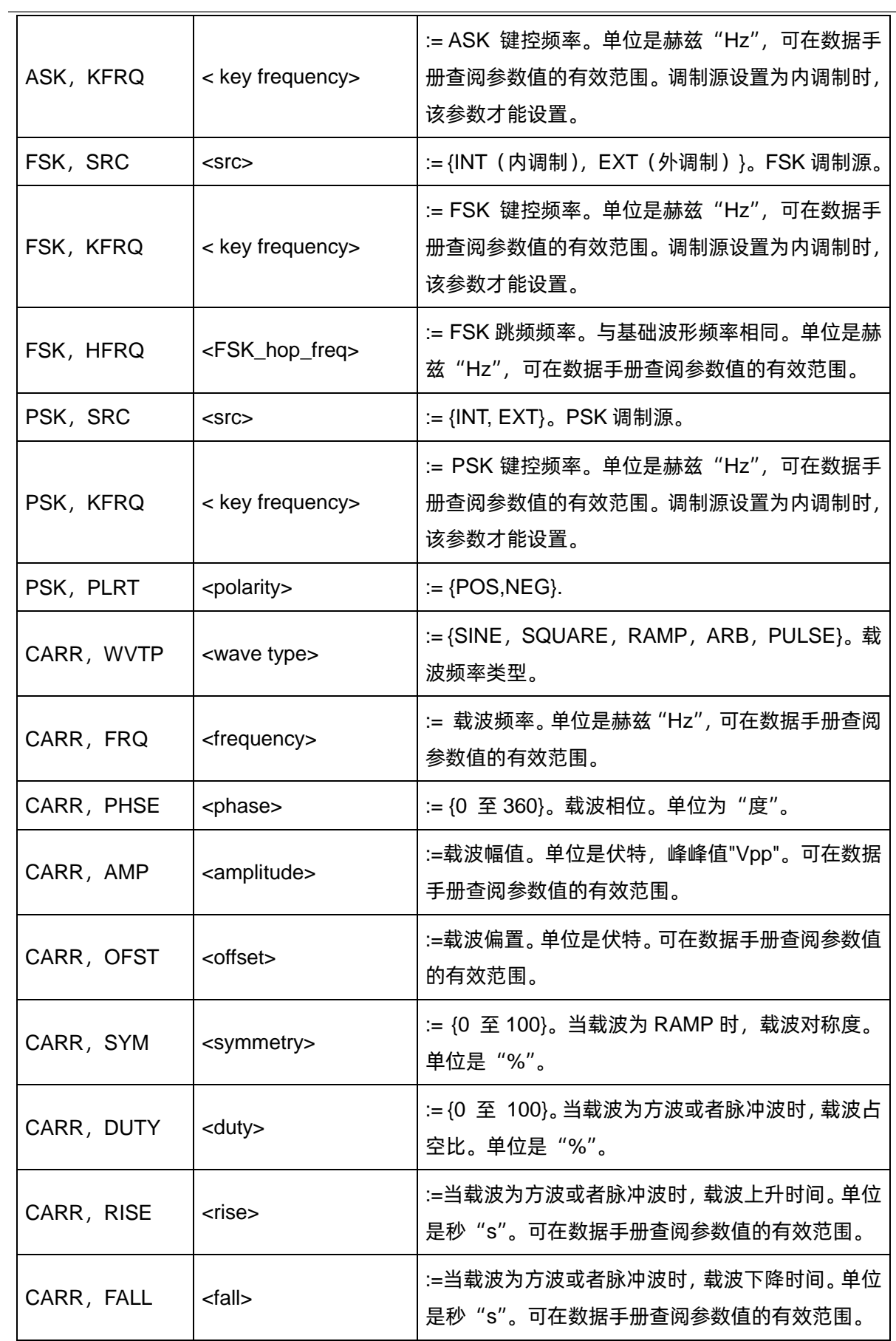

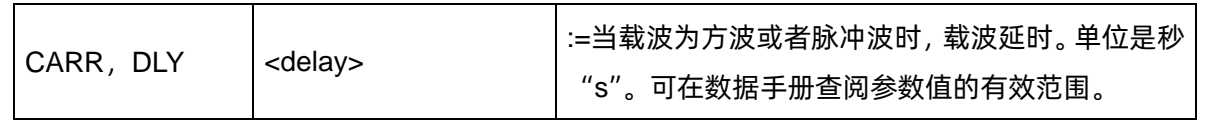

备注:

部分参数范围取决于机型。详细信息请查阅各机型的数据手册。

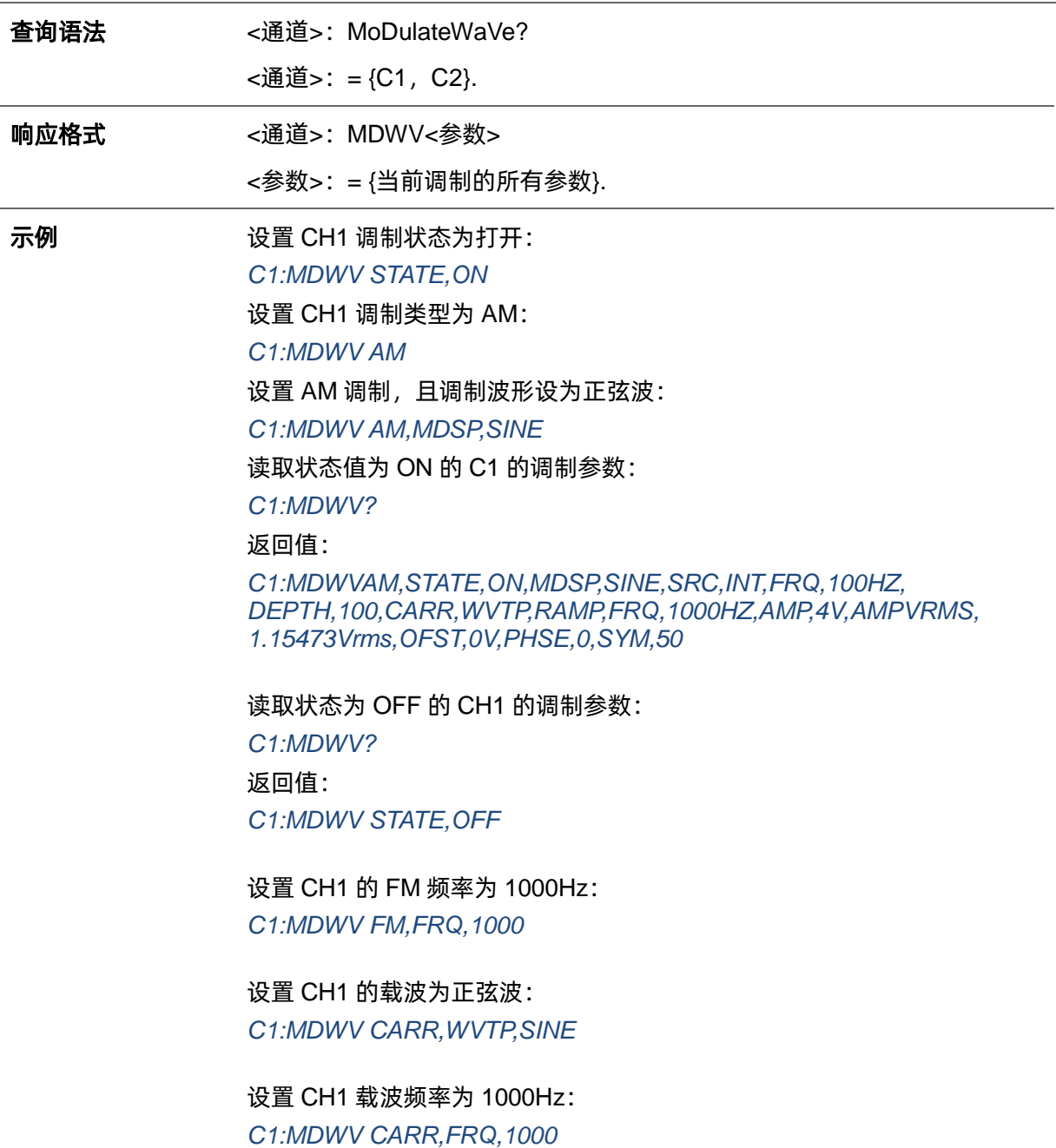

# <span id="page-32-0"></span>**3.9 扫描波形命令**

### <span id="page-32-1"></span>**3.9.1 <channel>: SweepWaVe <para>,<value>**

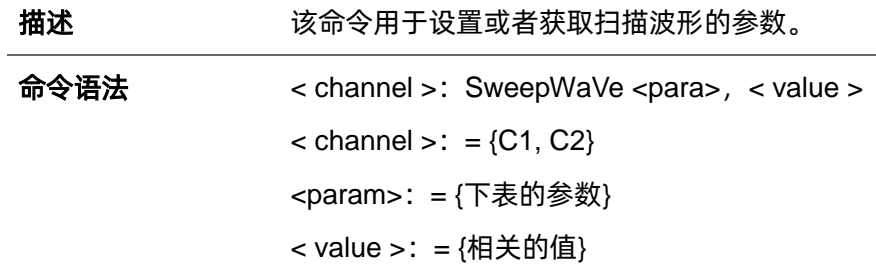

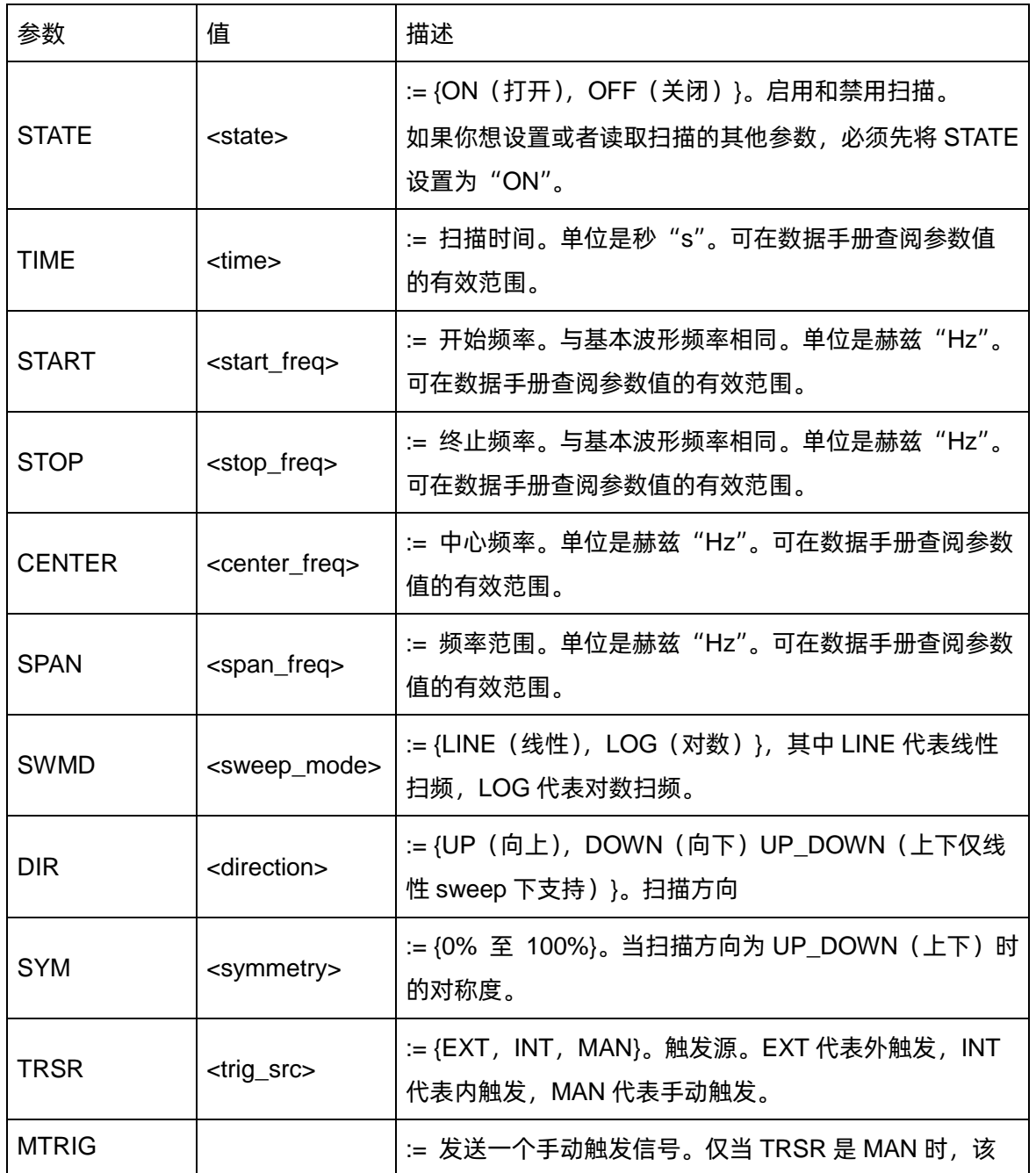

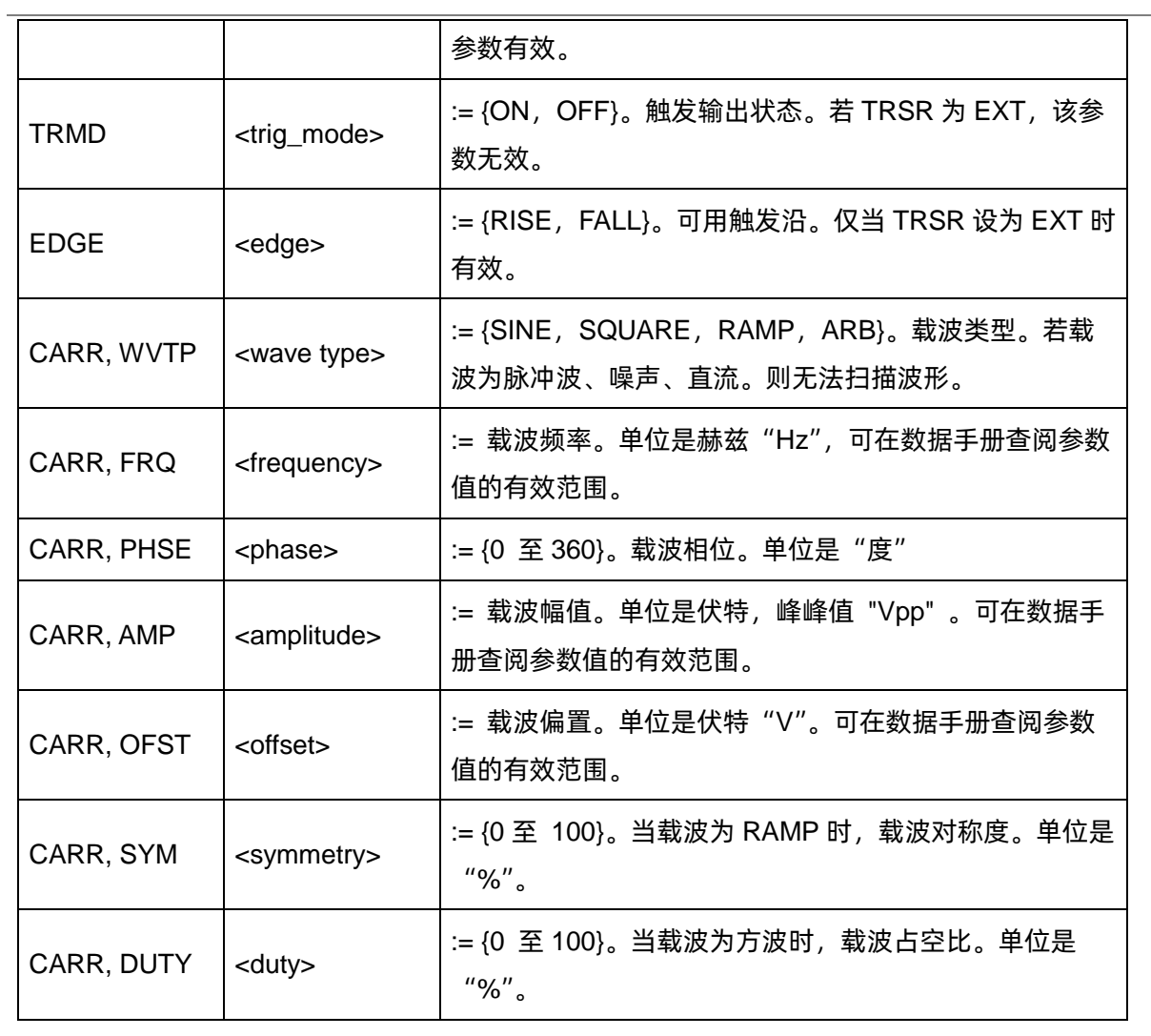

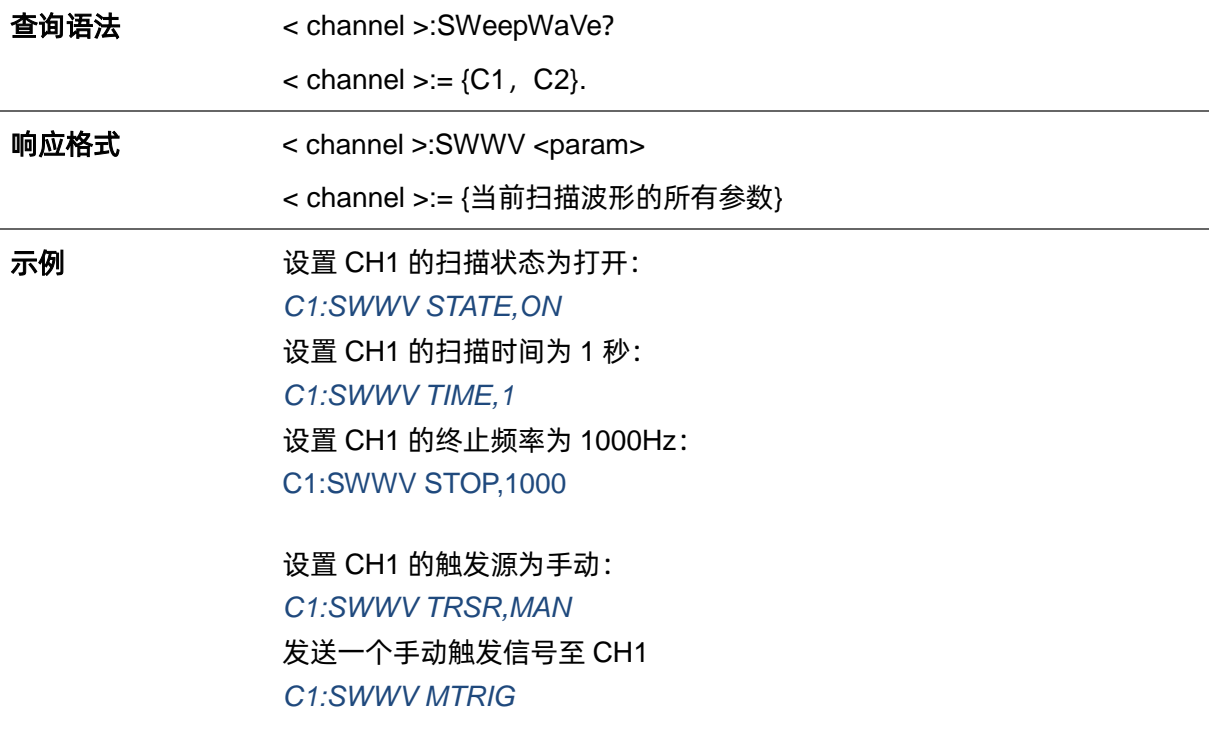

### 读取状态为 ON 的 CH2 的扫描参数:

*C2:SWWV?*

返回值:

*C2:SWWVSTATE,ON,TIME,1S,STOP,1500HZ,START,500HZ, CENTER,1000HZ,SPAN,1000HZ,TRSR,INT,TRMD,OFF,SWMD, LINE,DIR,UP,SYM,0,MARK\_STATE,OFF,MARK\_FREQ,1000HZ, CARR,WVTP,SINE,FRQ,1000HZ,AMP,4V,AMPVRMS,1.41421Vrms, OFST,0V,PHSE,0*

读取状态为 OFF 的 CH2 的扫描参数: *C2:SWWV?* 返回值: *C2:SWWV STATE,OFF*

#### <span id="page-34-0"></span>**3.9.2 <channel>:SWEep:TYPE <type>**

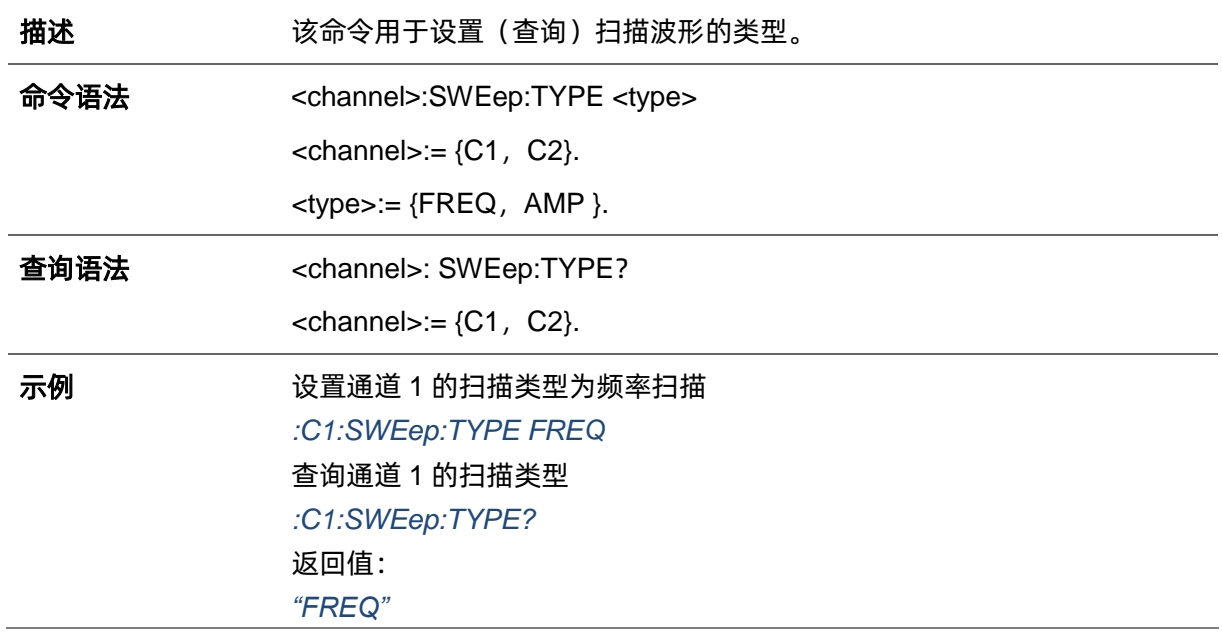

### <span id="page-34-1"></span>**3.9.3 <channel>:SWEep:SAMPlitude <value>**

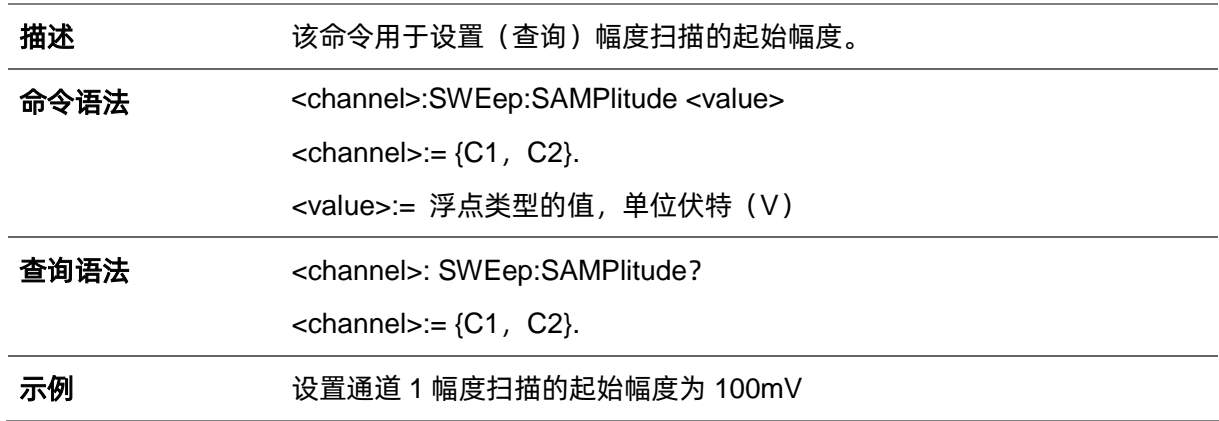

*:C1:SWEep:SAMPlitude 0.1* 查询通道 1 幅度扫描的起始幅度 *:C1:SWEep:SAMPlitude?* 返回值: *"0.1"*

### <span id="page-35-0"></span>**3.9.4 <channel>:SWEep:EAMPlitude <value>**

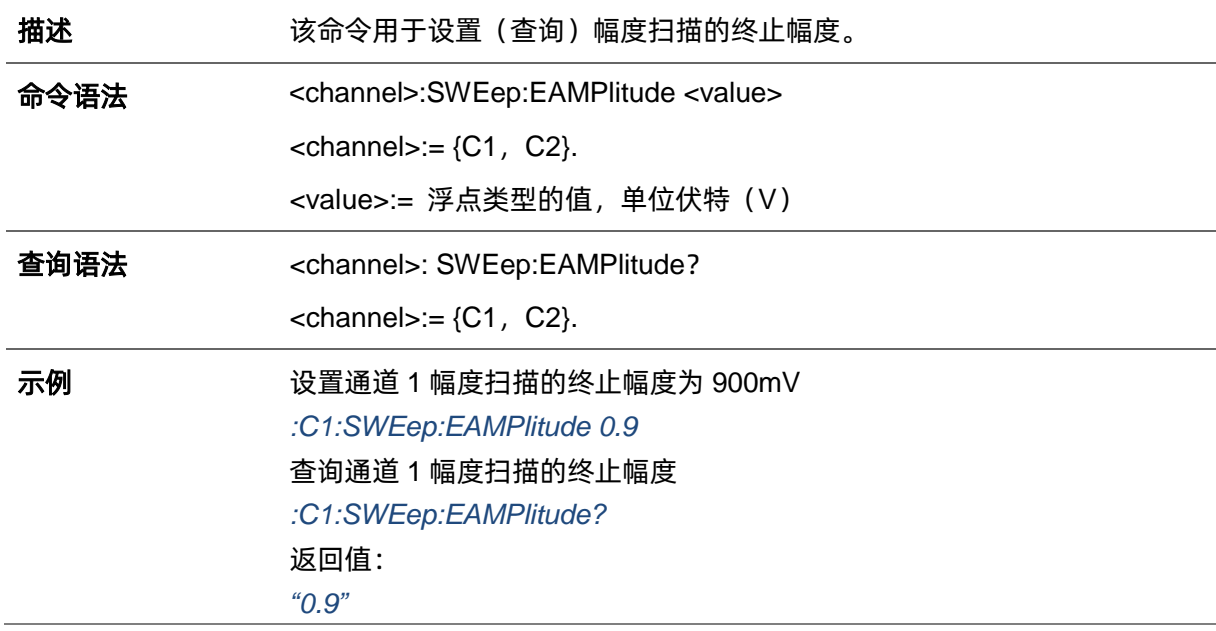

### <span id="page-35-1"></span>**3.9.5 <channel>:SWEep:CAMPlitude <value>**

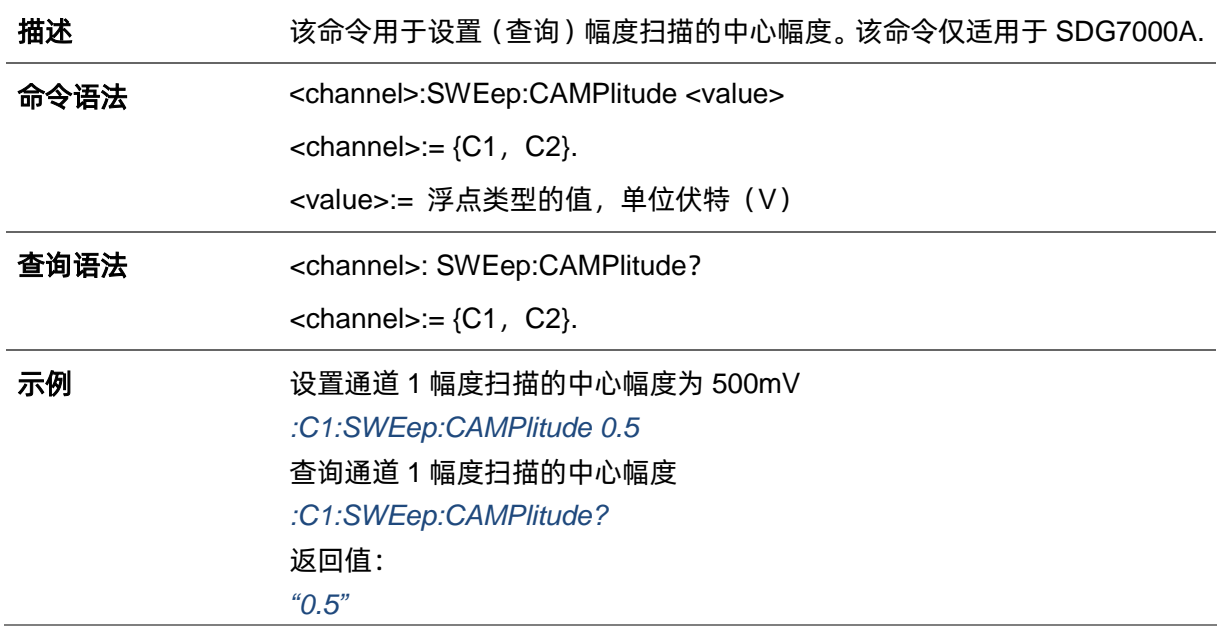
# **3.9.6 <channel>:SWEep:ASPan <value>**

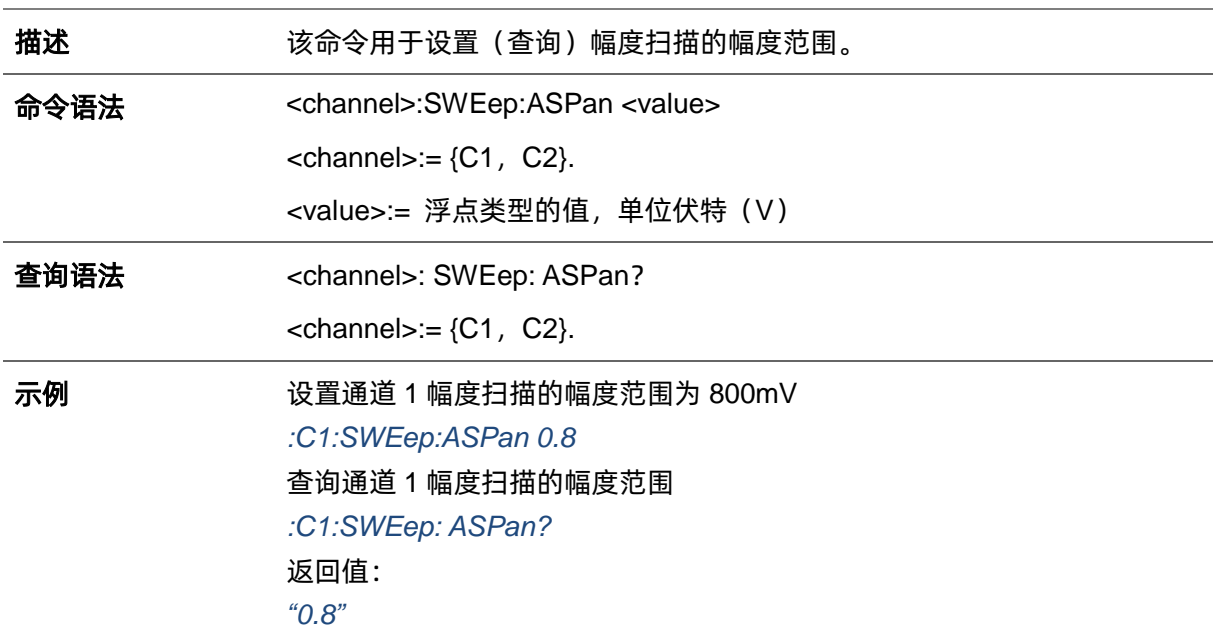

## **3.10 脉冲串命令**

**描述 医** 地命令用于设置或者读取脉冲串波形参数。

命令语法 <通道>:BursTWaVe <参数>,<值> <通道>:= {C1,C2}。 <参数>:= {下表的参数}。 <值>:= {相关参数的值}。

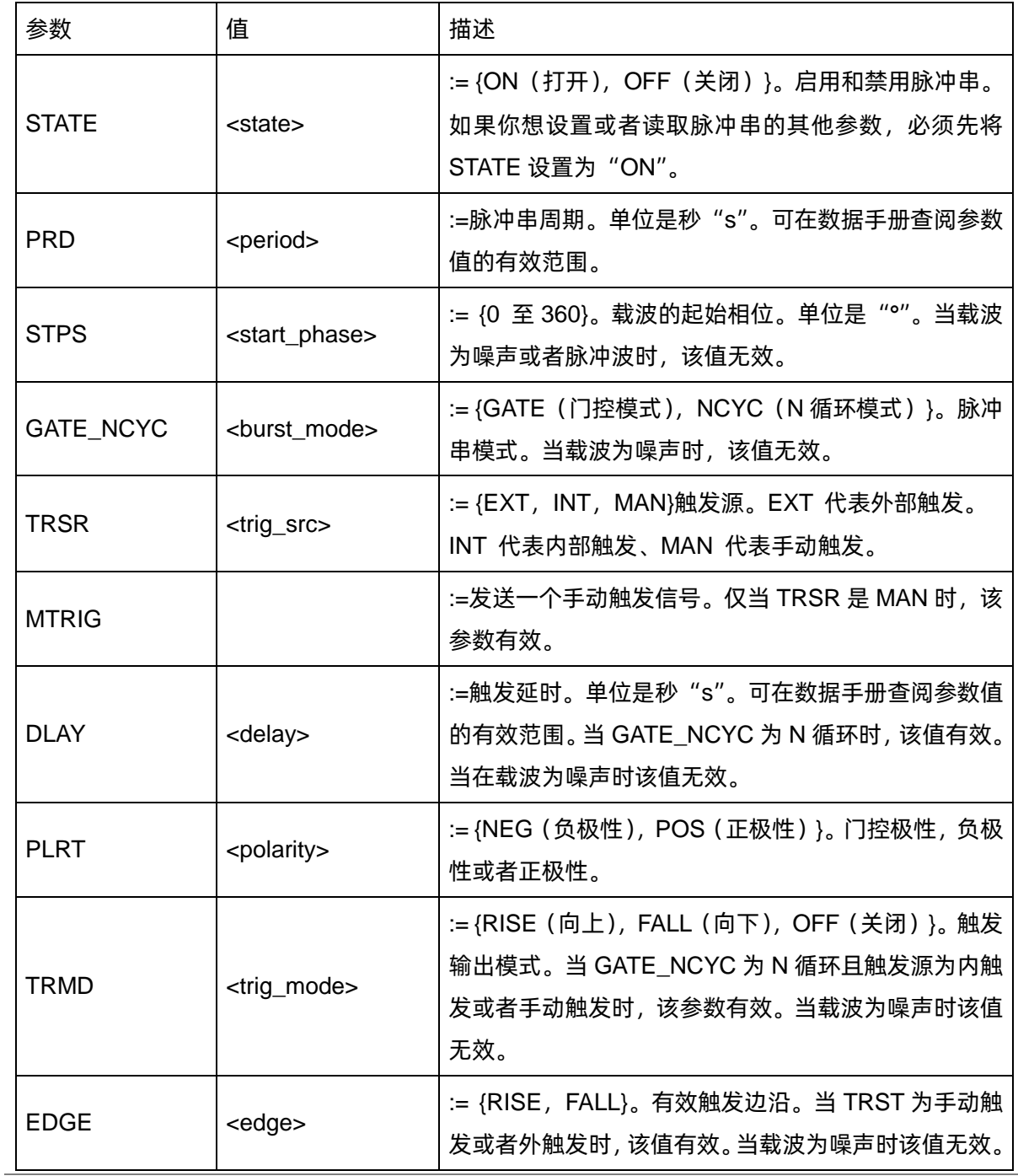

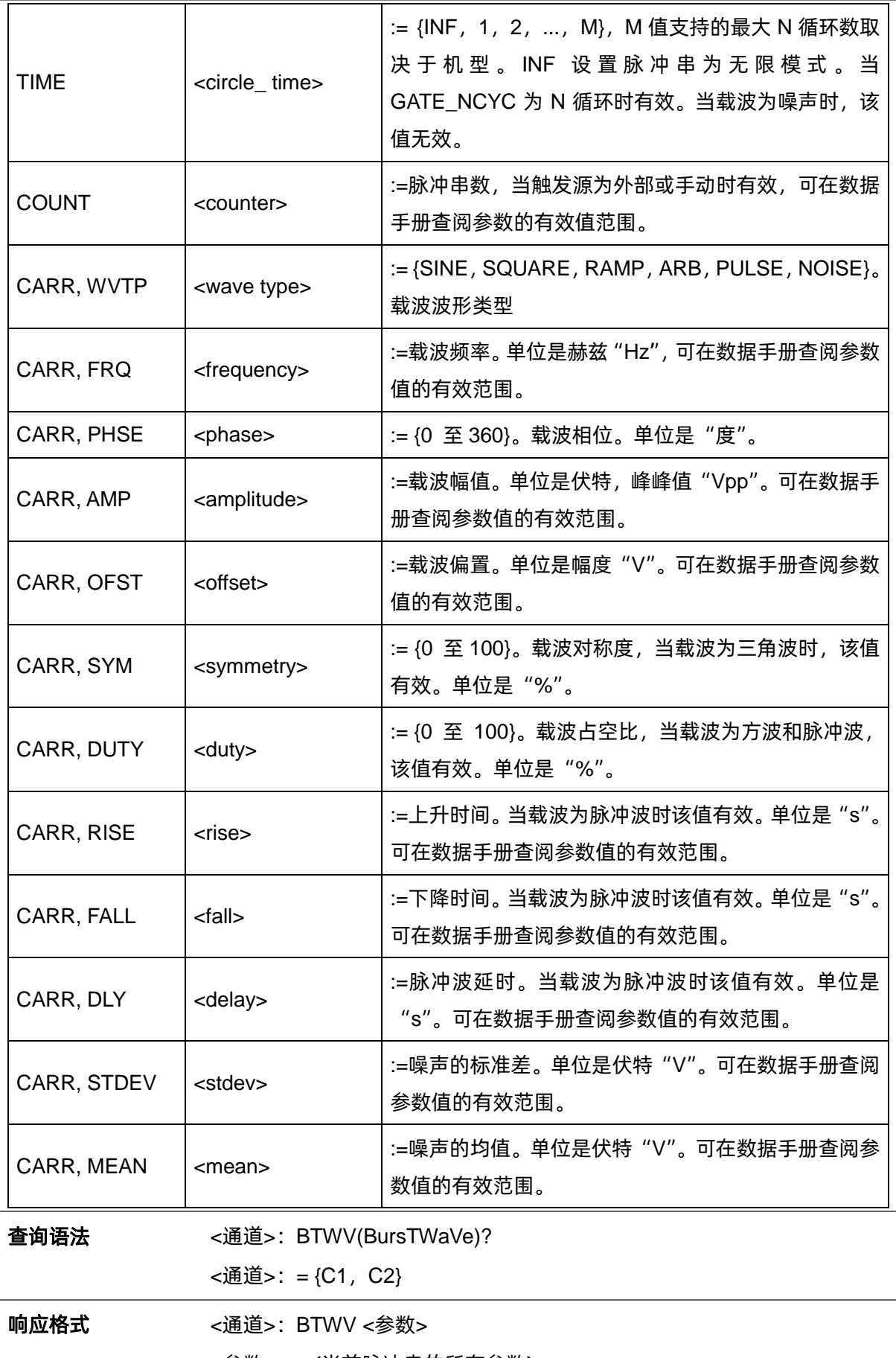

<参数>:= {当前脉冲串的所有参数}

示例 **Example 2014** 设置 CH1 脉冲串状态为 ON: *C1:BTWV STATE,ON*

> 设置 CH1 脉冲串周期为 1s: *C1:BTWV PRD,1*

设置脉冲串延时为 1s: *C1:BTWV DLAY,1*

设置 CH1 脉冲串为无限: *C1:BTWV TIME,INF*

读取状态为 ON 的 CH2 脉冲串参数:

*C2:BTWV?*

返回值:

*C2:BTWV STATE,ON,PRD,0.01S,STPS,0,TRSR,INT, TRMD,OFF,TIME,1,DLAY,2.4e-07S,GATE\_NCYC,NCYC, CARR,WVTP,SINE,FRQ,1000HZ,AMP,4V,OFST,0V,PHSE,0*

读取状态为 OFF 的 CH2 脉冲串参数:

*C2:BTWV?*

返回值:

*C2:BTWV STATE,OFF*

# **3.11 序列波命令**

#### **3.11.1 <channel>:SEQuence <switch>**

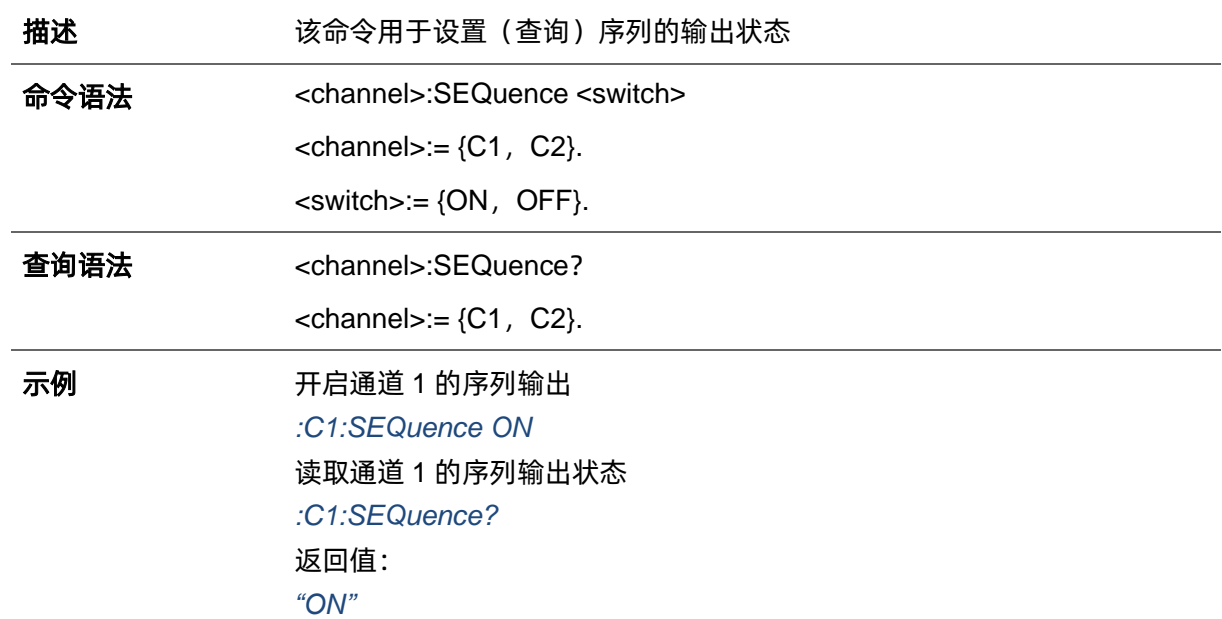

#### **3.11.2 <channel>:SEQuence:SRATe**

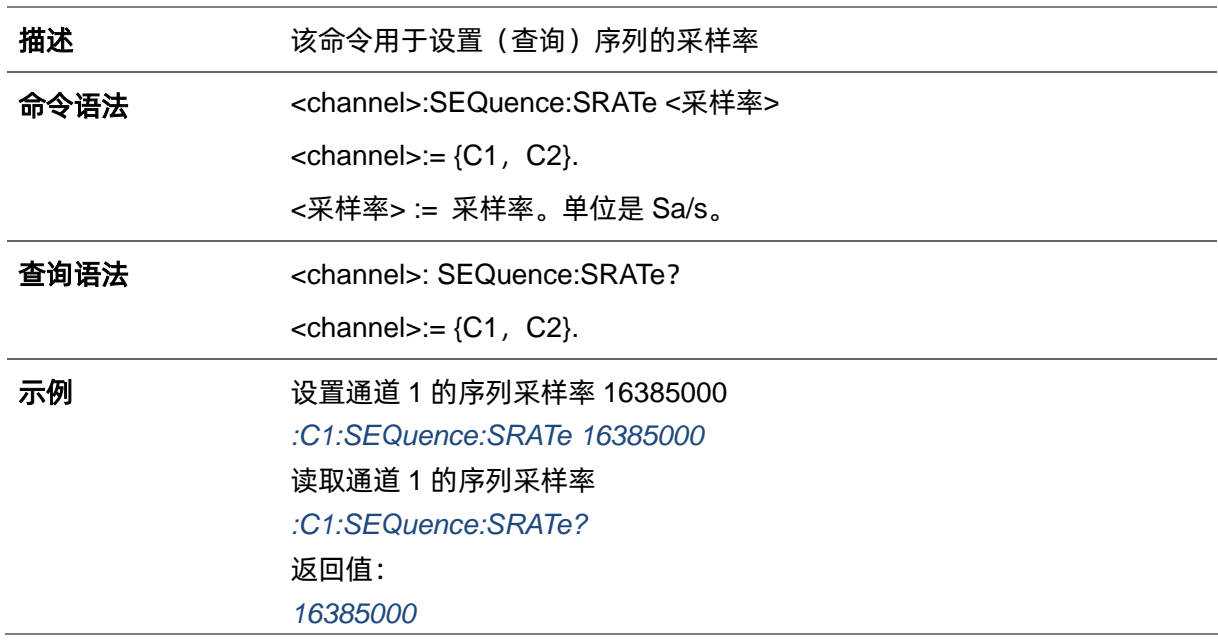

## **3.11.3 <channel>:SEQuence:STATe**

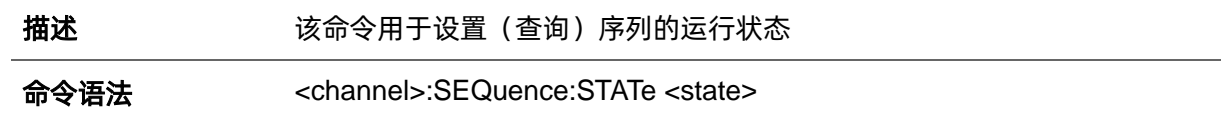

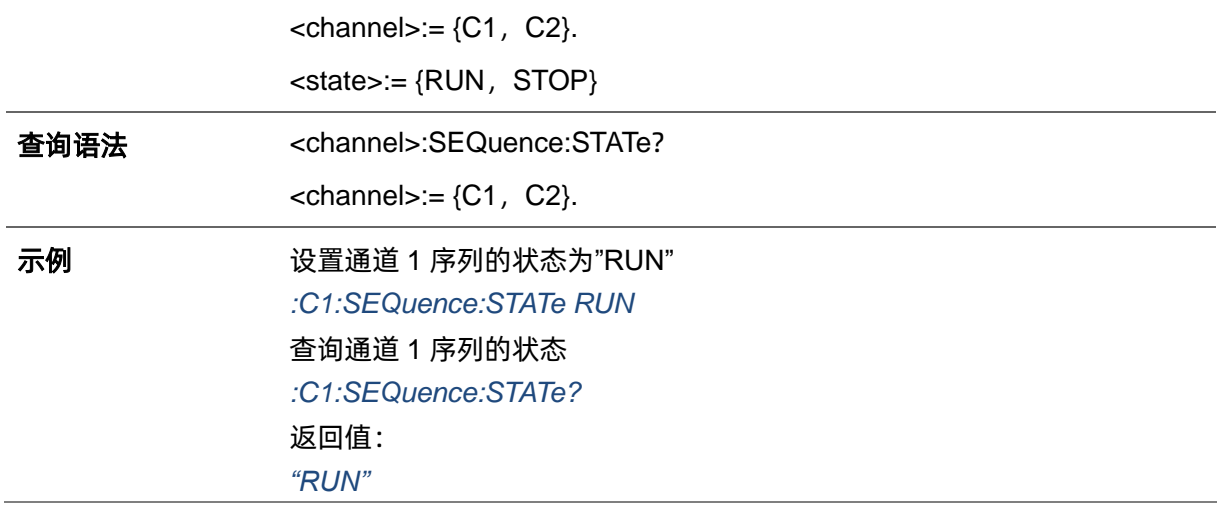

## **3.11.4 <channel>:SEQuence:SCALe**

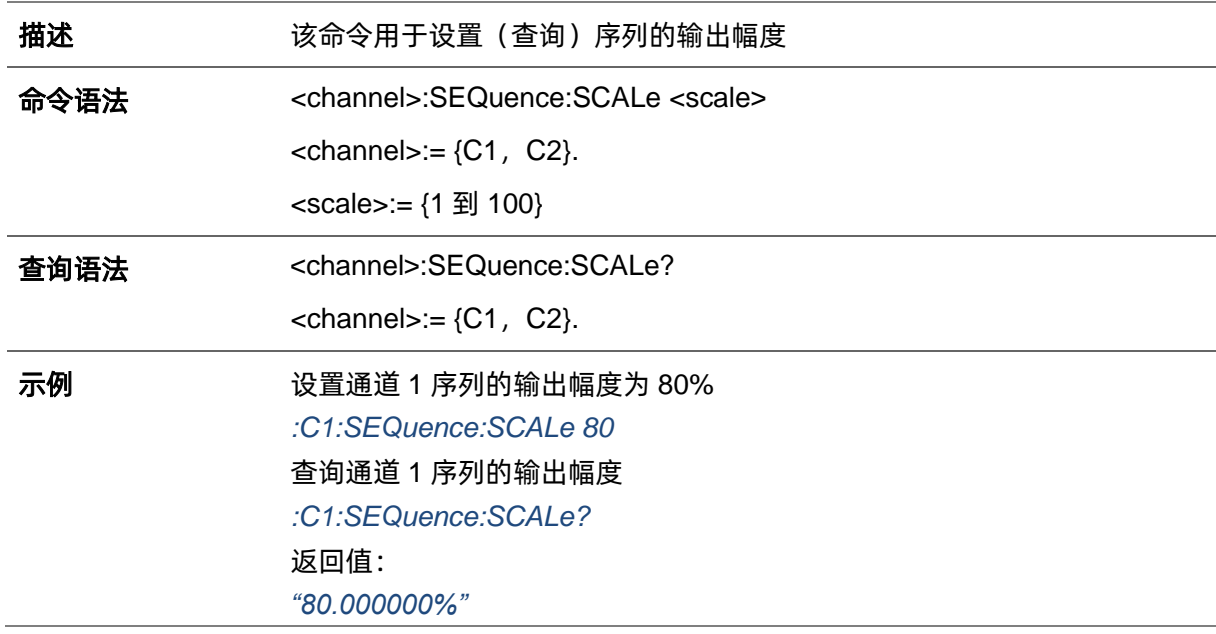

## **3.11.5 <channel>:SEQuence: OFFset**

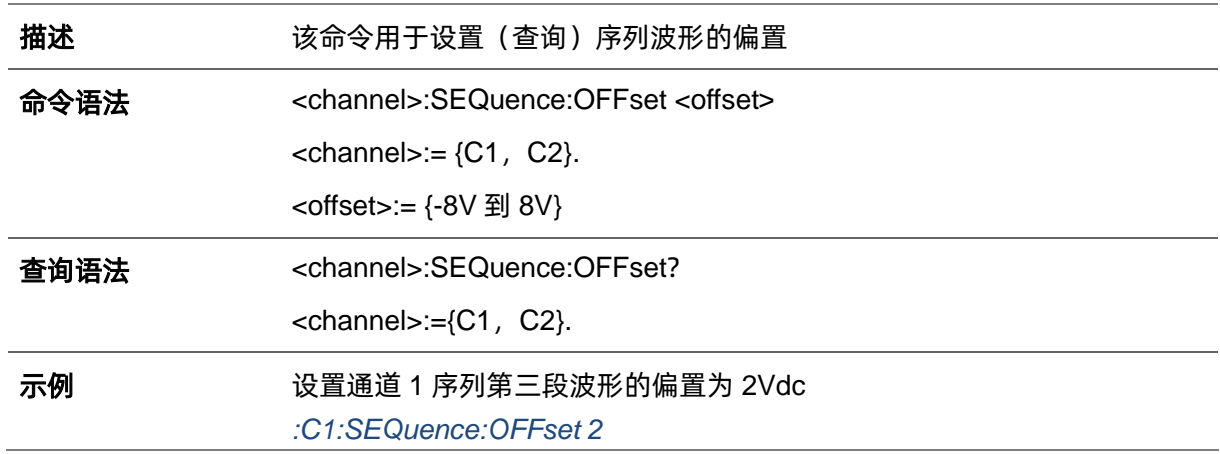

查询通道 1 序列第三段波形的偏置 *:C1:SEQuence:OFFset?* 返回值: *"2"*

# **3.11.6 <channel>:SEQuence:SAVe**

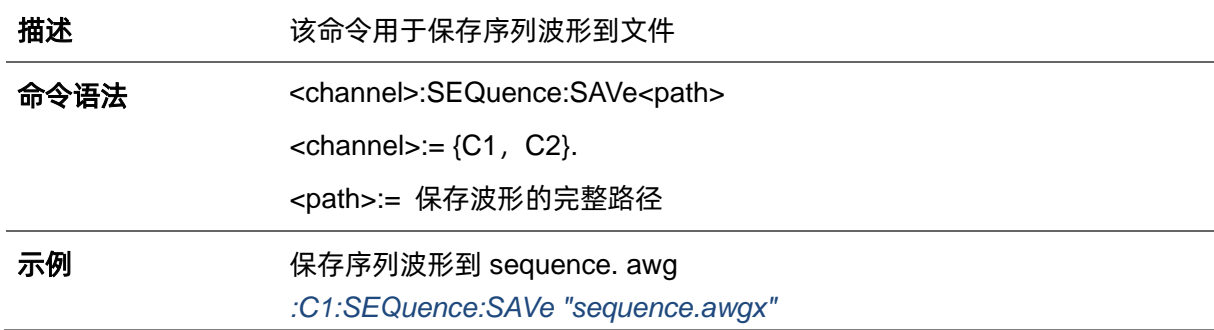

## **3.11.7 <channel>:SEQuence:RECall**

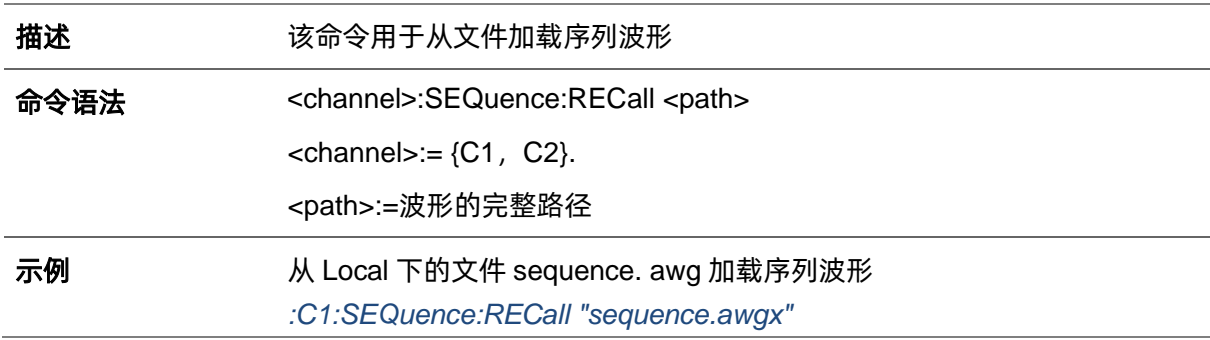

## **3.11.8 <channel>:SEQuence:RMODe**

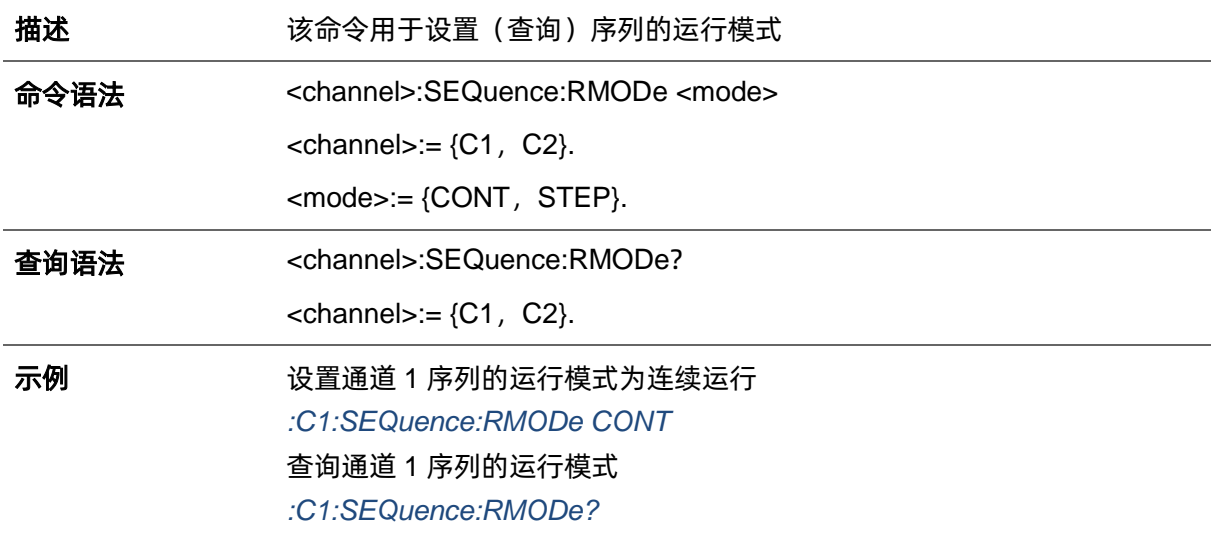

返回值: *"CONT"*

#### **3.11.9 <channel>:SEQuence:STARTNumb**

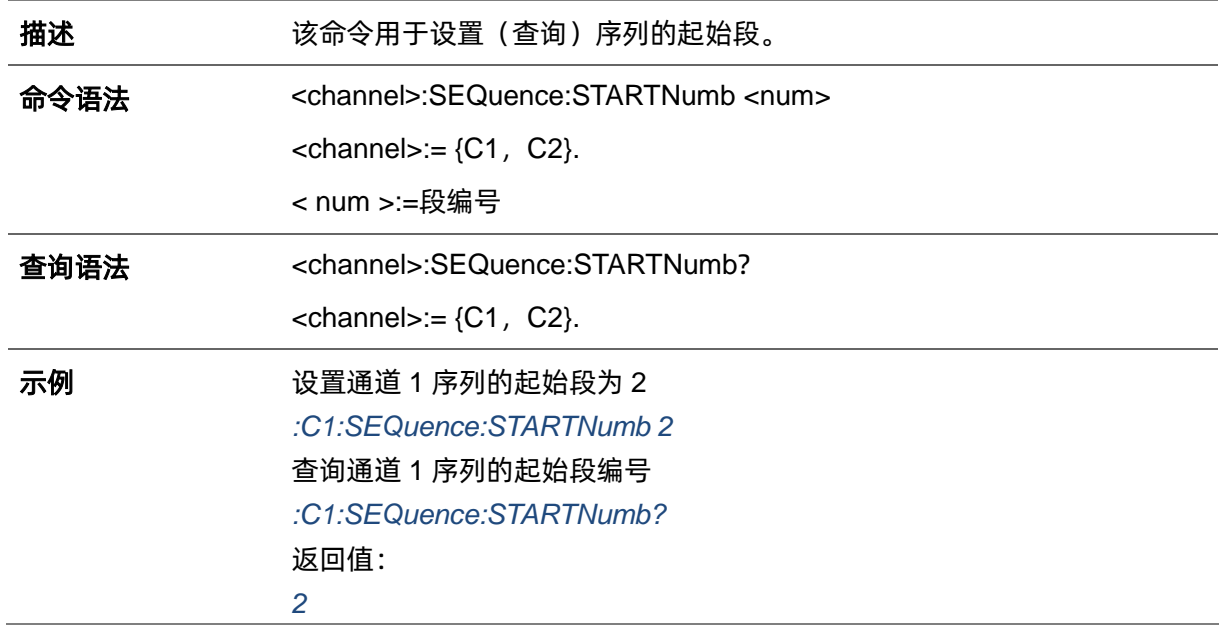

#### **3.11.10 <channel>:SEQuence:INTPo**

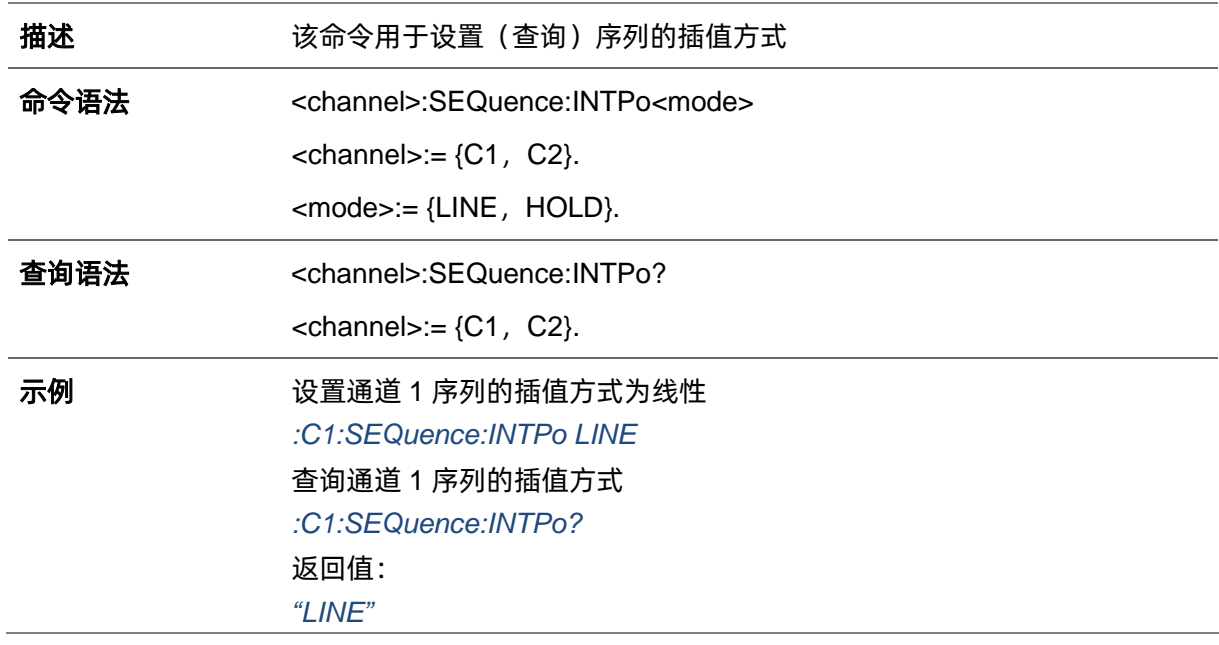

# **3.11.11 <channel>: SEQuence:TRIGger:SOURce**

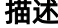

该命令用于设置(查询)序列运行时的触发方式

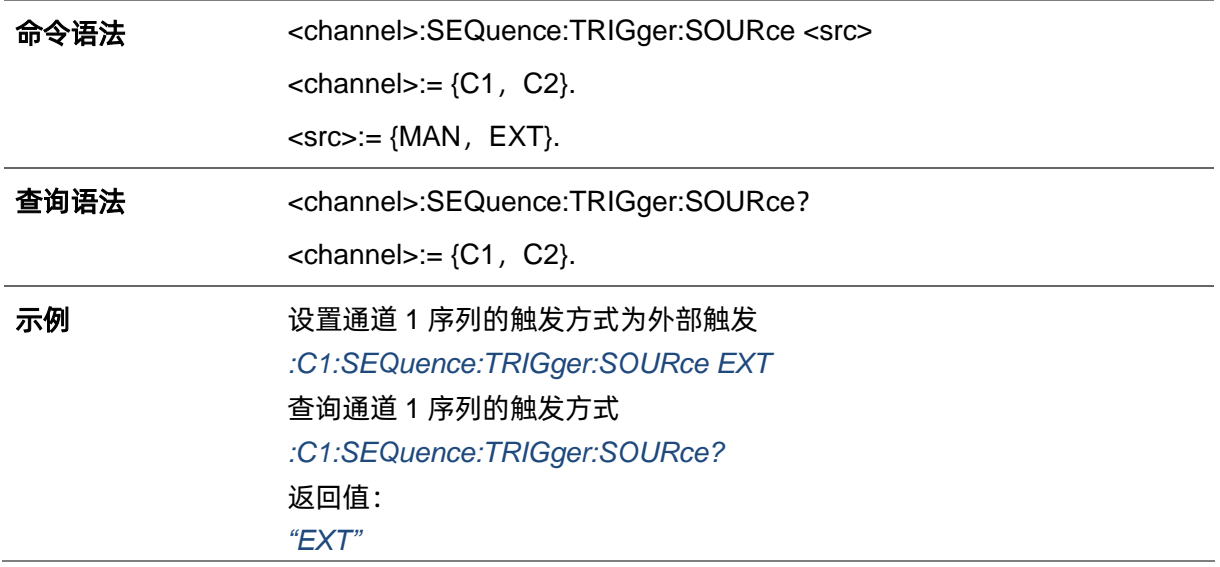

## **3.11.12 <channel>: SEQuence:TRIGger:SLOPe**

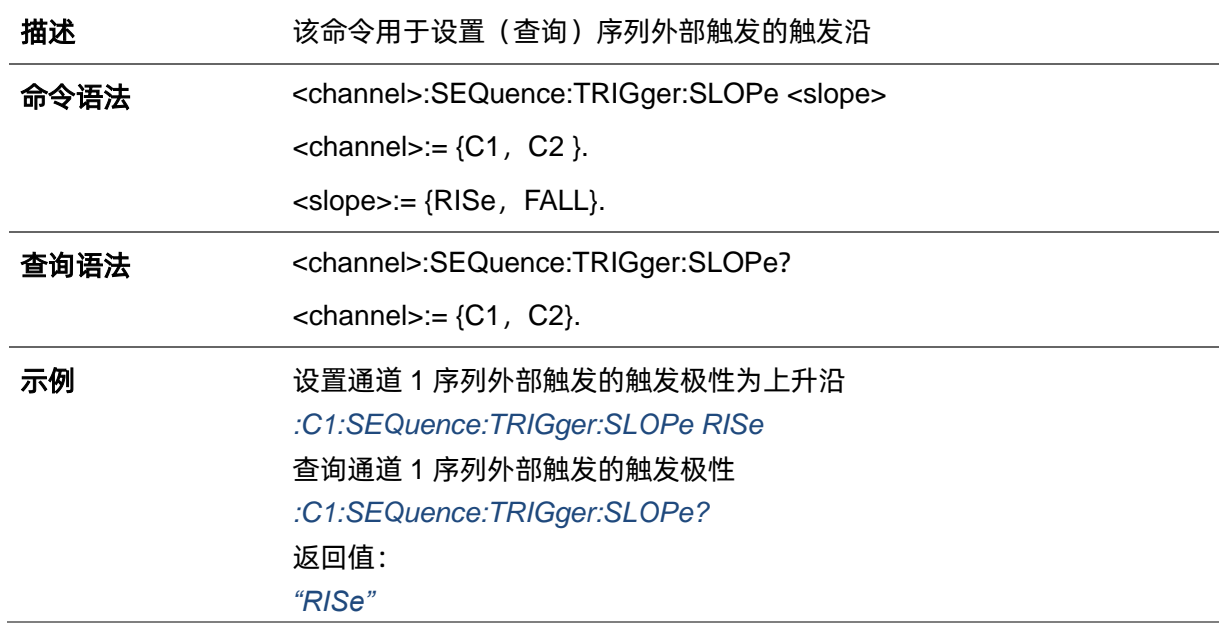

# **3.11.13 <channel>:SEQuence:TRIGger:TRIG**

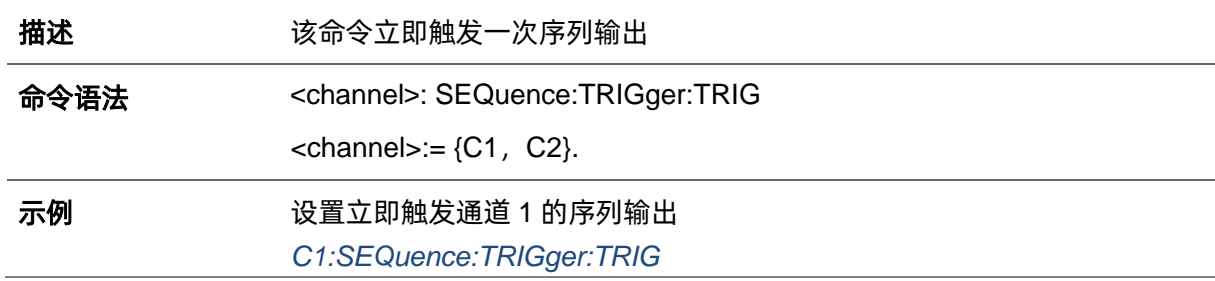

# **3.11.14 <channel>:SEQuence:TRIGger:HOLD**

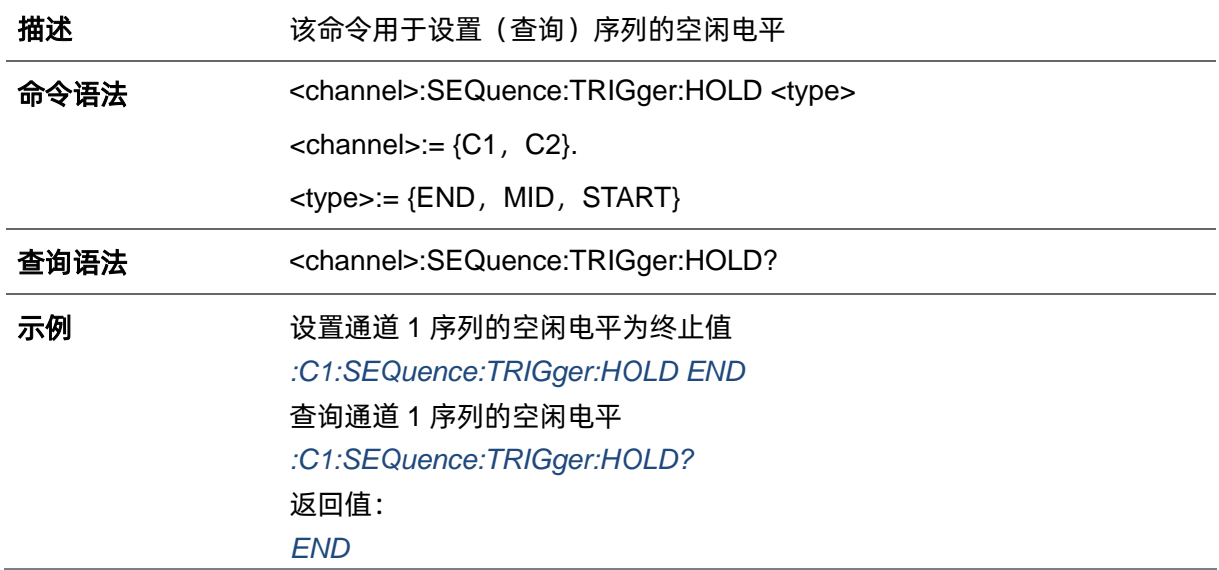

## **3.11.15 <channel>:SEQuence:TRIGger:Delay**

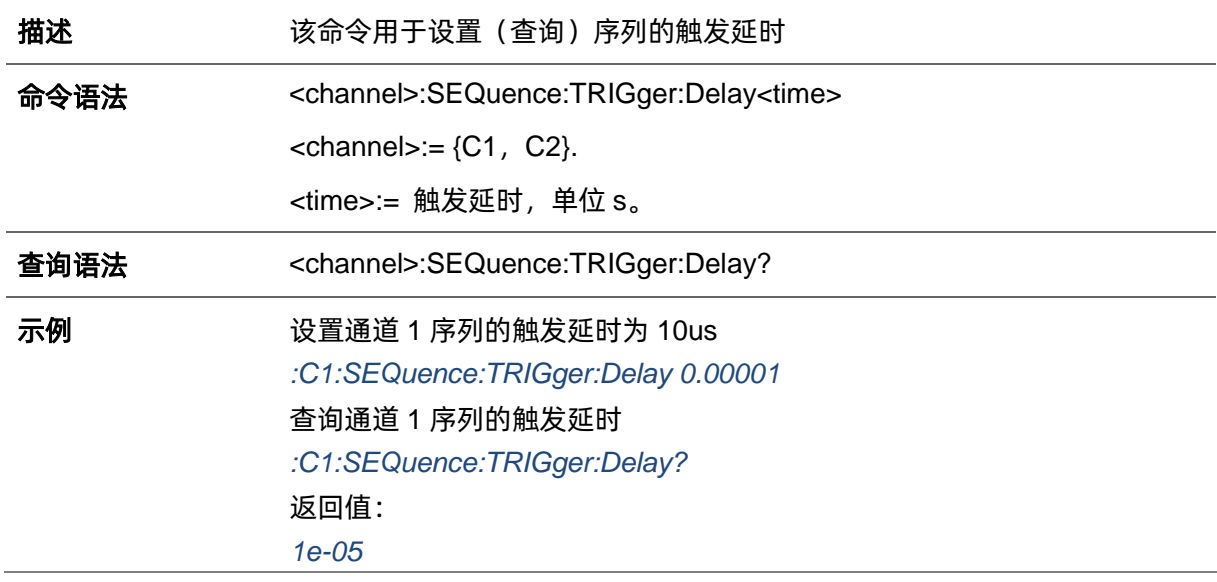

## **3.11.16 <channel>:SEQuence:TRIGger:Out**

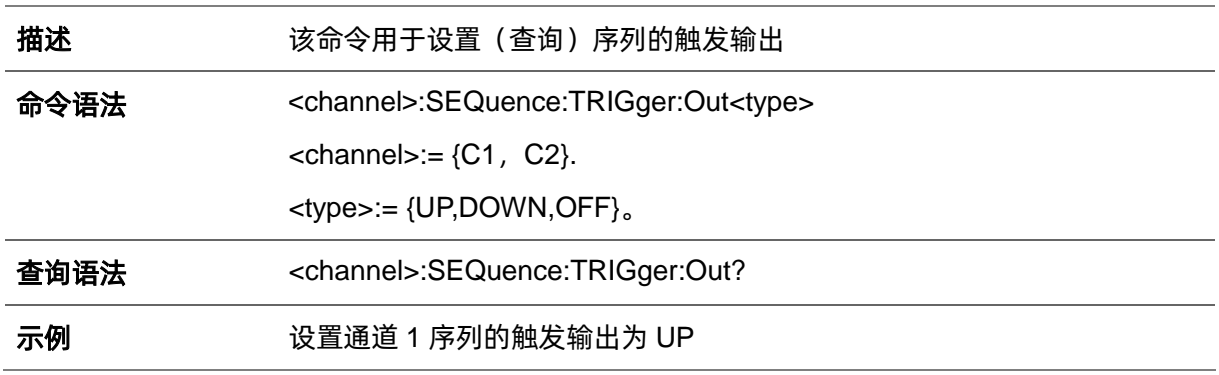

*:C1:SEQuence:TRIGger:Out UP* 查询通道 1 序列的触发输出 *:C1:SEQuence:TRIGger:Out?* 返回值: *UP*

## **3.11.17 <channel>:SEQuence:INCReasing**

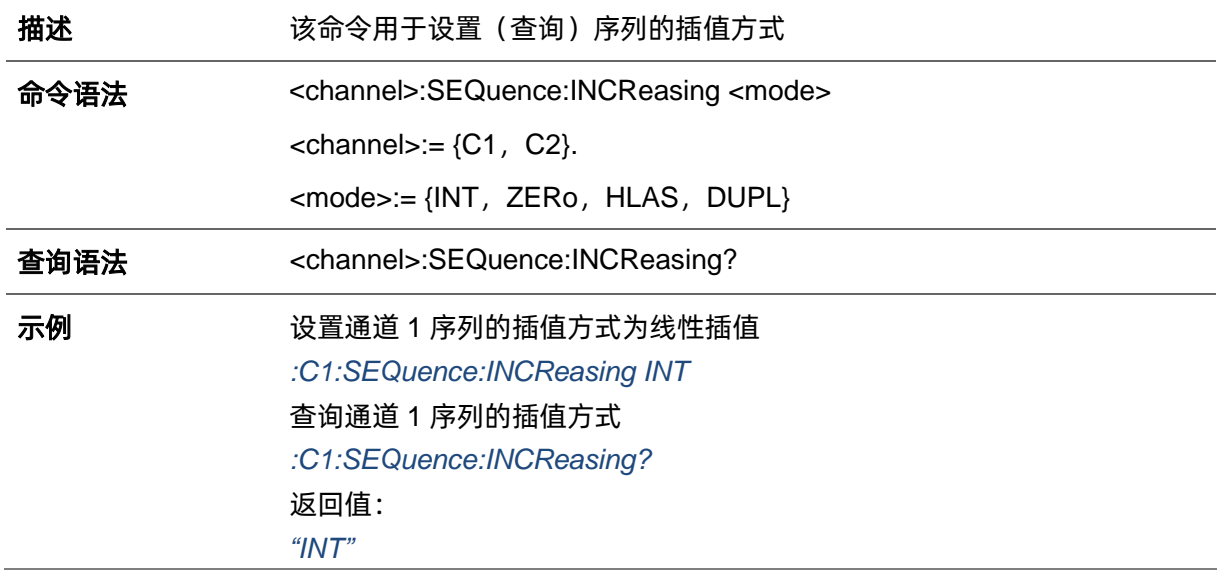

## **3.11.18 <channel>:SEQuence:DECReasing**

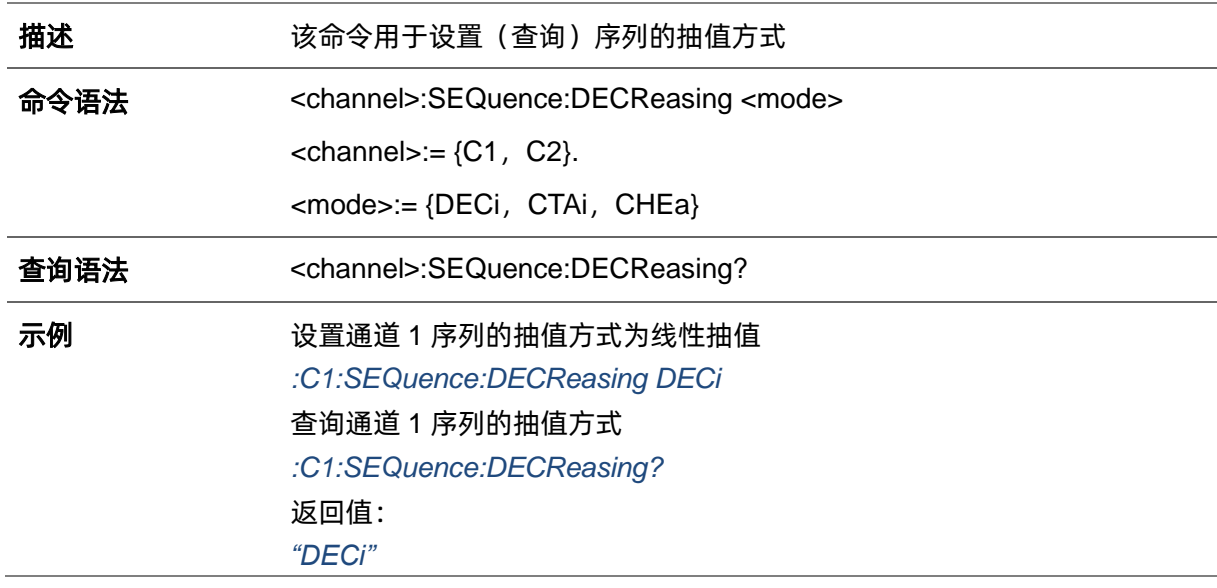

#### **3.11.19 <channel>:SEQuence:SEGMent:Add**

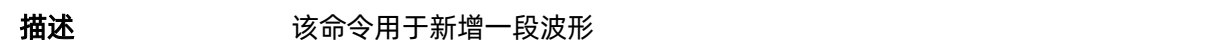

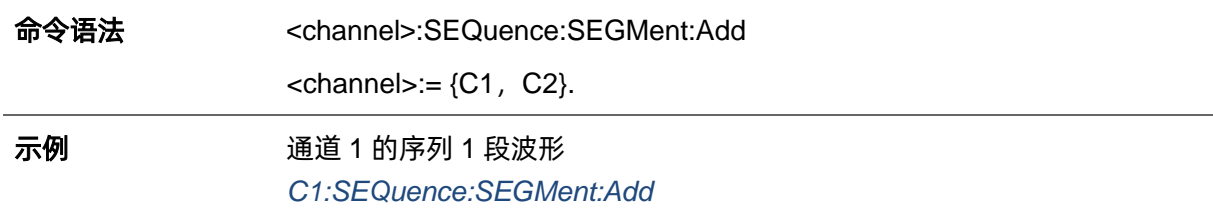

#### **3.11.20 <channel>:SEQuence:SEGMent<x>:INSErt**

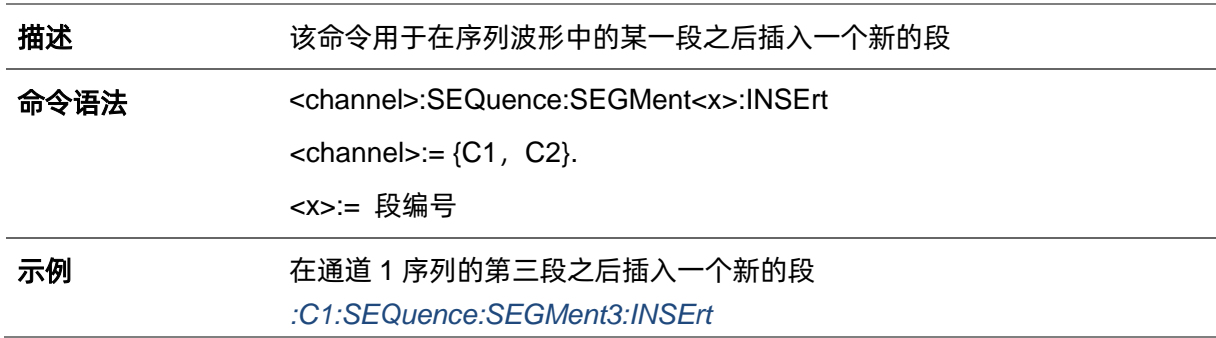

## **3.11.21 <channel>:SEQuence:SEGMent<x>:DELEte**

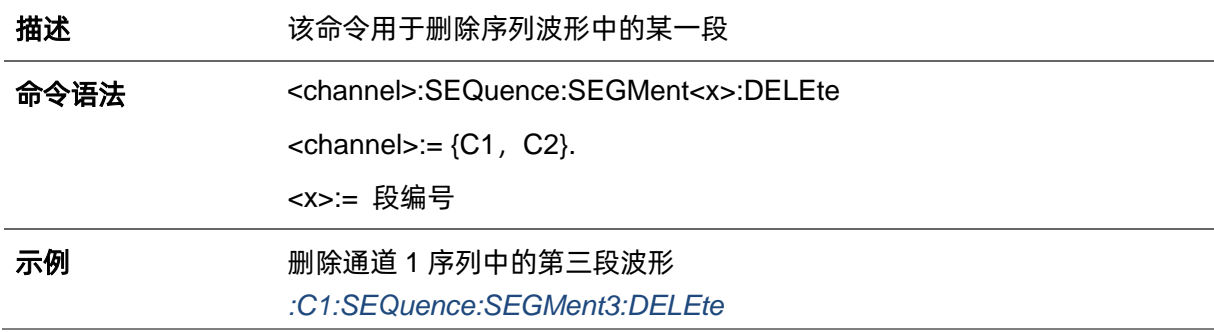

## **3.11.22 <channel>:SEQuence:SEGMent:Clear**

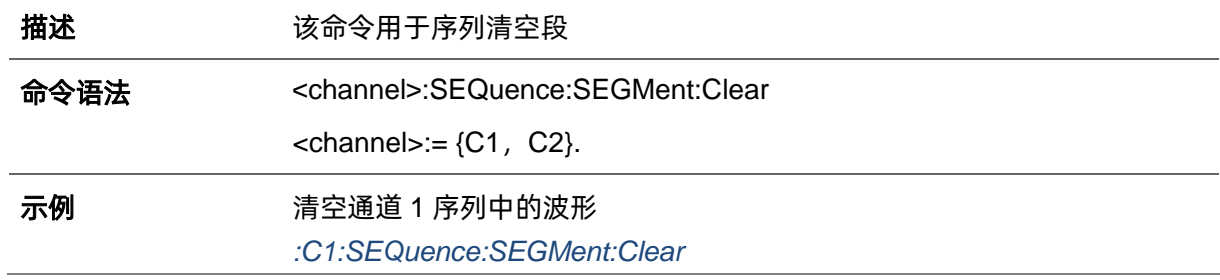

#### **3.11.23 <channel>:SEQuence:SEGMent<x>:GOTO**

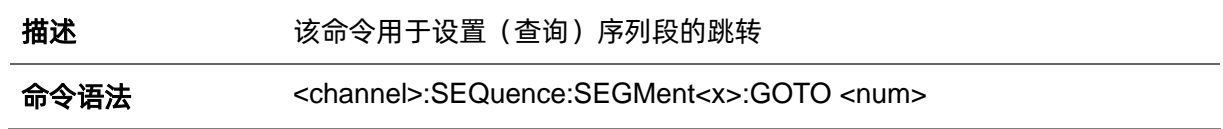

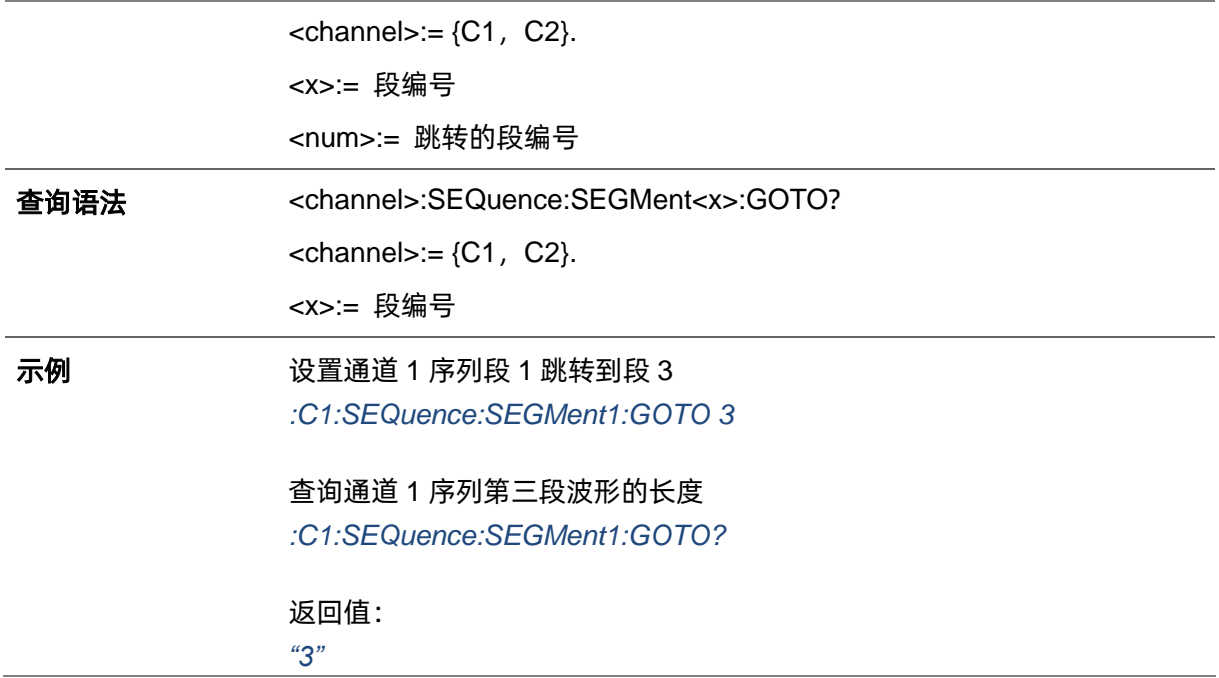

#### **3.11.24 <channel>:SEQuence:SEGMent<x>:LENGth**

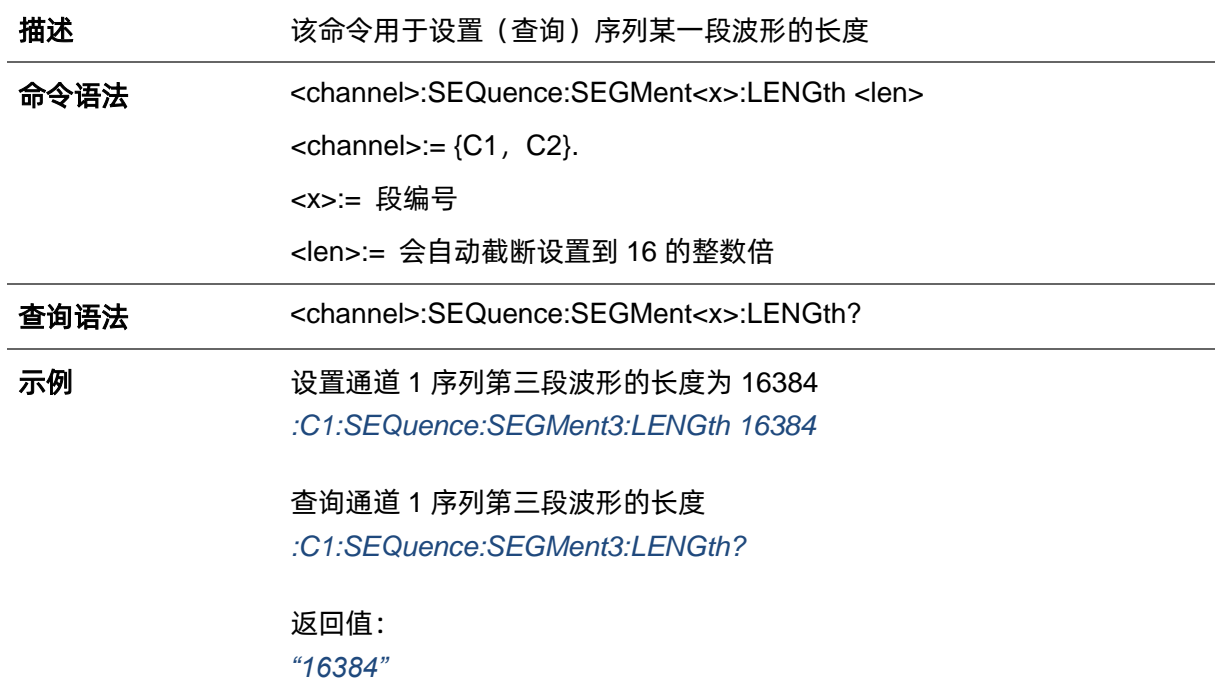

# **3.11.25 <channel>:SEQuence:SEGMent<x>:REPeat:COUNt**

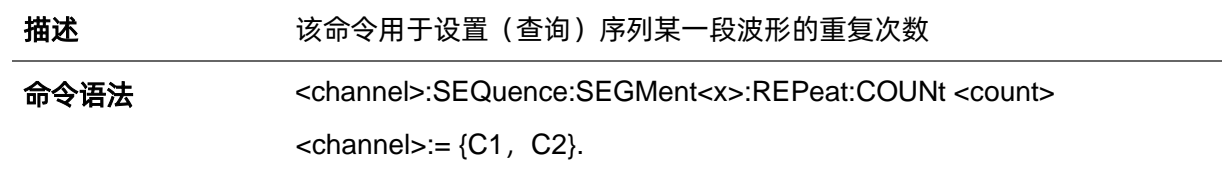

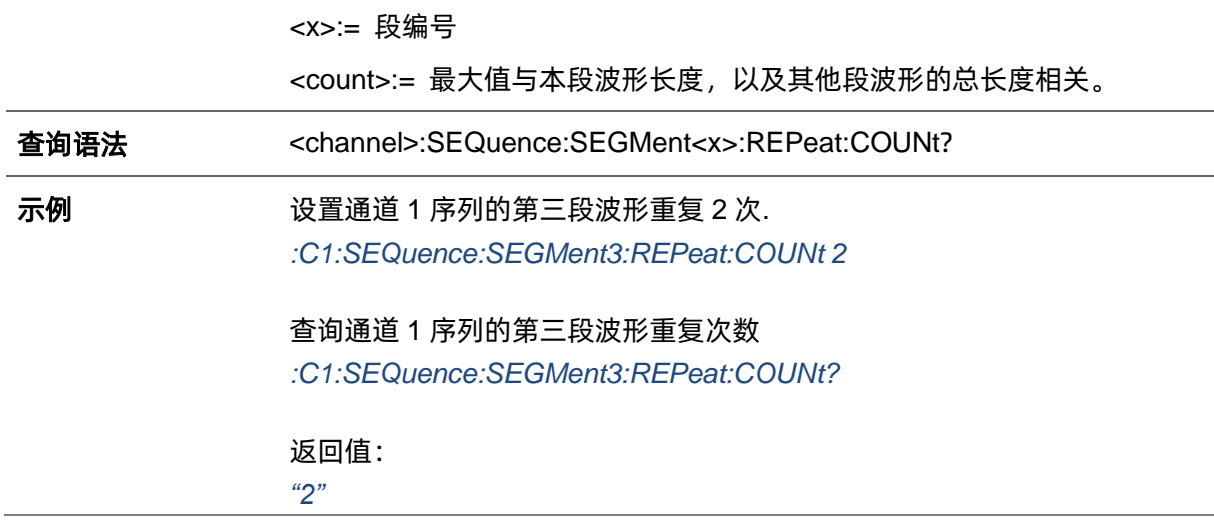

## **3.11.26 <channel>:SEQuence:SEGMent<x>:WAVeform**

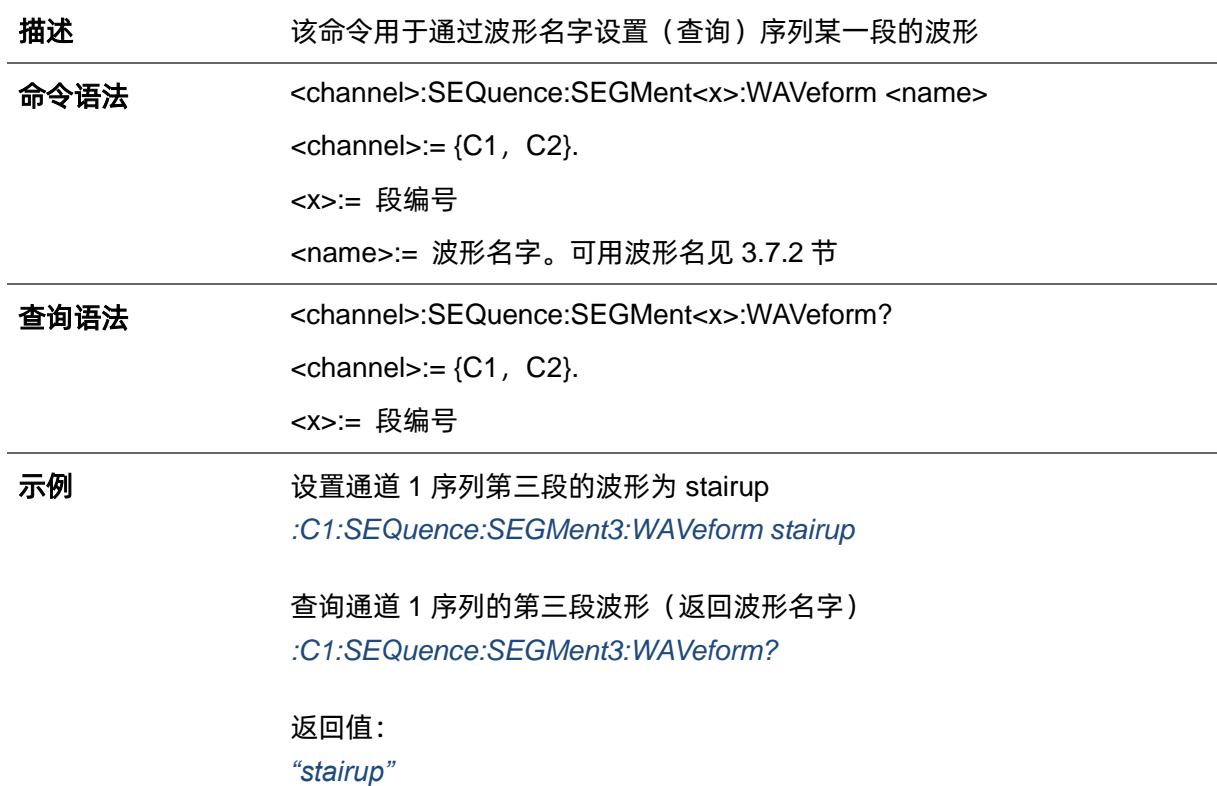

### **3.11.27 <channel>:SEQuence:SEGMent<x>:AMPlitude**

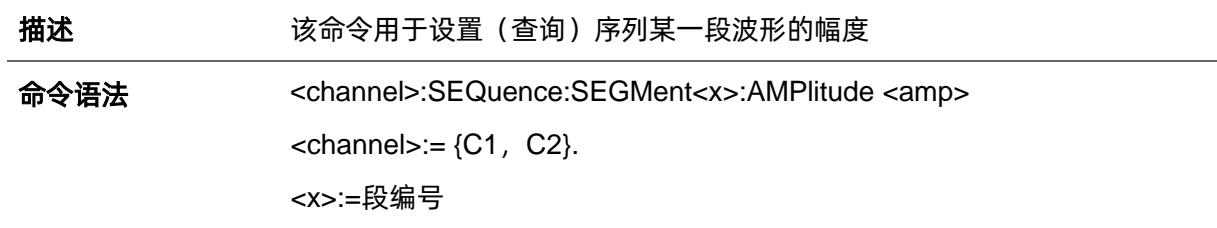

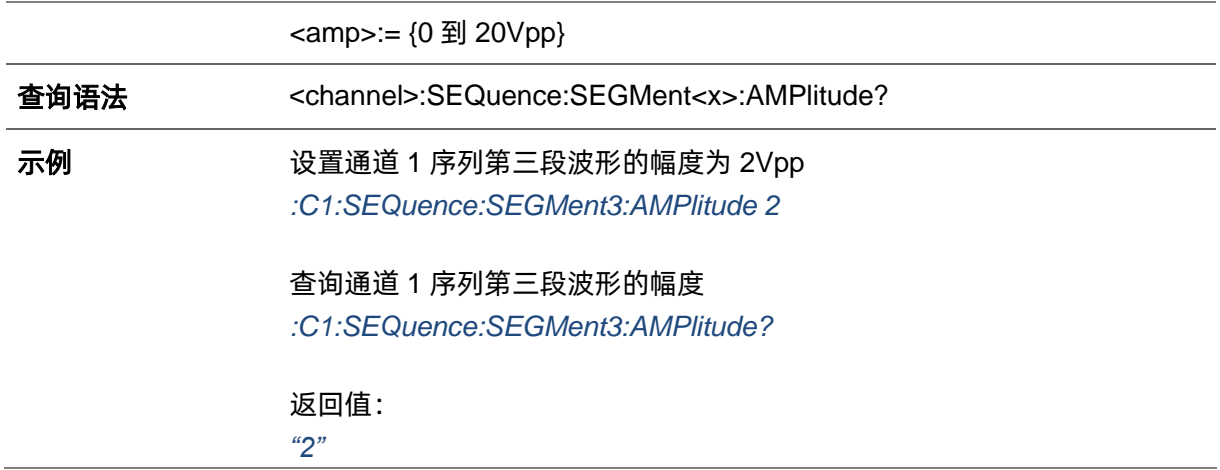

## **3.11.28 <channel>:SEQuence:SEGMent<x>:OFFset**

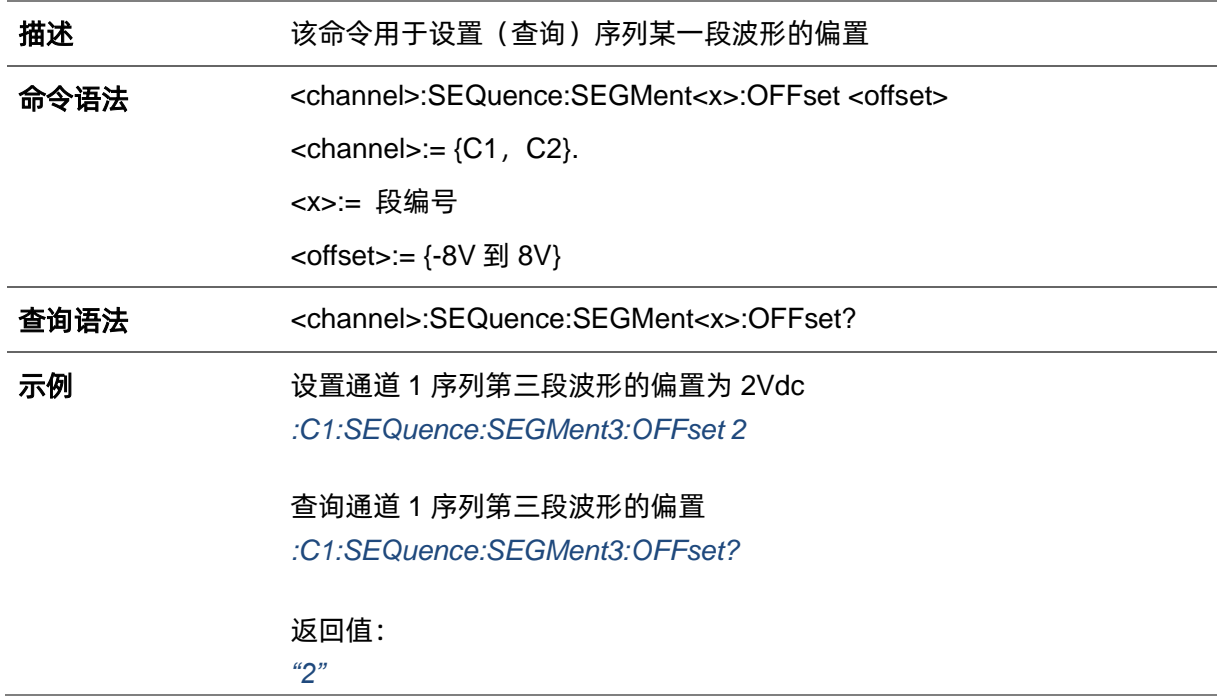

# **3.11.29 <channel>:SEQuence:SEGMent<x>:VOLTage:HIGH**

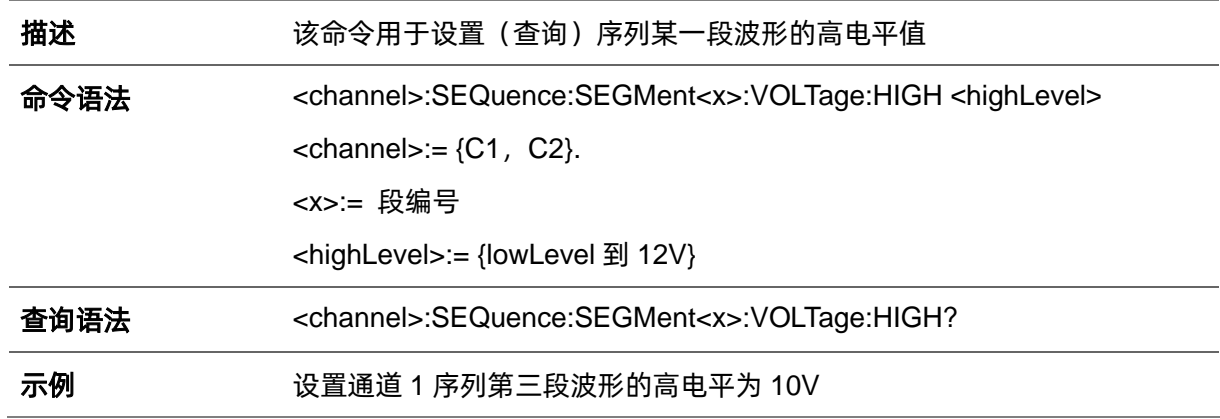

#### *:C1:SEQuence:SEGMent3:VOLTage:HIGH 10*

查询通道 1 序列第三段波形的高电平值 *:C1:SEQuence:SEGMent3:VOLTage:HIGH?*

返回值: *"10"*

## **3.11.30 <channel>:SEQuence:SEGMent<x>:VOLTage: LOW**

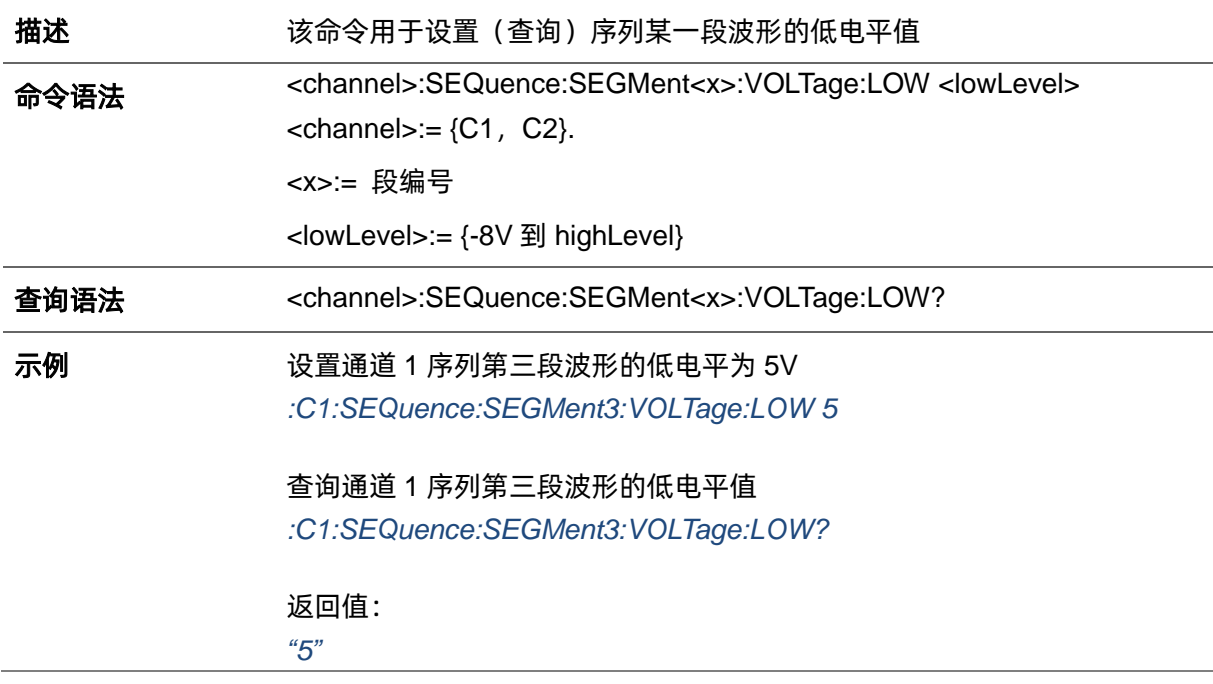

## **3.12 通道跟踪、耦合命令**

**描述 现** 现置或者获取通道耦合参数。只有在追踪功能关闭时才能设置耦合值。

命令语法 COUPling<参数>,<值>

<参数>:= {下表的参数}.

<值>:= {相关参数的值}.

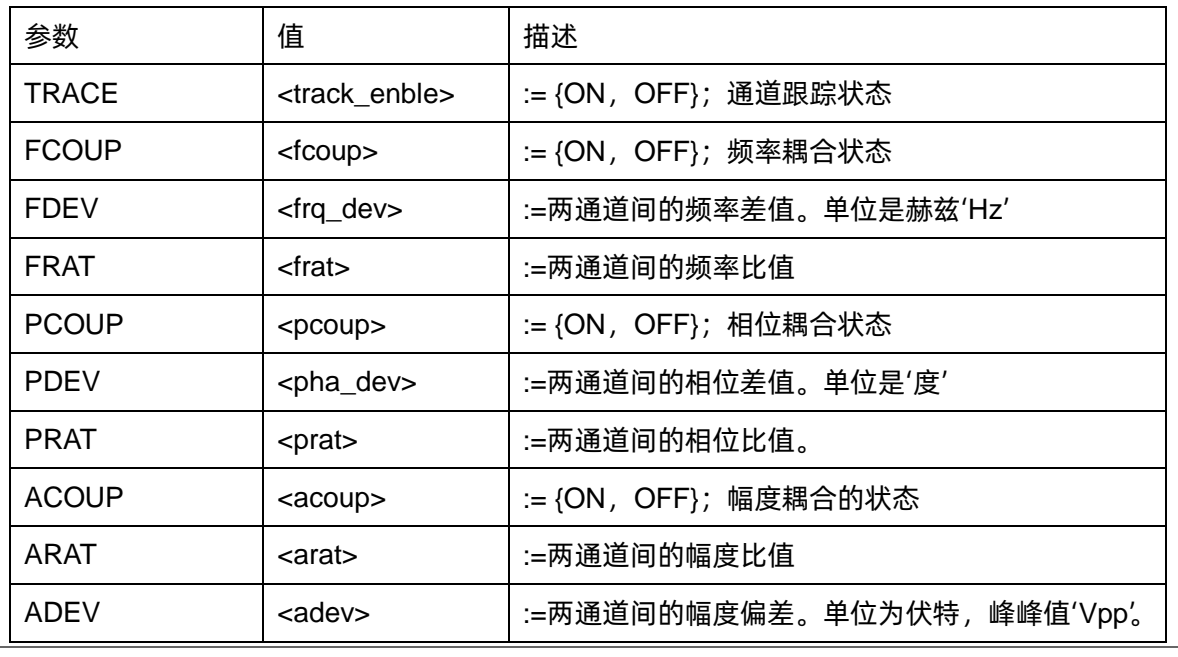

#### 查询语法 COUPling?

响应格式 COUP <参数>

<参数> := {所有耦合参数值}.

示例 设置耦合状态为打开: *COUP STATE,ON* 设置频率偏差为 5Hz: *COUP FDEV,5* 设置幅度比例为 2: *COUP ARAT,2*

> 查询耦合信息: *COUP?*

返回值: *COUPTRACE,OFF,FCOUP,ON,PCOUP,ON,ACOUP,ON,FDEV, 5HZ,PRAT,1,ARAT,2*

# **3.13 通道复制命令**

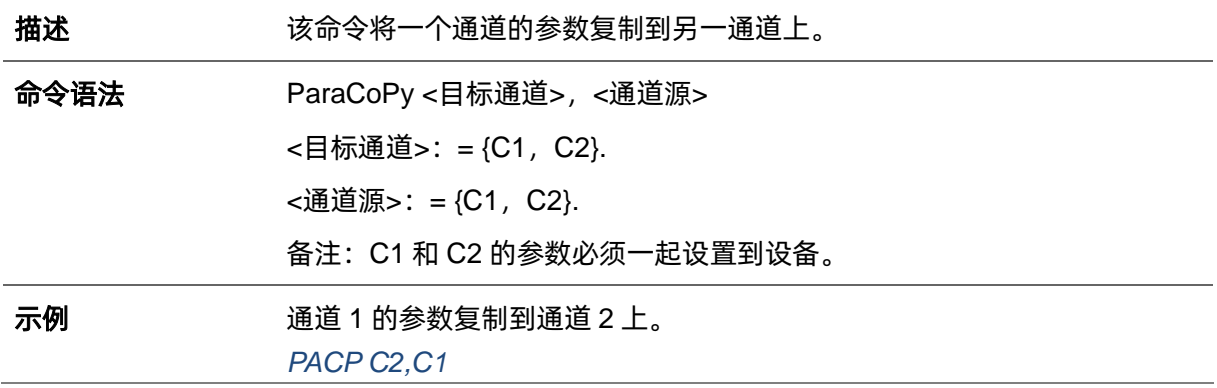

# **3.14 通道极性命令**

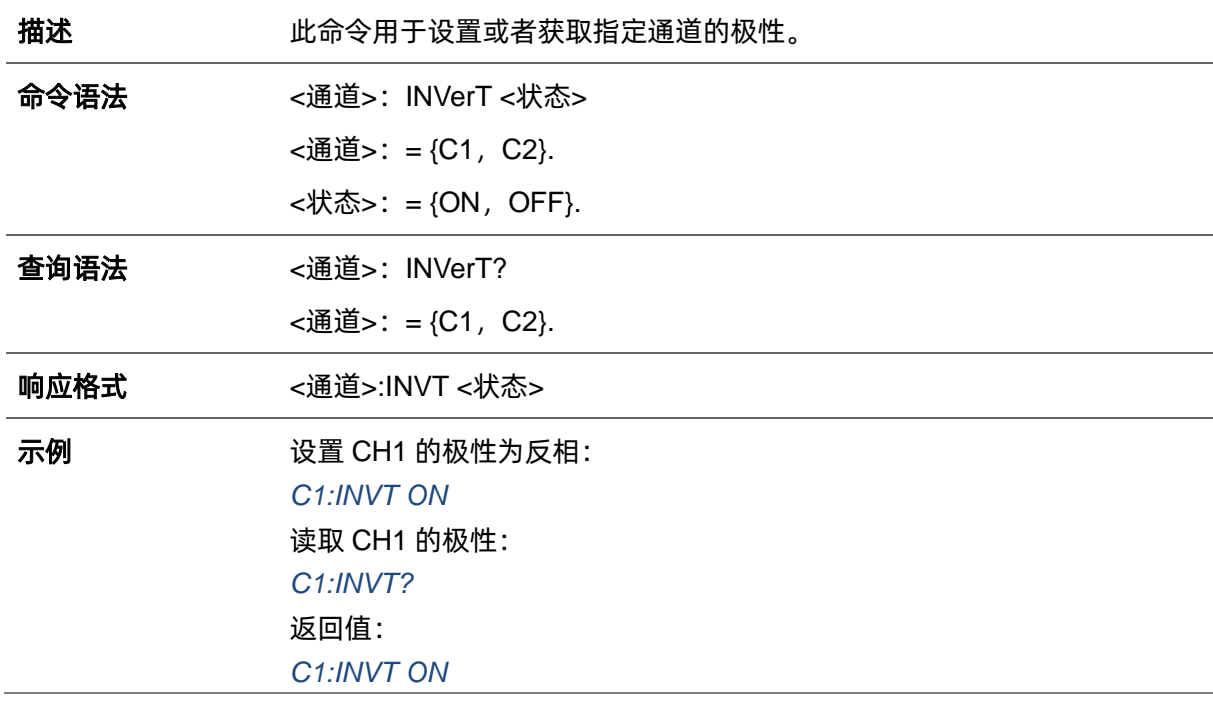

# **3.15 同相位命令**

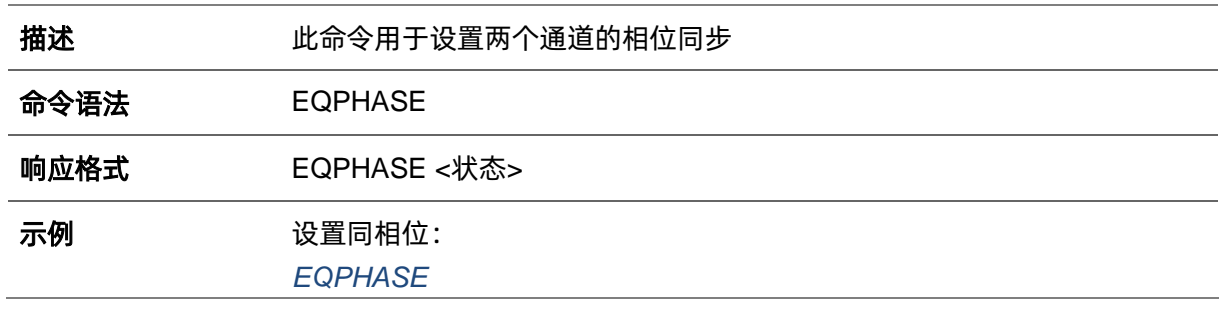

# **3.16 波形合并命令**

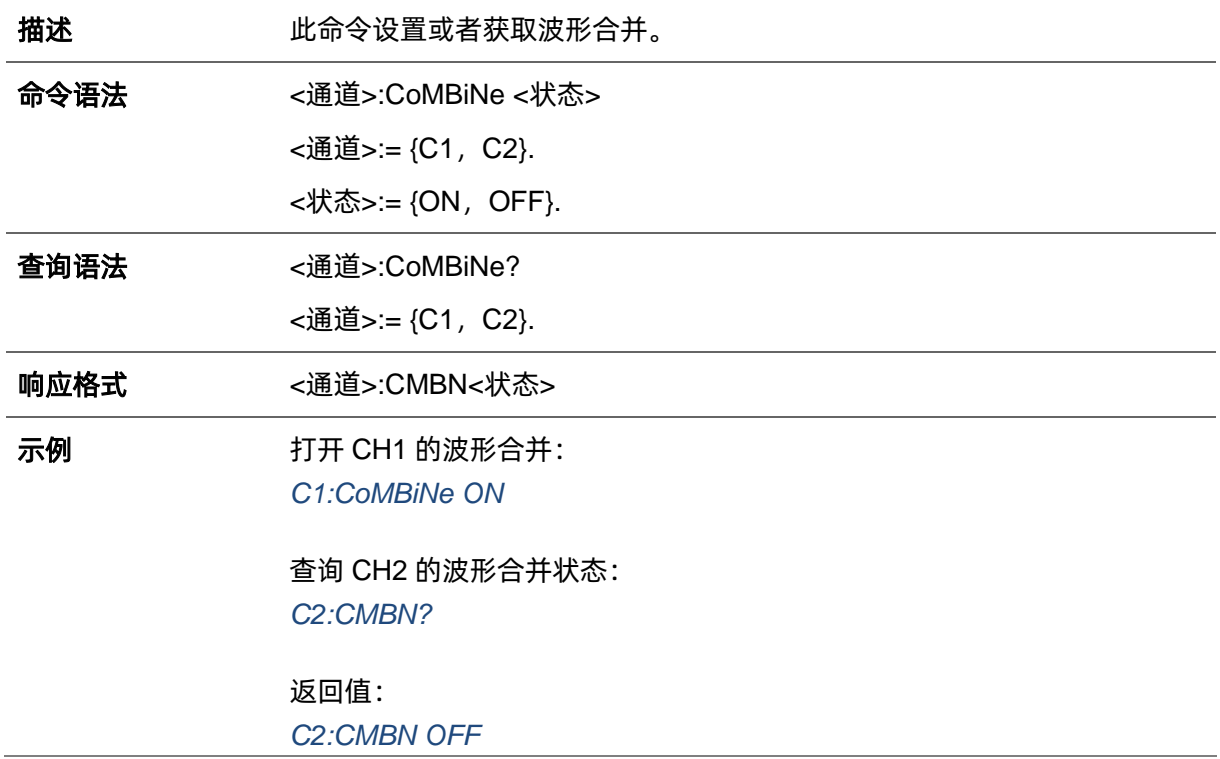

# **3.17 开机输出状态命令**

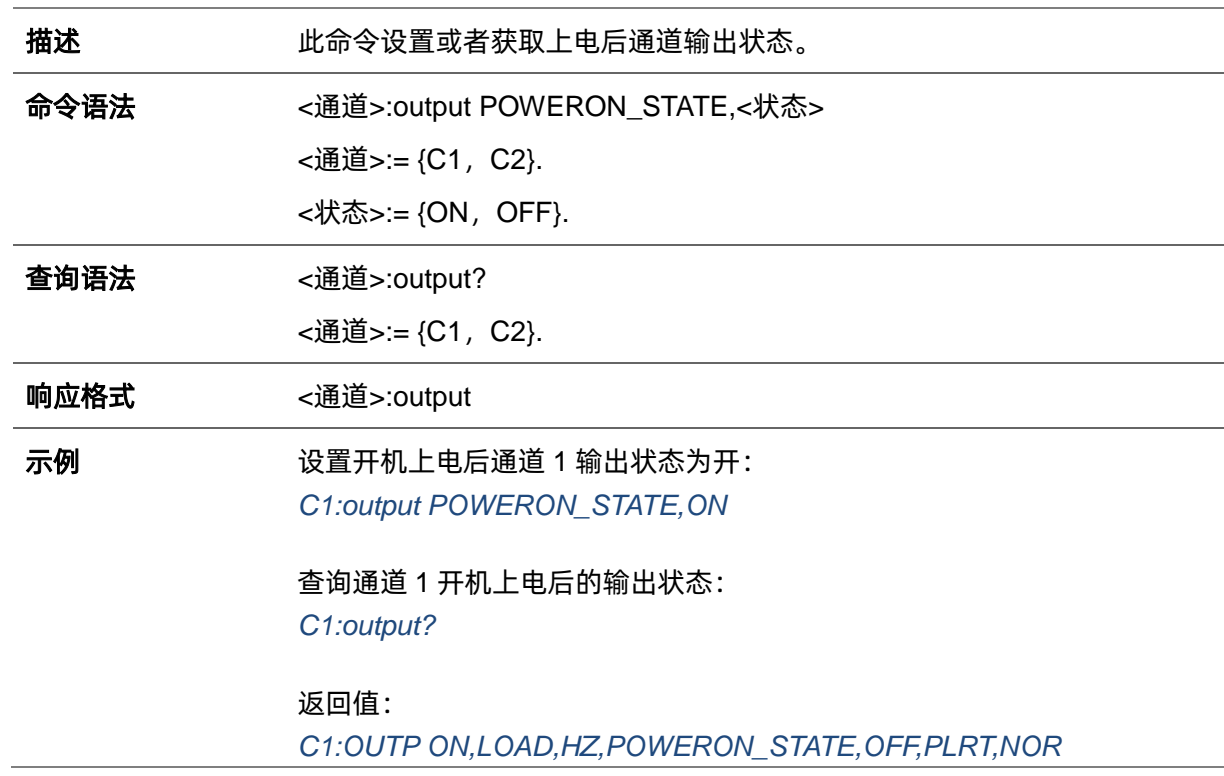

# **3.18 同步命令**

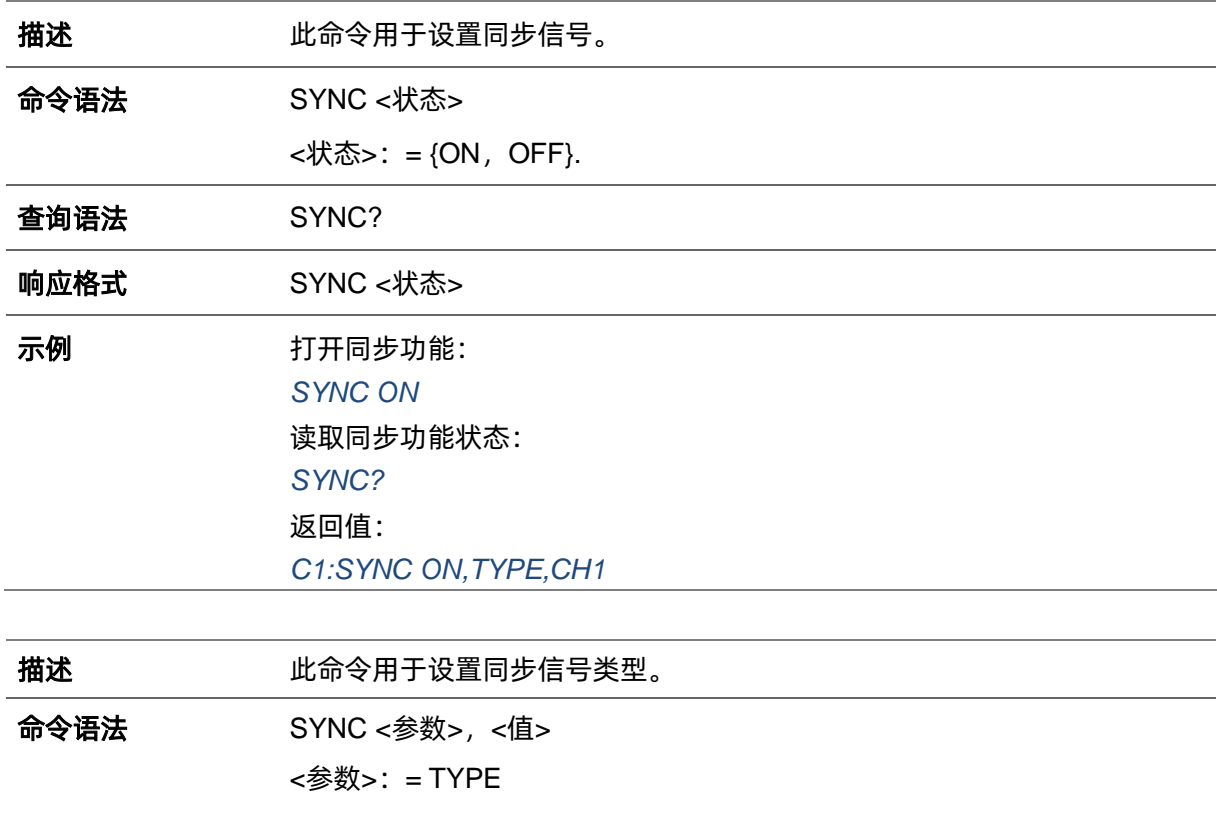

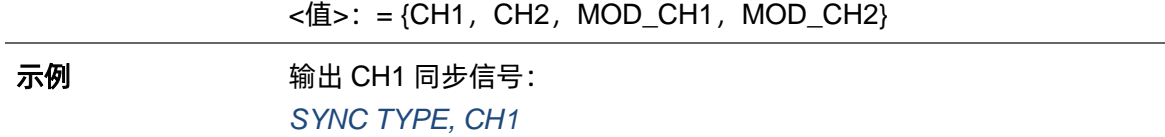

# **3.19 时钟源命令**

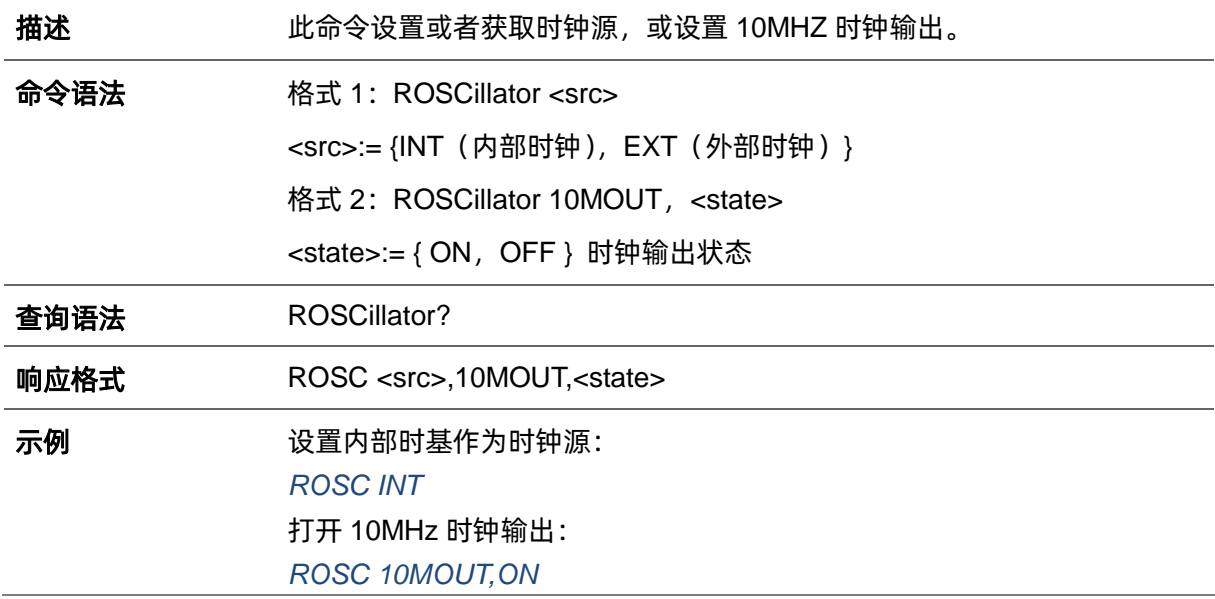

# **3.20 相位模式设置命令**

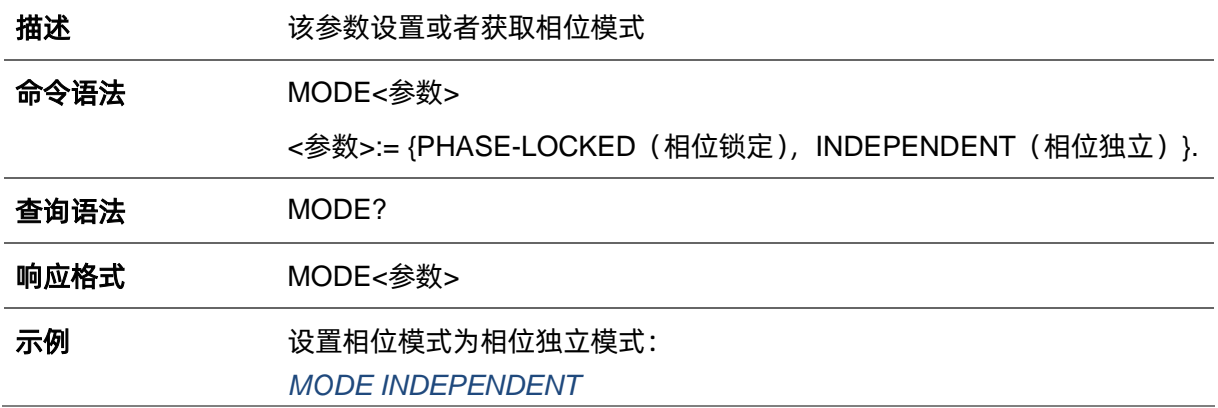

# **3.21 频率补偿开关命令**

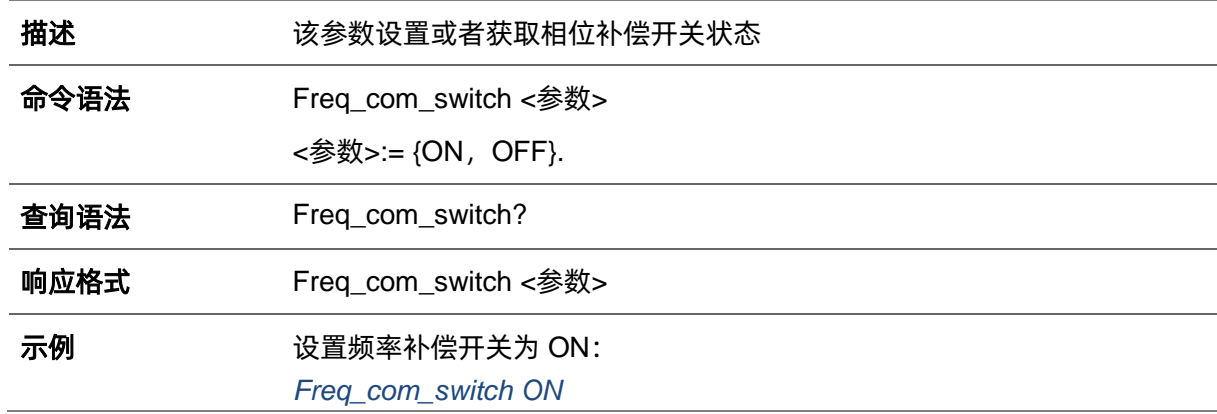

# **3.22 开机上电设置命令**

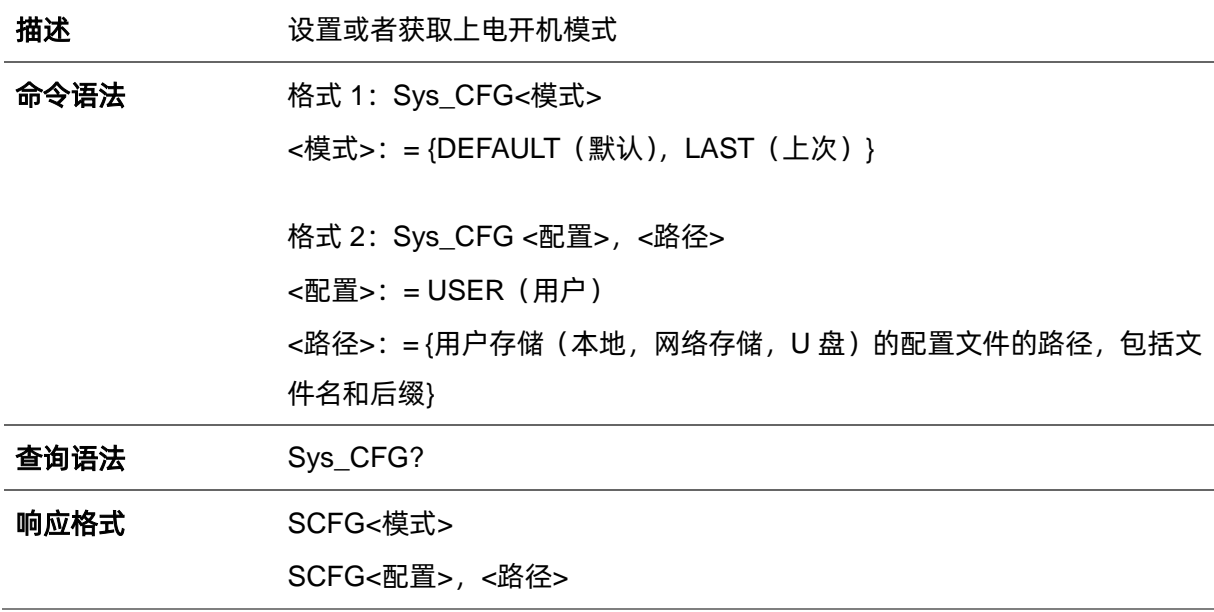

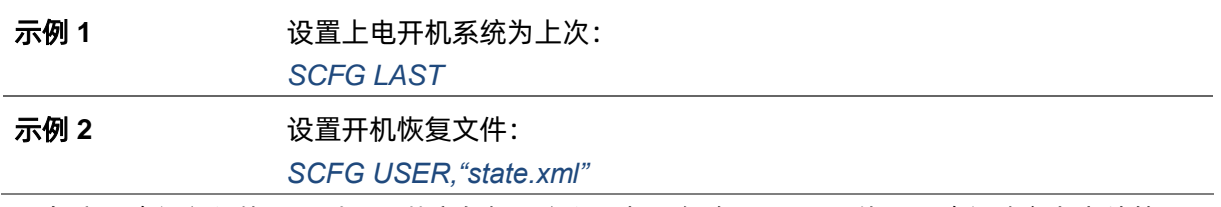

备注:路径必须使用双引号,英文包括且必须添加后缀名 .xml。具体可用路径请参考文件管理器。

## **3.23 多设备同步命令**

描述 有关系命令设置两个或多个仪器之间的同步,并实现同相输出

命令语法 CASCADE <参数>,<值>

<值>:= {相关参数的值}。

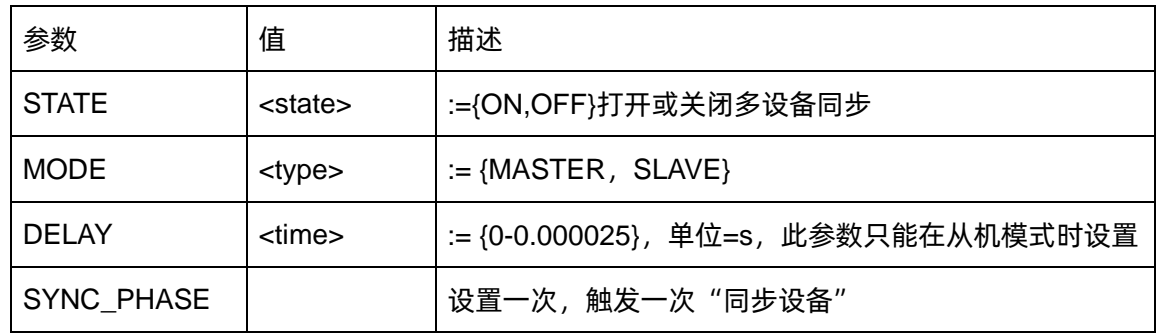

*CASCADE STATE,ON,MODE,SLAVE,DELAY,0.0000001*

#### 查询语法 <CASCADE?

示例 设置设备为从机模式且延迟为 0.0000001s

# **3.24 数字格式命令**

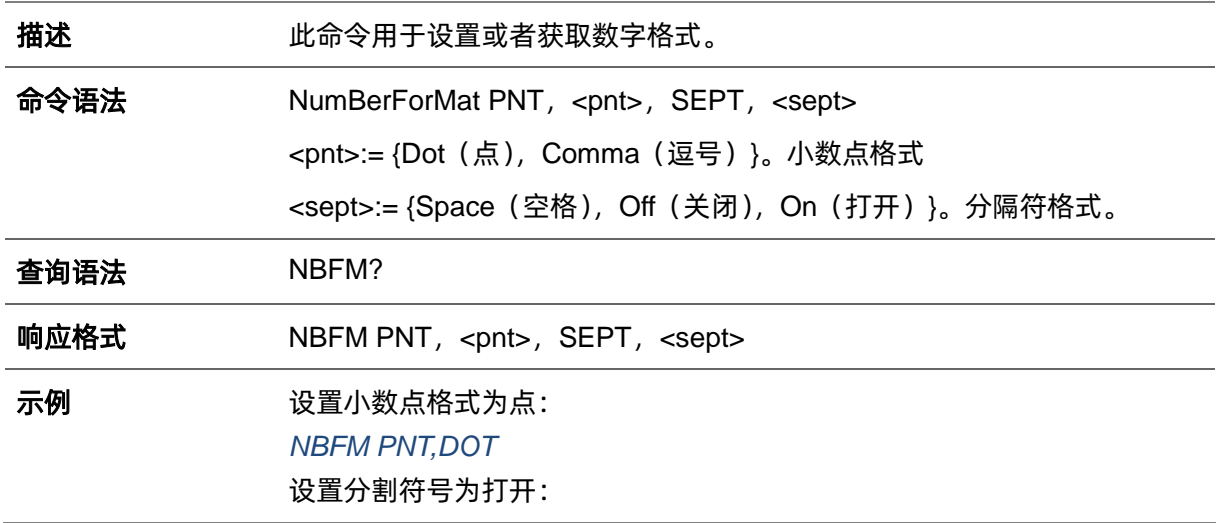

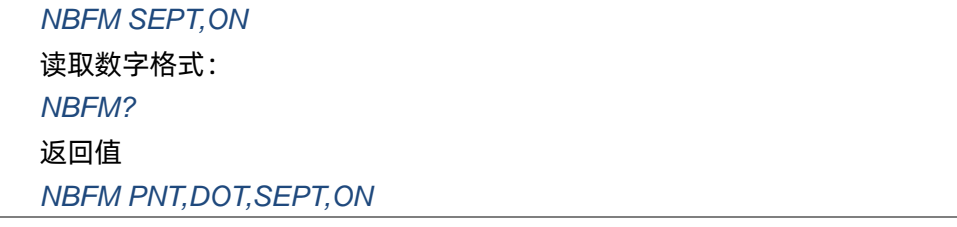

# **3.25 语言命令**

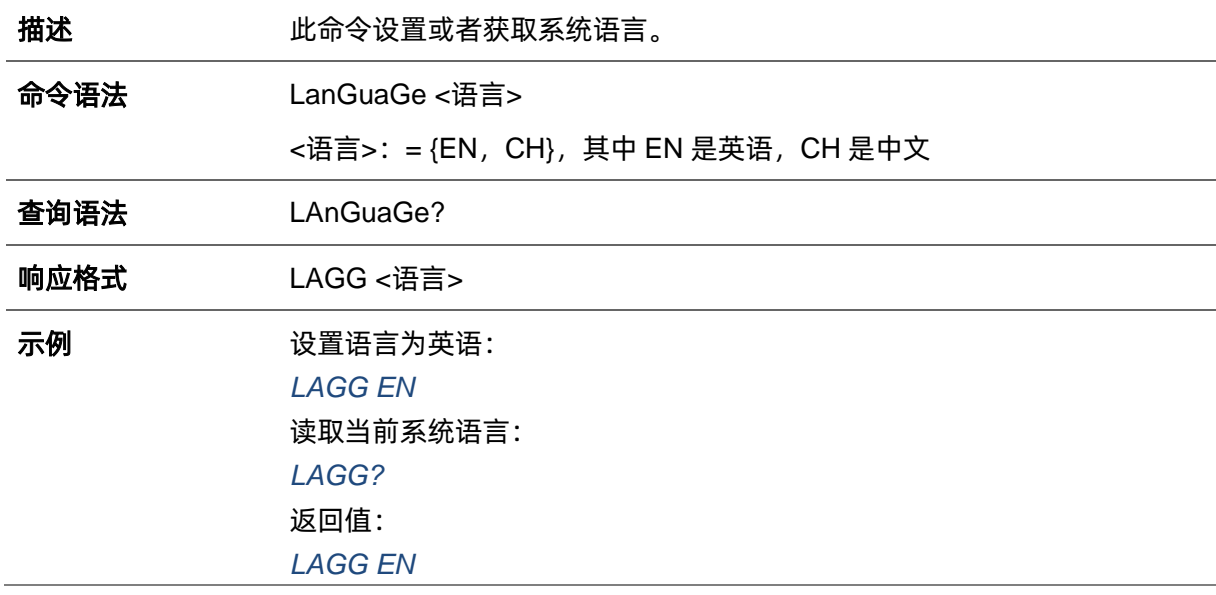

# **3.26 蜂鸣器命令**

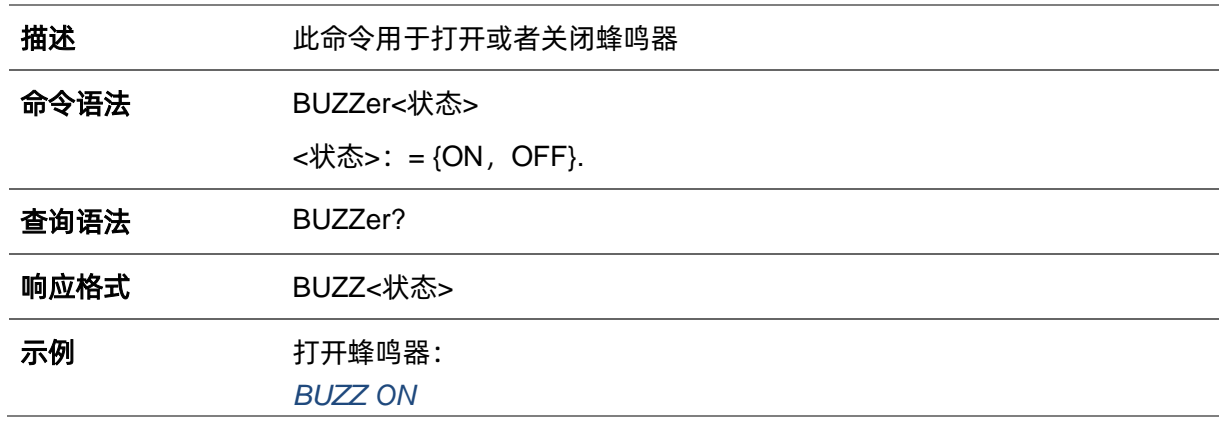

# **3.27 屏幕保护命令**

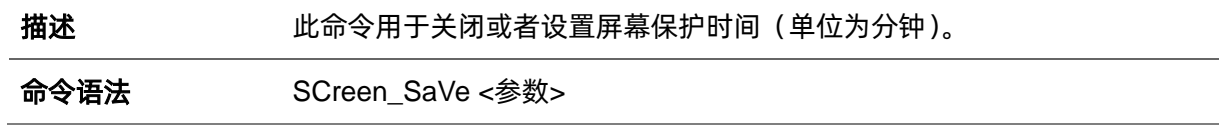

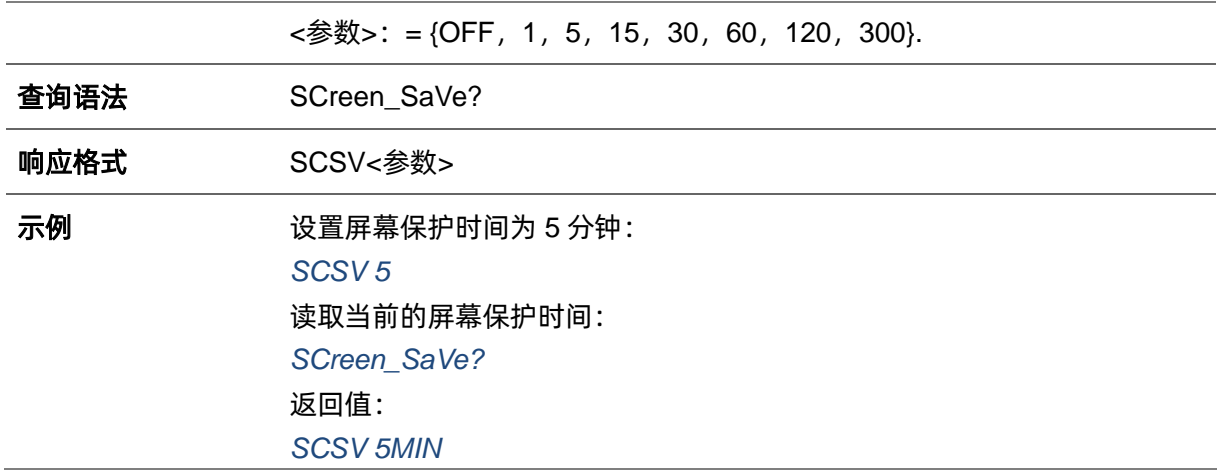

# **3.28 频率计命令**

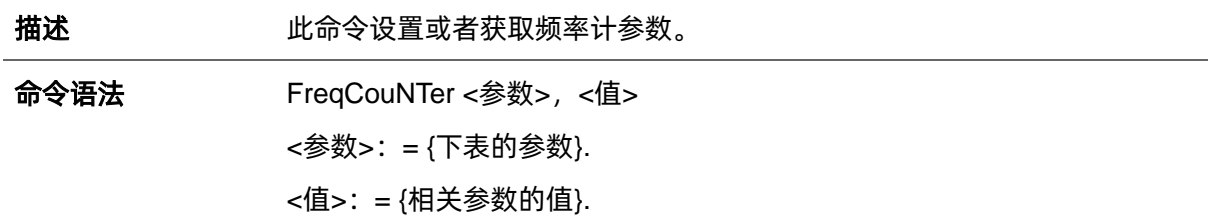

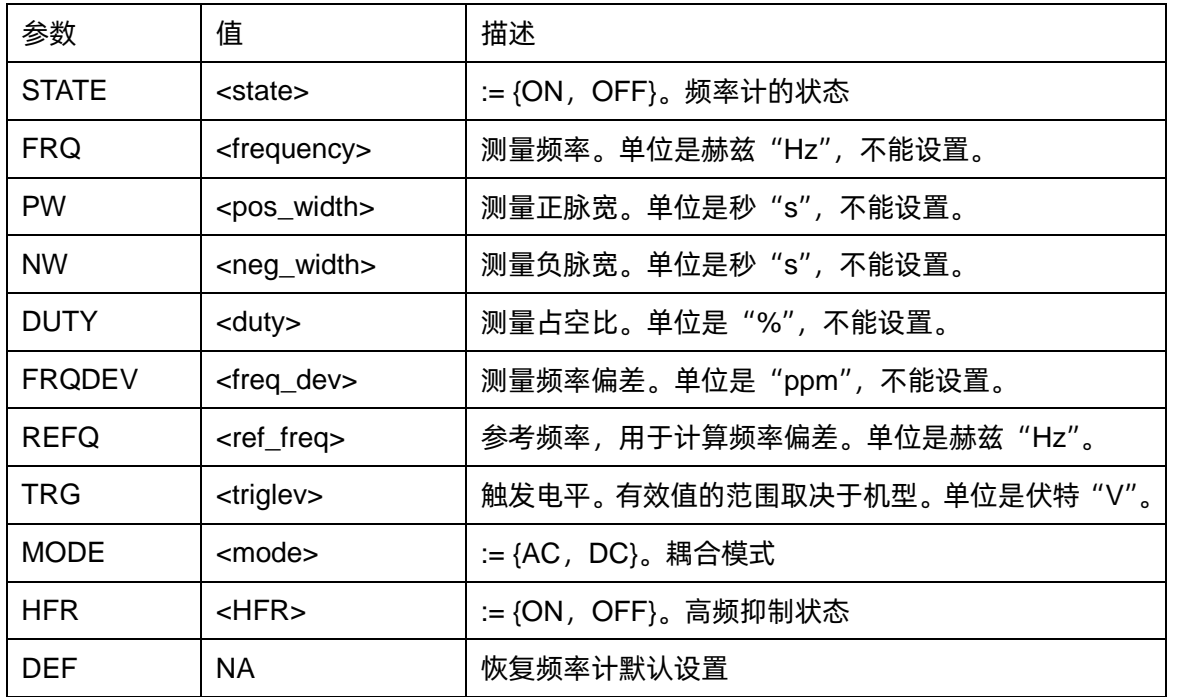

查询语法 FreqCouNTer?

响应格式 FCNT <参数>

<参数>:= {频率计的所有参数}

#### 示例 打开频率计: *FCNT STATE,ON*

设置参考频率为 1000Hz *FCNT REFQ,1000* 查询频率计信息: *FCNT?* 返回值: *FCNT STATE,ON,FRQ,10000000HZ,DUTY,59.8568,REFQ, 1e+07HZ,TRG,0V,PW,5.98568e-08S,NW,4.01432e-08S,FRQDEV, 0ppm,MODE,AC,HFR,OFF,TYPE,SLOW* 描述 该命令清空频率计当前测量数据 命令语法 *Clear\_fcnt*

# **3.29 过压保护命令**

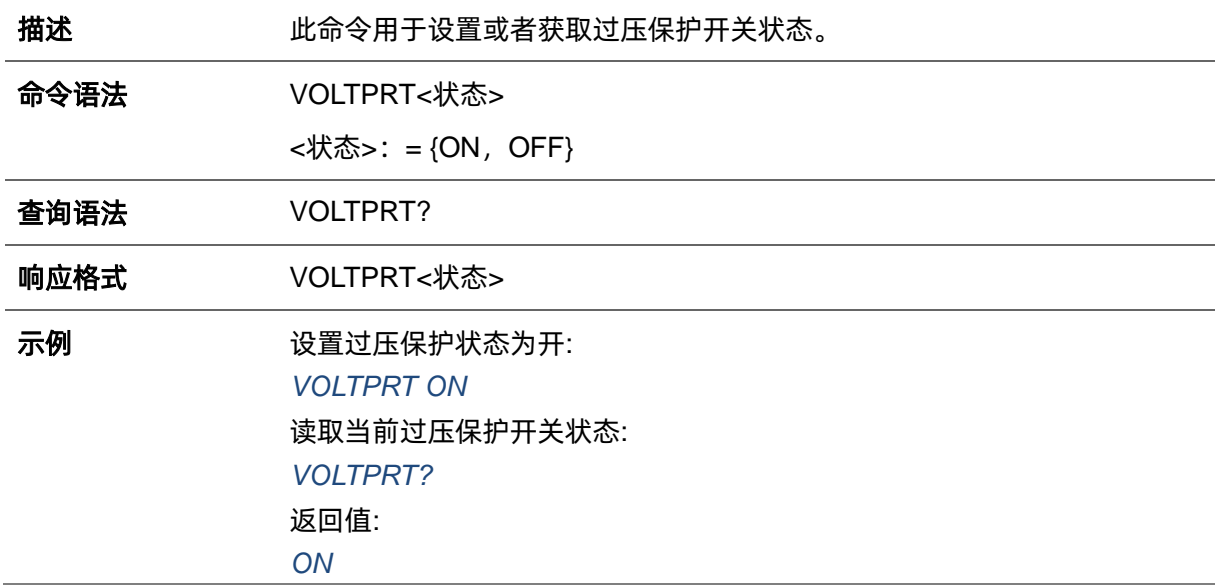

# **3.30 保存列表命令**

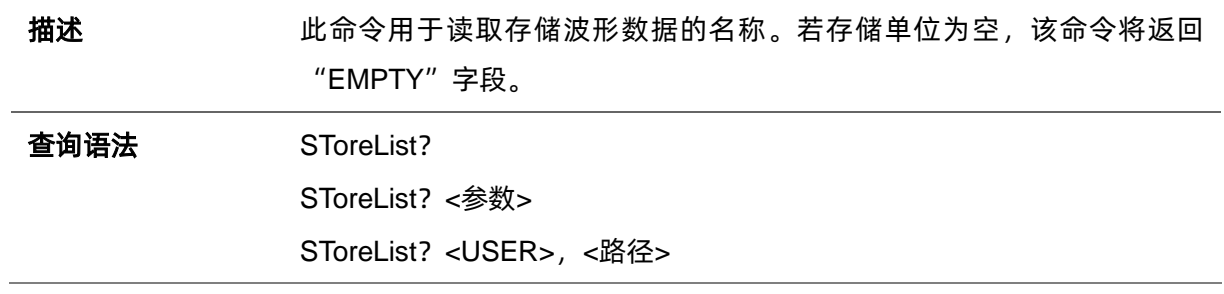

```
<参数>=:{下表所示参数}
```

```
<路径>=:{ }
```
响应格式 <波形名称>

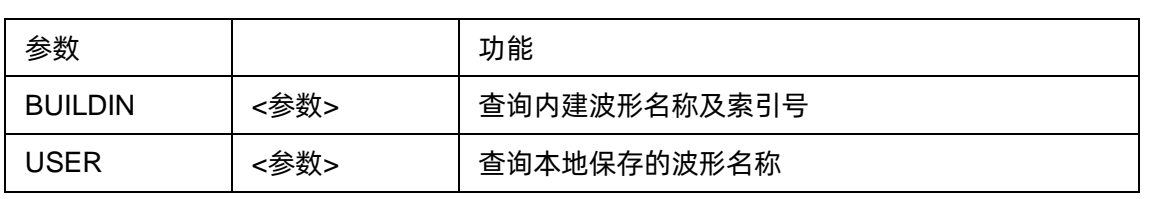

**示例 (1)** 读取保存在设备中的所有任意波数据(不包括 U 盘中的数据):

*STL?*

#### 返回值:

*STL M0, sine, M1, noise, M2, stairup, M3, stairdn, M4, stairud, M5, ppulse, M6, npulse, M7, trapezia, M8, upramp, M9, dnramp, M10, exp\_fall, M11, exp\_rise, M12, logfall, M13, logrise, M14, sqrt, M15, root3, M16, x^2, M17, x^3, M18, sinc, M19, gaussian, M20, dlorentz, M21, haversine, M22, lorentz, M23, gauspuls, M24, gmonopuls, M25, tripuls, M26, cardiac, M27, quake, M28, chirp, M29, twotone, M30, snr, M31, EMPTY, M32, EMPTY, M33, EMPTY, M34, hamming, M35, hanning, M36, kaiser, M37, blackman, M38, gaussiwin, M39, triangle, M40, blackmanharris, M41, bartlett, M42, tan, M43, cot, M44, sec, M45, csc, M46, asin, M47, acos, M48, atan, M49, acot, M50, EMPTY, M51, EMPTY, M52, EMPTY, M53, DDROPOUT, M54, FCLK1, M55, FSDA1, M56, EMPTY, M57, EMPTY, M58, EMPTY, M59, EMPTY*

#### (2)读取保存在设备中的内建波形数据:

#### *STL? BUILDIN*

#### 返回值:

STL M10, ExpFal, M100, ECG14, M101, ECG15, M102, LFPulse, M103, Tens1, M104, Tens2, M105, Tens3, M106, Airy, M107, Besselj, M108, Bessely, M109, Dirichlet, M11, ExpRise, M110, Erf, M111, Erfc, M112, ErfcInv, M113, ErfInv, M114, Laguerre, M115, Legend, M116, Versiera, M117, Weibull, M118, LogNormal, M119, Laplace, M12, LogFall, M120, Maxwell, M121, Rayleigh, M122, Cauchy, M123, CosH, M124, CosInt, M125, CotH, M126, CscH, M127, SecH, M128, SinH, M129, SinInt, M13, LogRise, M130, TanH, M131, ACosH, M132, ASecH, M133, ASinH, M134, ATanH, M135, ACsch, M136, ACoth, M137, Bartlett, M138, BohmanWin, M139, ChebWin, M14, Sqrt, M140, FlattopWin, M141, ParzenWin, M142, TaylorWin, M143, TukeyWin, M144, SquareDuty01, M145, SquareDuty02, M146, SquareDuty04, M147,SquareDuty06, M148, SquareDuty08, M149, SquareDuty10, M15, Root3, M150, SquareDuty12, M151, SquareDuty14, M152, SquareDuty16, M153, SquareDuty18, M154, SquareDuty20, M155, SquareDuty22, M156, SquareDuty24, M157, SquareDuty26, M158, SquareDuty28, M159, SquareDuty30, M16, X^2, M160, SquareDuty32, M161, SquareDuty34, M162, SquareDuty36, M163, SquareDuty38, M164, SquareDuty40, M165, SquareDuty42, M166, SquareDuty44, M167, SquareDuty46, M168, SquareDuty48, M169, SquareDuty50, M17, X^3, M170, SquareDuty52, M171, SquareDuty54, M172, SquareDuty56, M173, SquareDuty58, M174,

SquareDuty60, M175, SquareDuty62, M176, SquareDuty64, M177, SquareDuty66, M178, SquareDuty68, M179, SquareDuty70, M18, Sinc, M180, SquareDuty72, M181, SquareDuty74, M182, SquareDuty76, M183, SquareDuty78, M184, SquareDuty80, M185, SquareDuty82, M186, SquareDuty84, M187, SquareDuty86, M188, SquareDuty88, M189, SquareDuty90, M19, Gaussian, M190, SquareDuty92, M191, SquareDuty94, M192, SquareDuty96, M193, SquareDuty98, M194, SquareDuty99, M195, demo1\_375pts, M196, demo1\_16kpts, M197, demo2\_3kpts, M198, demo2\_16kpts, M2, StairUp, M20, Dlorentz, M21, Haversine, M22, Lorentz, M23, Gauspuls, M24, Gmonopuls, M25, Tripuls, M26, Cardiac, M27, Quake, M28, Chirp, M29, Twotone, M3, StairDn, M30, SNR, M31, Hamming, M32, Hanning, M33, kaiser, M34, Blackman, M35, Gausswin, M36, Triangle, M37, Bartlett-Hann, M38, Bartlett, M39, Tan, M4, StairUD, M40, Cot, M41, Sec, M42, Csc, M43, Asin, M44, Acos, M45, Atan, M46, Acot, M47, Square, M48, SineTra, M49, SineVer, M5, Ppulse, M50, AmpALT, M51, AttALT, M52, RoundHalf, M53, RoundsPM, M54, BlaseiWave, M55, DampedOsc, M56, SwingOsc, M57, Discharge, M58, Pahcur, M59, Combin, M6, Npulse, M60, SCR, M61, Butterworth, M62, Chebyshev1, M63, Chebyshev2, M64, TV, M65, Voice, M66, Surge, M67, Radar, M68, Ripple, M69, Gamma, M7, Trapezia, M70, StepResp, M71, BandLimited, M72, CPulse, M73, CWPulse, M74, GateVibr, M75, LFMPulse, M76, MCNoise, M77, AM, M78, FM, M79, PFM, M8, Upramp, M80, PM, M81, PWM, M82, EOG, M83, EEG, M84, EMG, M85, Pulseilogram, M86, ResSpeed, M87, ECG1, M88, ECG2, M89, ECG3, M9, Dnramp, M90, ECG4, M91, ECG5, M92, ECG6, M93, ECG7, M94, ECG8, M95, ECG9, M96, ECG10, M97, ECG11, M98, ECG12, M99, ECG13

(3)读取来自设备中的用户定义的波形名称:

*STL? USER*

返回值:

*STLWVNM,sinc\_8M,sinc\_3000000,sinc\_1664000,* ramp\_8M,sinc\_2000000,sinc\_50000,square\_8M,sinc\_5000,wave1, square\_1M

# **3.31 虚拟键命令**

描述 出命令用于模拟前面板的按键的状态

命令语法 VirtualKEY VALUE,<值>,STATE,<状态>

<值>:= {下表显示虚拟按键的索引号或者名称}.

<sup>&</sup>lt;状态>:= {0,1},"1"是有效的虚拟值,即按下前面板的对应按键;而"0" 是无效值。

| 名称                     | 索引             | 名称                   | 索引  |
|------------------------|----------------|----------------------|-----|
| KB_FUNC1               | 28             | KB_NUMBER_4          | 52  |
| <b>KB FUNC2</b>        | 23             | KB NUMBER 5          | 53  |
| KB_FUNC3               | 18             | KB_NUMBER_6          | 54  |
| <b>KB FUNC4</b>        | 13             | <b>KB NUMBER 7</b>   | 55  |
| <b>KB FUNC5</b>        | 8              | KB_NUMBER_8          | 56  |
| <b>KB_FUNC6</b>        | 3              | KB_NUMBER_9          | 57  |
| KB_SINE                | 34             | <b>KB POINT</b>      | 46  |
| <b>KB SQUARE</b>       | 29             | <b>KB NEGATIVE</b>   | 43  |
| <b>KB RAMP</b>         | 24             | KB_LEFT              | 44  |
| <b>KB_PULSE</b>        | 19             | <b>KB_RIGHT</b>      | 40  |
| <b>KB_NOISE</b>        | 14             | KB_UP                | 45  |
| <b>KB ARB</b>          | 9              | <b>KB_DOWN</b>       | 39  |
| <b>KB MOD</b>          | 15             | <b>KB OUTPUT1</b>    | 153 |
| KB_SWEEP               | 16             | KB_OUTPUT2           | 152 |
| <b>KB_BURST</b>        | 17             | <b>KB_KNOB_RIGHT</b> | 175 |
| <b>KB WAVES</b>        | $\overline{4}$ | <b>KB KNOB LEFT</b>  | 177 |
| <b>KB_UTILITY</b>      | 11             | <b>KB_KNOB_DOWN</b>  | 176 |
| <b>KB_PARAMETER</b>    | 5              | KB_HELP              | 12  |
| <b>KB STORE RECALL</b> | 70             | <b>KB CHANNEL</b>    | 72  |
| KB NUMBER 0            | 48             | KB K                 | 59  |
| KB_NUMBER_1            | 49             | KB_M                 | 60  |
| KB_NUMBER_2            | 50             | $KB_G$               | 61  |
| KB NUMBER 3            | 51             | <b>KB_DIGITAL</b>    | 20  |
| <b>KB ENTER</b>        | 58             | <b>KB HOME</b>       | 21  |
| KB_AWG                 | 29             | <b>KB_TOUCH</b>      | 22  |
| KB_IQ                  | 30             |                      |     |

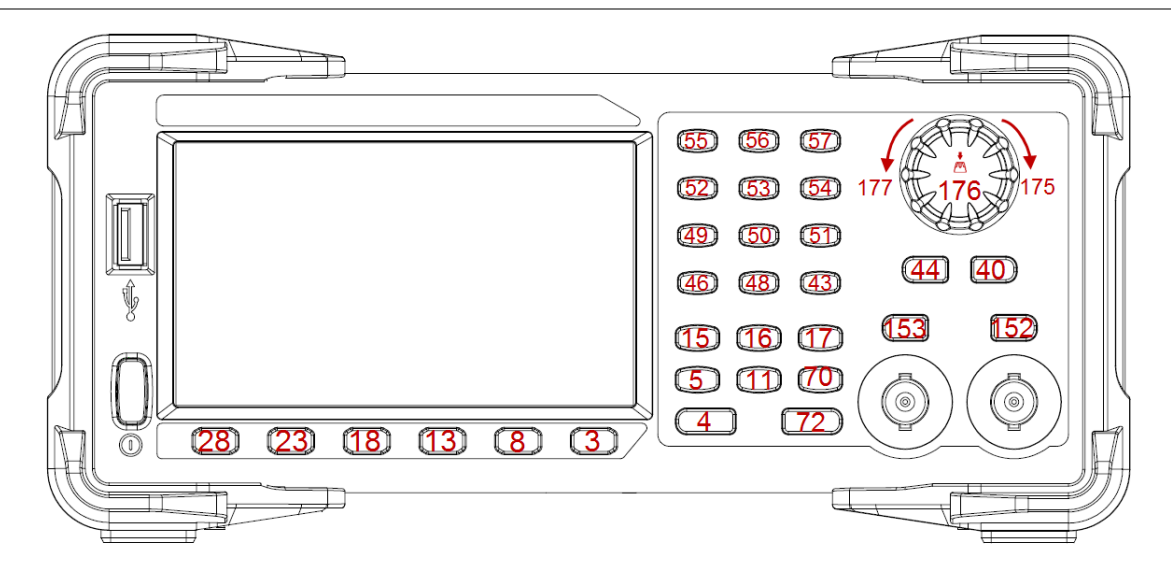

#### SDG1000X Plus 上的按键和指示

示例 *VKEY VALUE,15,STATE,1*

*VKEY VALUE,KB\_SWEEP,STATE,1* 

# **3.32 IP 命令**

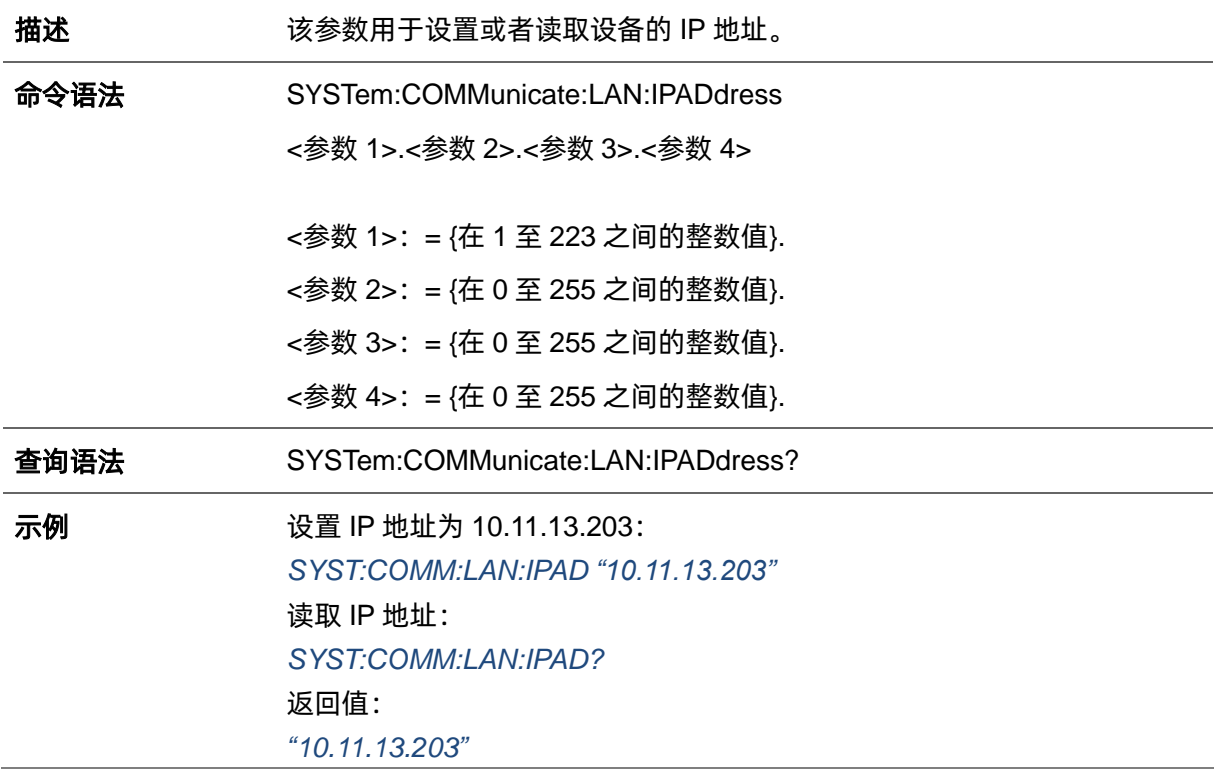

# **3.33 子网掩码命令**

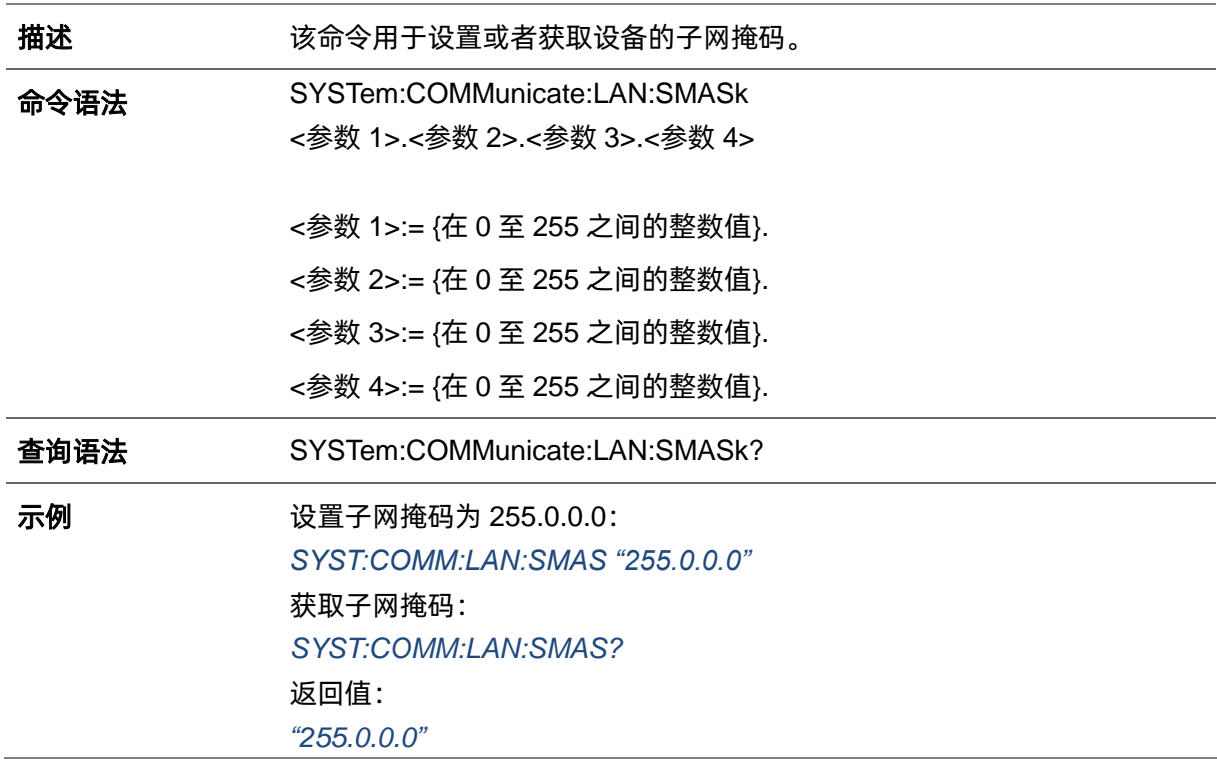

# **3.34 网关命令**

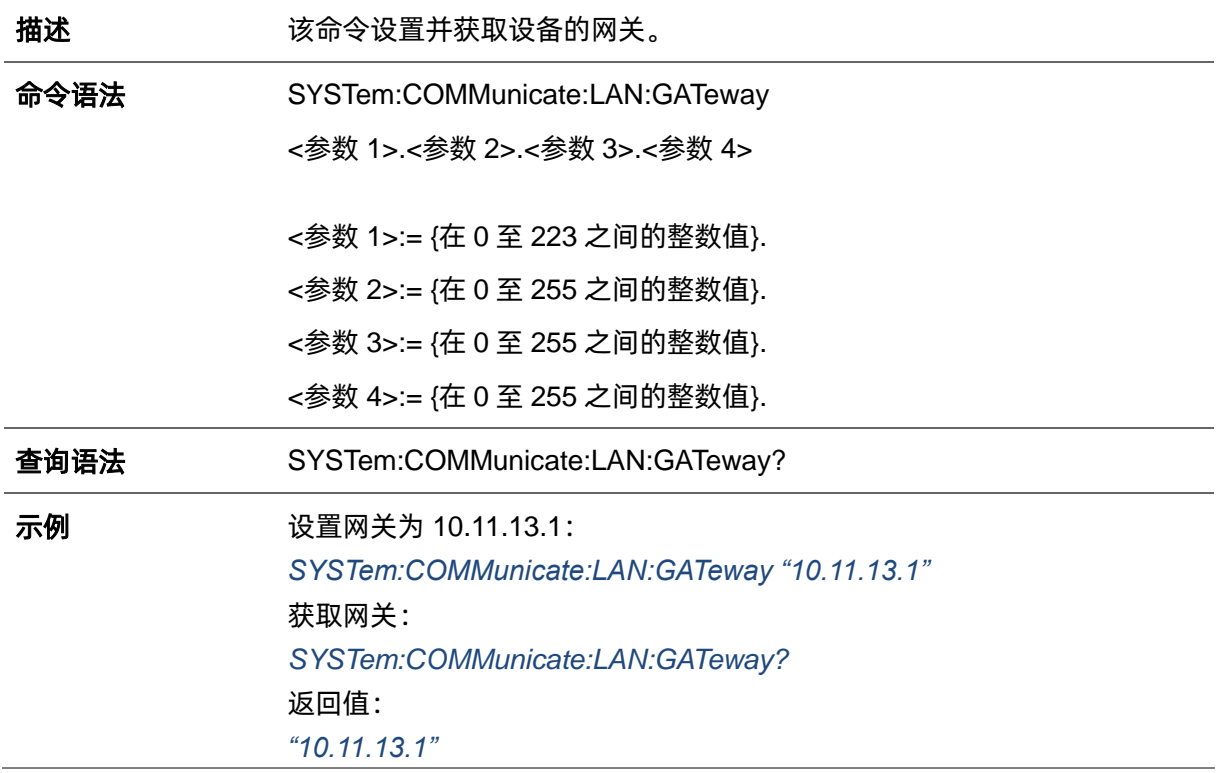

# **3.35 Gpib 命令**

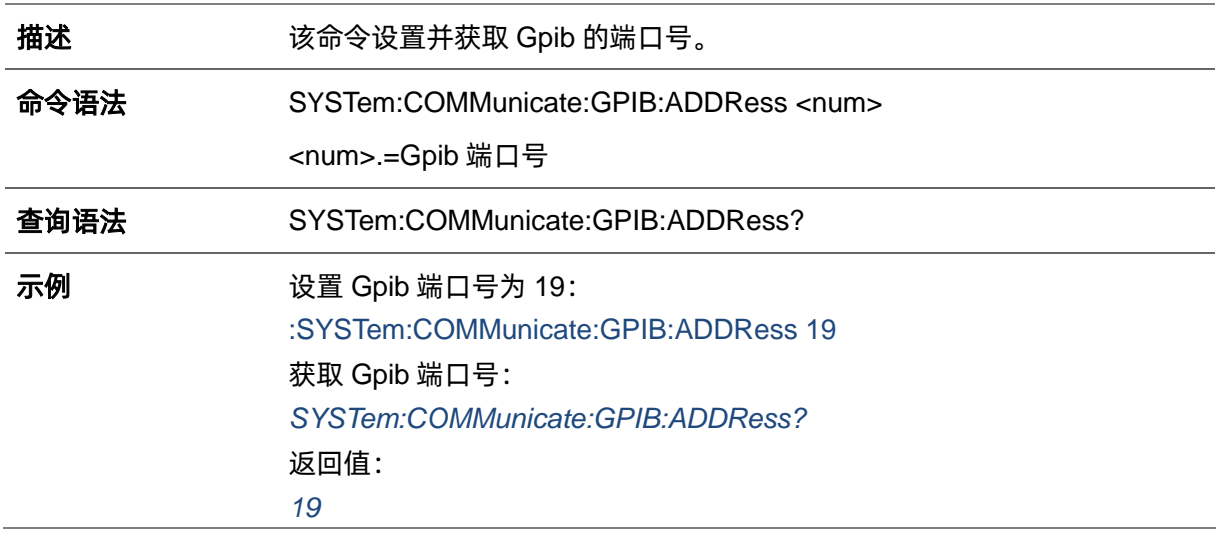

## **3.36 文件管理命令**

#### **3.36.1 MMEMory:DELete**

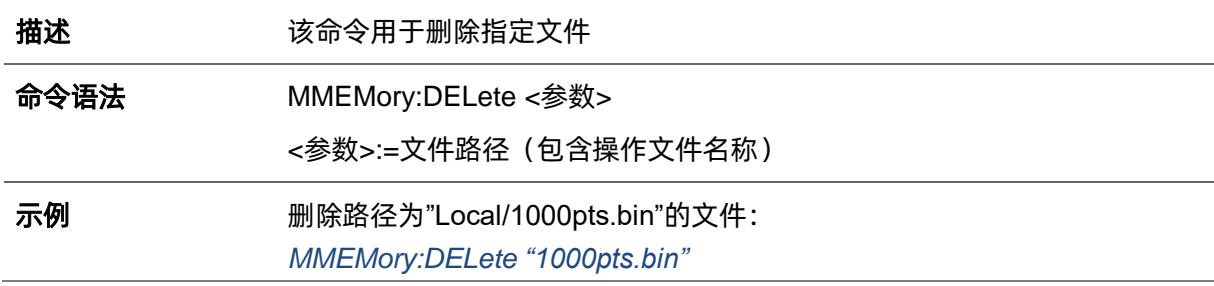

# **3.36.2 MMEMory:RDIRectory**

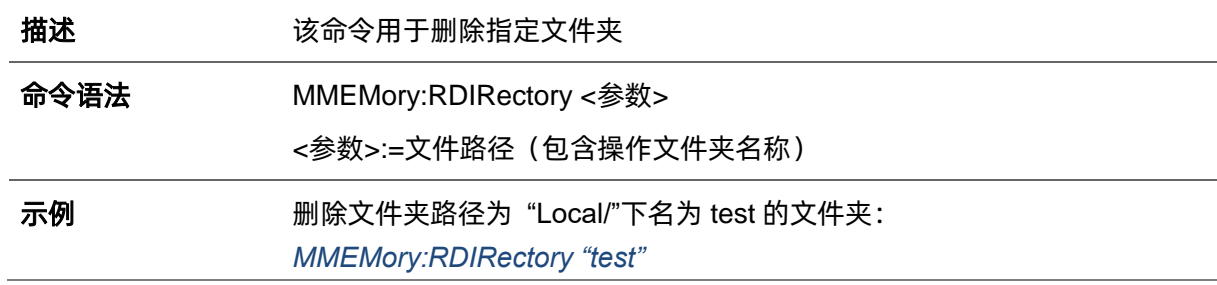

## **3.36.3 MMEMory:MDIRectory**

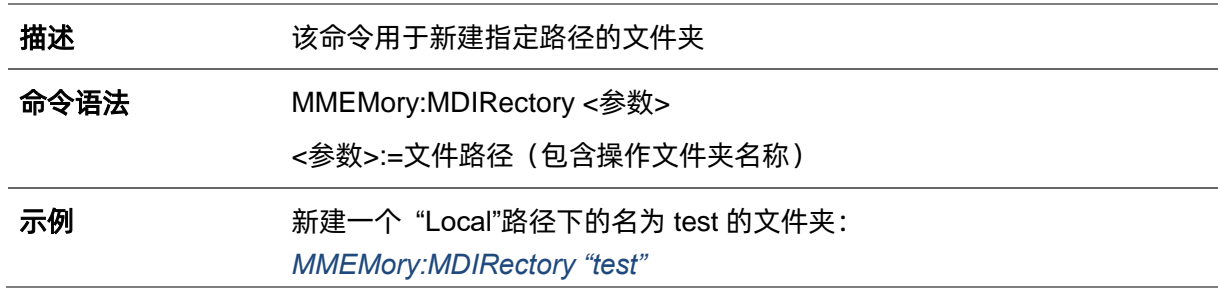

## **3.36.4 MMEMory:CATalog**

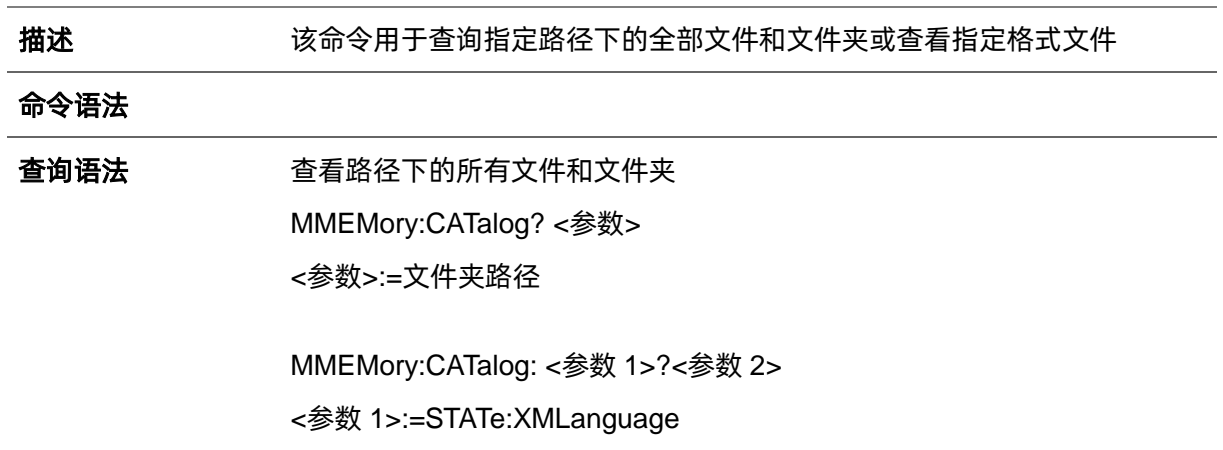

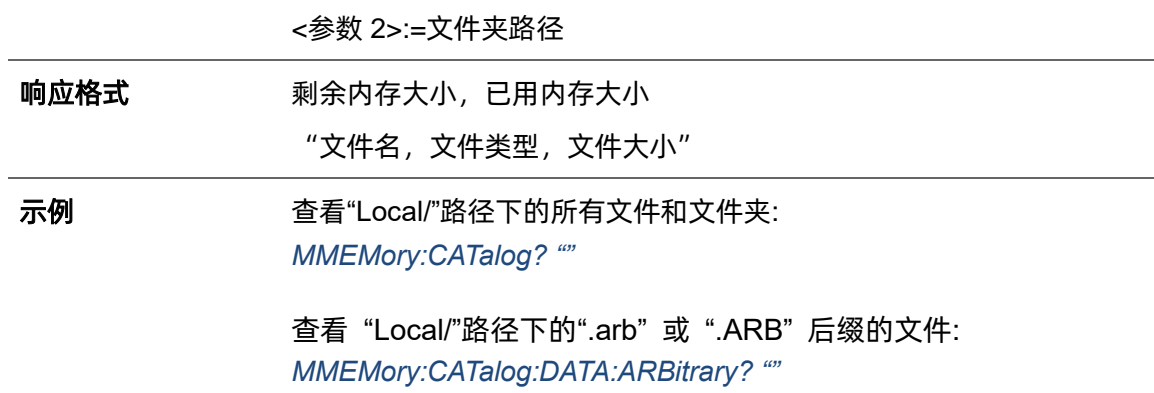

查看"Local/"路径下的".xml" 或 ".XML"后缀文件: *MMEMory:CATalog STATe: XMLanguage? ""*

# **3.36.5 MMEMory:COPY**

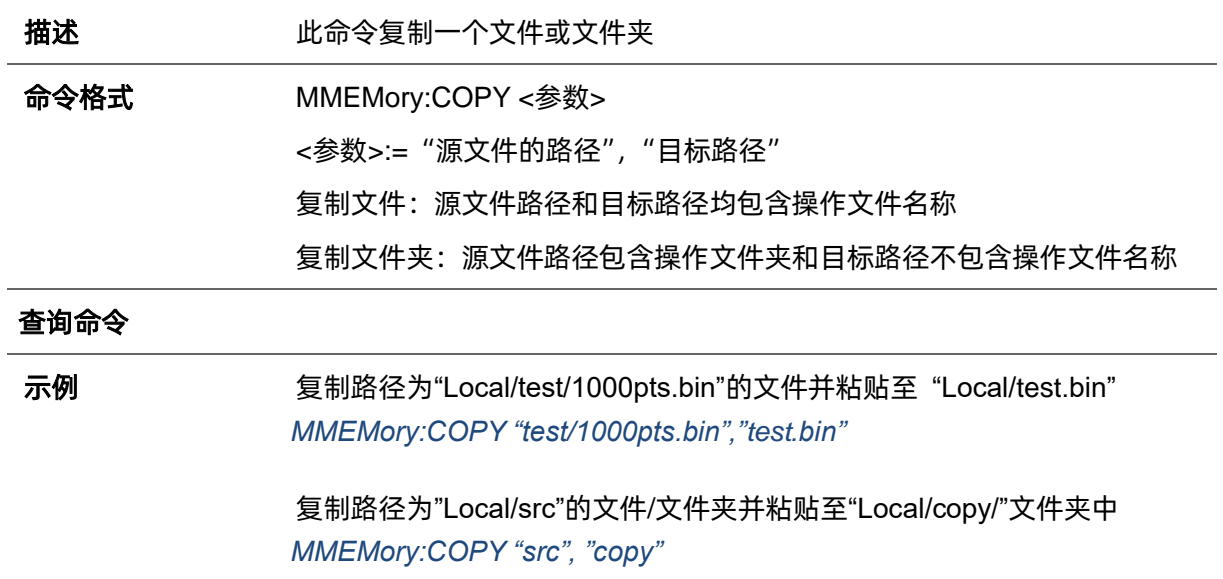

## **3.36.6 MMEMory:MOVE**

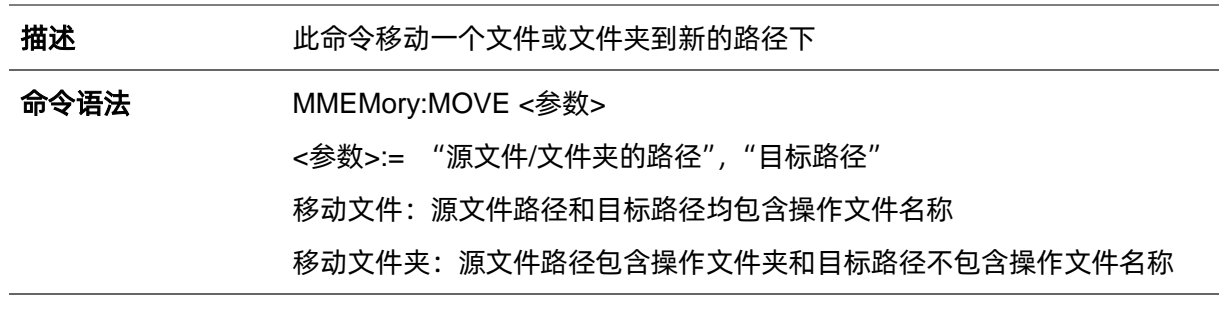

# 查询语法

响应格式

示例 移动文件路径为"Local/test/1000pts.bin" 的文件到路径"Local/1000pts.bin" *MMEMory:MOVE "test/1000pts.bin","1000pts.bin"*

> 移动文件夹路径为"Local/src" 到文件夹路径为 "Local/copy/"下 *MMEMory:MOVE "src", "copy/"*

#### **3.36.7 MMEMory:SAVE:XML**

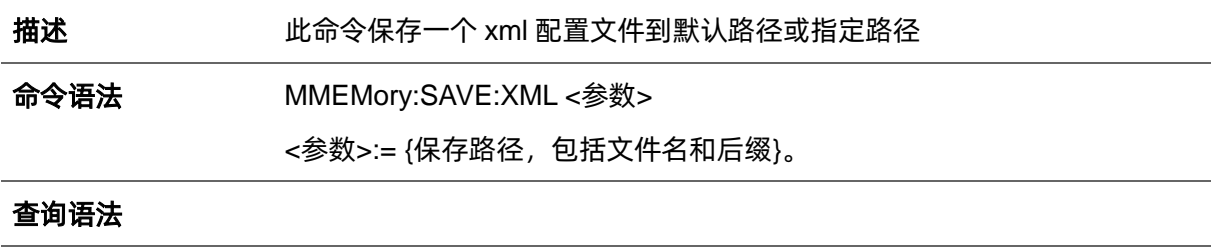

#### 响应格式

示例 **No. 2000 米存 test.xml 文件到本地** 

*MMEMory:SAVE:XML "Local/test.xml"* 或 *MMEMory:SAVE:XML "test.xml"*

保存 test.xml 文件到 U 盘 *MMEMory:SAVE:XML "U-disk0/test.xml"*

#### **3.36.8 MMEMory:LOAD:XML**

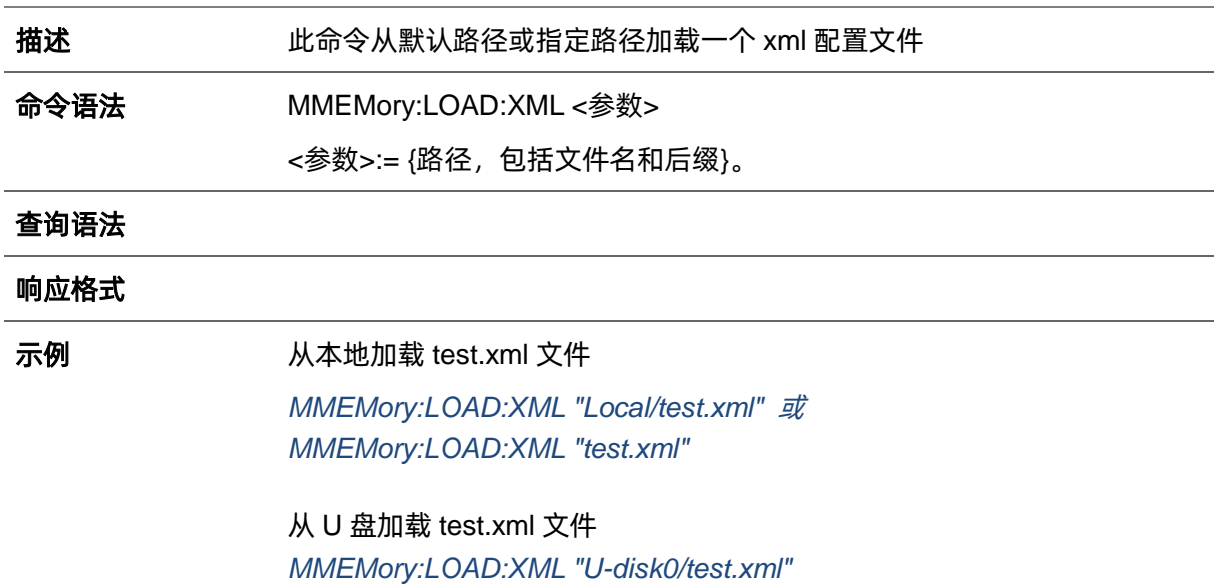

# **3.36.9 MMEMory:TRANsfer**

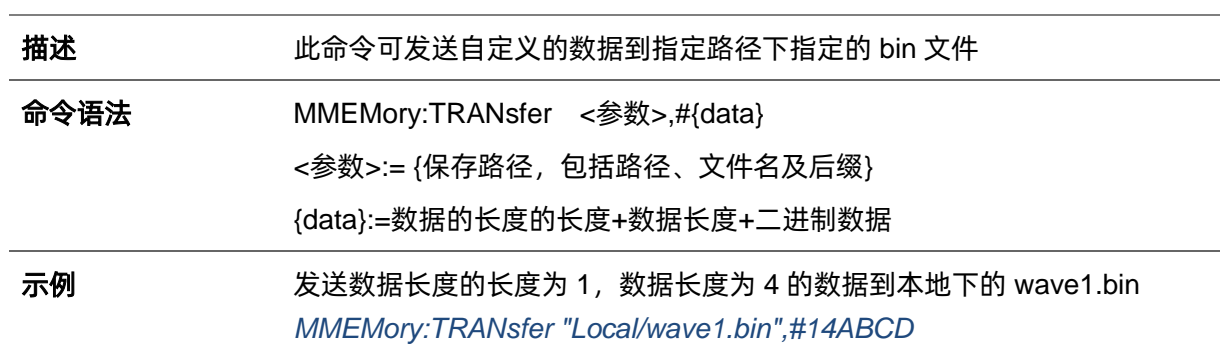

# **4 波形格式**

本章节给出信号源使用到的波形文件格式的说明。通过这些说明,你可以了解如何自定义编辑波形 文件,并结合上个章节列出的命令实现对信号源控制。

#### **4.1 bin**

bin 文件内容为二进制,文件内容就是各个点的码字值(码字范围-32768~32767),不支持手动编 辑,导入文件时,保持当前的幅度,频率、偏移信息,直接将各码字值转换为电压输出。

#### **4.2 csv/dat**

csv 与 dat 文件内容为 text。朱雀支持的 CSV 文件分为头部信息段与波形数据段两部分。

1. csv 头部信息段内容包含以下四项,可以有多的信息项,但必须包含以下四项,多的项会被忽 略。每项一行,以换行符结束

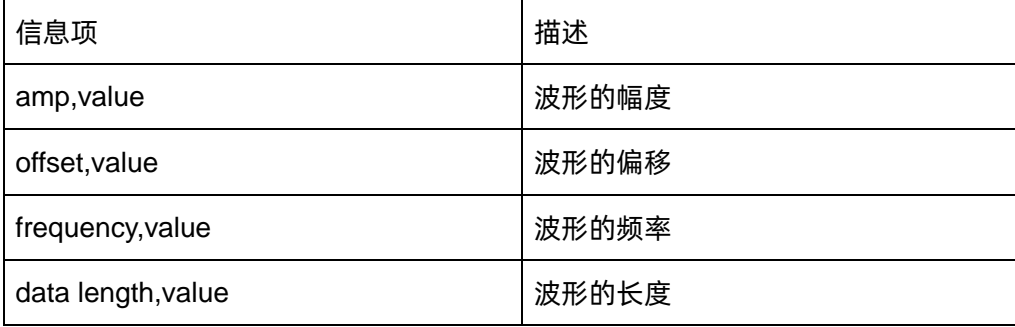

2. 数据段数据每一组占一行。可用以下四种字符串之一作为起始标识(标识符占一行),放在正式 数据之前。

Second,Volt

xpos,value

Time,Ampl

Second,Value

csv 格式数据示例图如下:
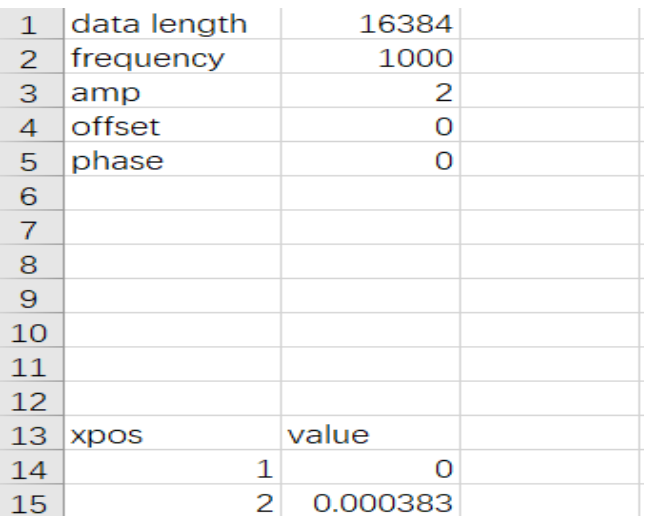

csv 文件去掉头部信息段, 只保留数据段, 就是.dat 格式

dat 格式数据示例图如下:

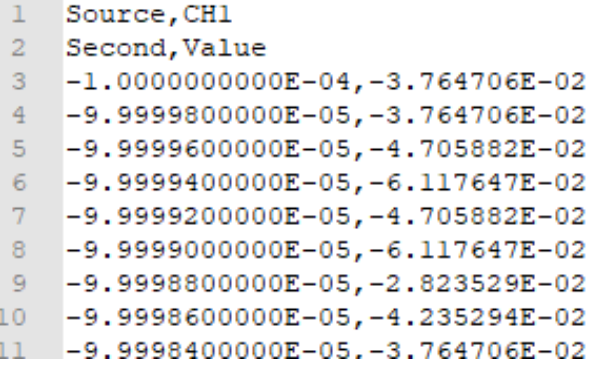

# **4.3 mat**

1. mat 文件格式说明

MAT 文件由一个格式固定的 128 字节的文件头部信息 (mat\_head), 和两个数据单元组成

a) 文件头部用如下结构体表示, 此处只需关注 endian\_indicator, 朱雀只支持 IM 模式: typedef struct

{

char descriotive[116];

char data\_offset[8];

uint16 version; https://web.com/displanetyledial/resolution/state/state/state/state/state/state/state/state/st

char endian\_indicator[2]; <br> //值为 IM 或者 MI, 表示大小端模式

}cfg\_mat\_header\_t;

b) 每个数据单元起始处有一个数据头部信息 (data\_head, 为 88 字节), 用于说明数据单元的占

```
用的字节数、数据类型,数据块名字等信息。
数据块头部用如下结构体表示:
 typedef struct 
 {
     u32 data_type; \frac{1}{4} //值必须为 CFG_MI_MATRIX
      u32 array_len;
      u32 array_flag_data_type;
      u32 array_flag_data_len;
      u32 array_flag_data_1;
      u32 array_flag_data_2;
      u32 dimensions_array_data_type;
     u32 dimensions_array_data_len;
     u32 dimensions_array_data_1;
      u32 dimensions_array_data_2;
      u32 array_name_data_type;
      u32 array_name_data_len;
      char array_name_data[32]; //示波器导出文件此处为 XX_time 或者 XX_data
     u32 data_tag_data_type; //后边数据区数据的类型
     u32 data_tag_data_len; //后边数据区数据的大小
 }matlab_data_head_t;
 其中 XX_data_type 表示数据类型, 对应到如下枚举值:
 typedef enum
 {
     CFG_MI_INT8=1, //8 bit, signed
     CFG_MI_UINT8, //8 bit, unsigned
     CFG MI_INT16, //16-bit, signed
     CFG_MI_UINT16, //16-bit, unsigned
     CFG_MI_INT32, //32-bit, signed
     CFG_MI_UINT32, //32-bit, unsigned
     CFG_MI_SINGLE, //IEEE 754 single format
      CFG_MI_RESERVED1,
     CFG_MI_DOUBLE, //=9, IEEE 754 double format
      CFG_MI_RESERVED2,
      CFG_MI_RESERVED3,
     CFG MI INT64, \frac{1}{2} //=12, 64-bit, signed
     CFG_MI_UINT64, //64-bit, unsigned
```
CFG\_MI\_MATRIX, //MATLAB array CFG\_MI\_COMPRESSED, //Compressed Data CFG\_MI\_UTF8, //Unicode UTF-8 Encoded Character Data CFG\_MI\_UTF16, ///Unicode UTF-16 Encoded Character Data CFG\_MI\_UTF32, ///Unicode UTF-32 Encoded Character Data }cfg\_mat\_data\_type\_t;

2. matlab 导出的.mat 文件默认为压缩格式,需按以下方式设置为非压缩方式保存。并且只支持 两个数据段的文件。时间数据需用 double,波形数据需用 single

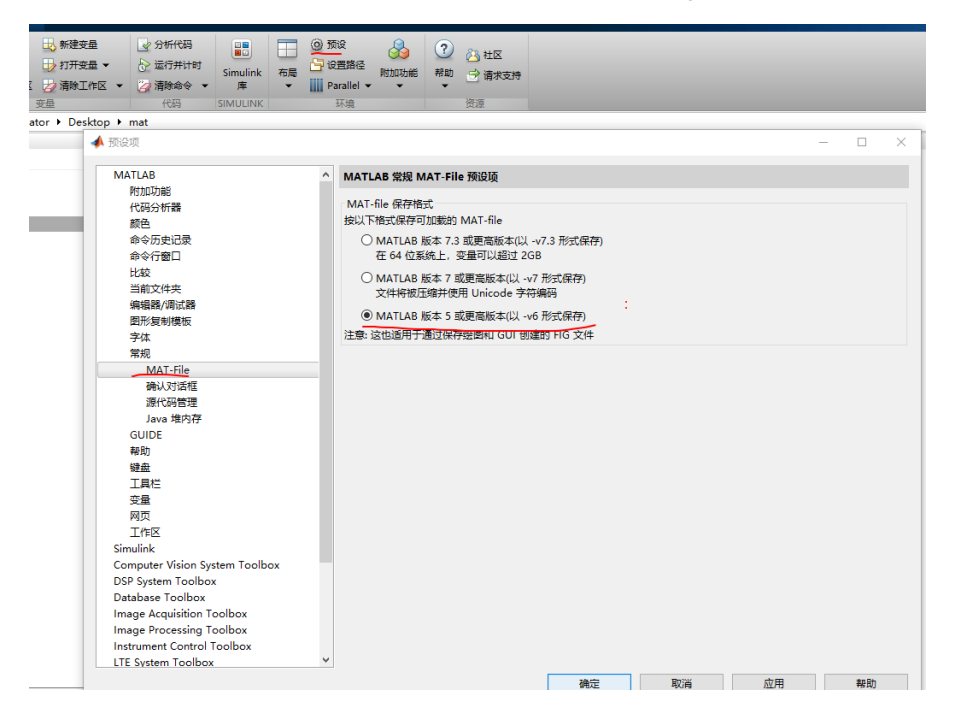

# **5 编程示例**

本章节给出了一些编程示例。通过这些例子,你可以了解如何使用 VISA 或者 sockets,并结合上节 列出的命令实现对信号源控制。通过下面的例子,你可以开发更多应用。

# **5.1 VISA 应用示例 VC++示例**

环境: Win7 32 位系统, Visual Studio

描述:分别通过 USBTMC 和 TCP/IP 访问信号源,并在 NI-VISA 上发送"\*IDN?"命令来查询设备 信息。

#### 步骤:

- 1. 打开 Visual Studio 软件,新建一个 VC++ win32 console project。
- 2. 设置调用 NI-VISA 库的项目环境。此处给出两种设置方法,分别为静态和动态:
- a) 静态:

在NI-VISA安装路径找:visa.h、visatype.h、visa32.lib 文件,将它们复制到VC++项目的根 路径下并添加到项目中。在projectname.cpp文件上添加下列两行代码:

#include "visa.h" #pragma comment(lib,"visa32.lib")

b) 动态:

点击"project>>properties",在属性对话框左侧选择"c/c++---General"中,将"Additional Include Directories"项的值设置为 NI-VISA 的安装路径 (例如:C:\Program Files\IVI Foundation\VISA\WinNT\include),如下图所示:

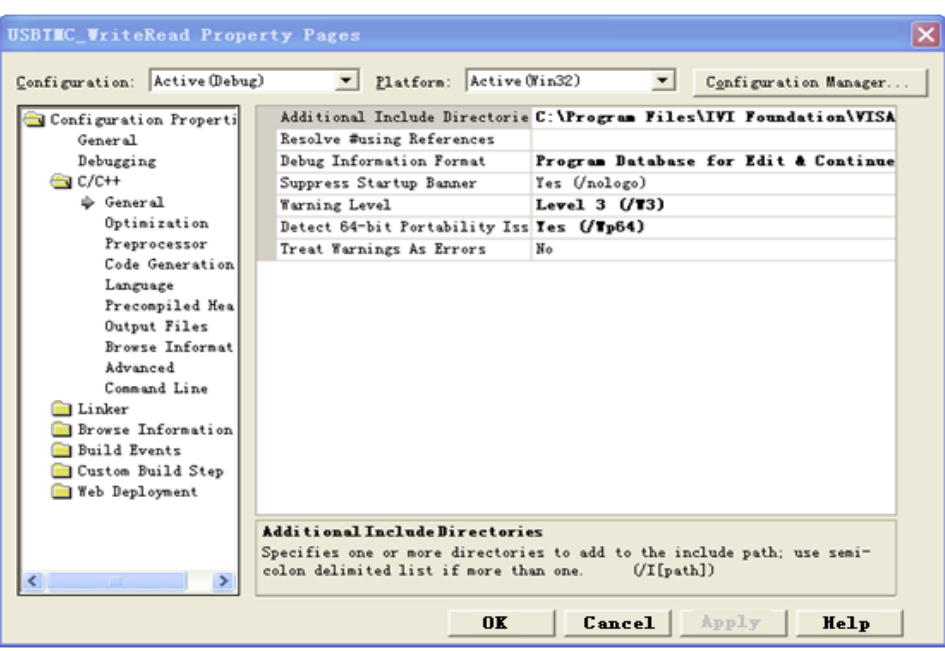

在属性对话框左侧选择" Linker---General " ,并将"Additional Library Directories"项的值设 置为 NI-VISA 的安装路径。(例如:C:\Program Files\IVI Foundation\VISA\WinNT\include), 如下图所示:

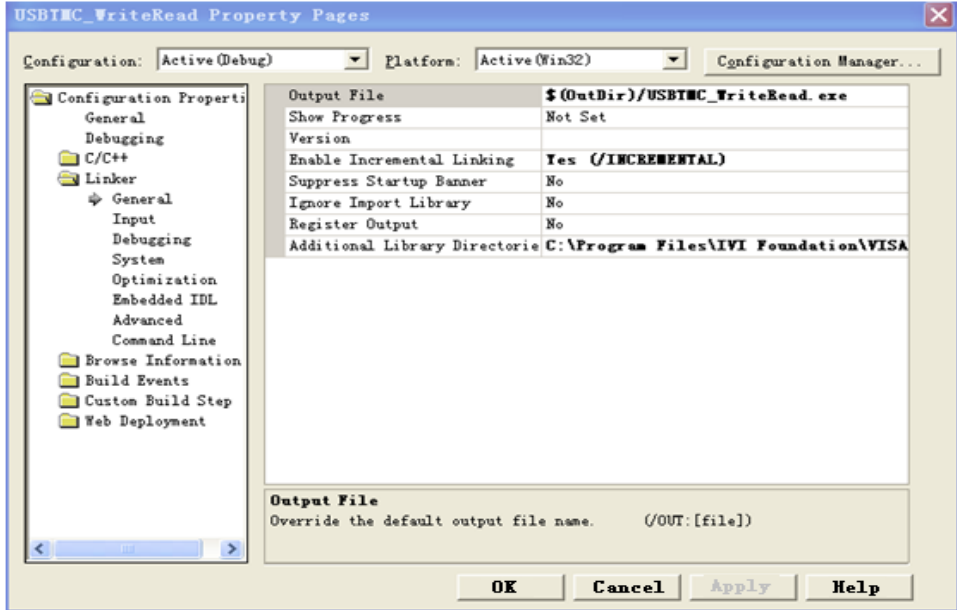

在属性对话框左侧选择"Linker---Command Line",将"Additional"项的值设置为 visa32.lib, 如下图所示:

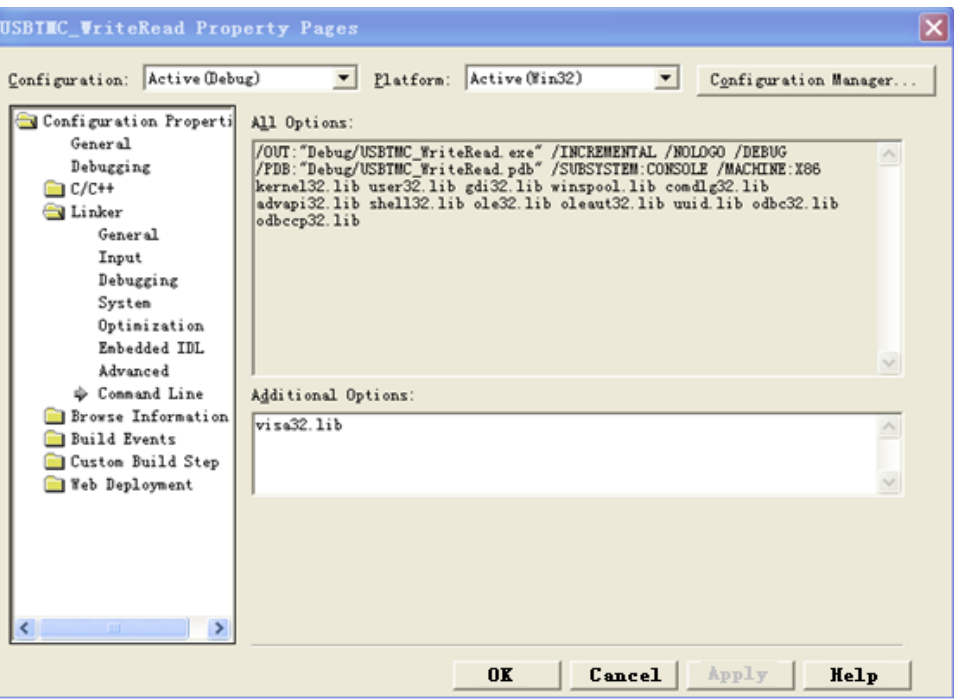

在 projectname.cpp 文件上添加 visa.h 文件:

#include<visa.h>

- 3. 编码:
- a) USBTMC:

```
int Usbtmc_test()
{
/* This code demonstrates sending synchronous read & write commands */
/* to an USB Test & Measurement Class (USBTMC) instrument using */
/* NI-VISA */
/* The example writes the "*IDN?\n" string to all the USBTMC */
/* devices connected to the system and attempts to read back */
/* results using the write and read functions. */
/* The general flow of the code is */
/* Open Resource Manager */
/* Open VISA Session to an Instrument */
/* Write the Identification Query Using viPrintf */
/* Try to Read a Response With viScanf */
/* Close the VISA Session */
/***********************************************************/
ViSession defaultRM; 
ViSession instr;
ViUInt32 numInstrs;
ViFindList findList;
```

```
ViStatus status;
    char instrResourceString[VI_FIND_BUFLEN];
    unsigned char buffer[100];
    int i;
    /** First we must call viOpenDefaultRM to get the manager
    * handle. We will store this handle in defaultRM.*/
    status=viOpenDefaultRM (&defaultRM);
    if (status<VI_SUCCESS) 
    {
    printf ("Could not open a session to the VISA Resource Manager!\n");
    returnstatus;
    }
    /* Find all the USB TMC VISA resources in our system and store the number of resources in the system in 
numInstrs. */
    status = viFindRsrc (defaultRM, "USB?*INSTR", &findList, &numInstrs, instrResourceString);
    if (status<VI_SUCCESS)
    {
         printf ("An error occurred while finding resources.\nPress 'Enter' to continue.");
         fflush(stdin);
         getchar();
         viClose (defaultRM);
         return status;
    }
    /** Now we will open VISA sessions to all USB TMC instruments.
    * We must use the handle from viOpenDefaultRM and we must 
    * also use a string that indicates which instrument to open. This
    * is called the instrument descriptor. The format for this string
    * can be found in the function panel by right clicking on the 
    * descriptor parameter. After opening a session to the
    * device, we will get a handle to the instrument which we 
    * will use in later VISA functions. The AccessMode and Timeout
    * parameters in this function are reserved for future
    * functionality. These two parameters are given the value VI_NULL.*/
    for (i=0; i<sub>int</sub>(numInstrs); i++){
         if (i> 0){
              viFindNext (findList, instrResourceString);
         }
         status = viOpen (defaultRM, instrResourceString, VI_NULL, VI_NULL, &instr);
         if (status<VI_SUCCESS)
```
{

printf ("Cannot open a session to the device %d.\n", i+1);

```
continue;
    }
     /* * At this point we now have a session open to the USB TMC instrument.
     * We will now use the viPrintf function to send the device the string "*IDN?\n",
     * asking for the device's identification. */
     char * cmmand ="*IDN?\n";
     status = viPrintf (instr, cmmand);
     if (status<VI_SUCCESS) 
     {
          printf ("Error writing to the device %d.\n", i+1);
          status = viClose (instr);
          continue;
    }
     /** Now we will attempt to read back a response from the device to
     * the identification query that was sent. We will use the viScanf
     * function to acquire the data. 
     * After the data has been read the response is displayed.*/
     status = viScanf(instr, "%t", buffer);
     if (status<VI_SUCCESS)
     {
          printf ("Error reading a response from the device %d.\n", i+1);
     } 
     else
     {
          printf ("\nDevice %d: %s\n", i+1 , buffer);
     }
     status = viClose (instr); 
}
/** Now we will close the session to the instrument using
* viClose. This operation frees all system resources. */
status = viClose (defaultRM);
printf("Press 'Enter' to exit.");
fflush(stdin);
getchar();
return 0;
}
int _tmain(int argc, _TCHAR* argv[])
{
Usbtmc_test();
return 0;
}
```
运行结果:

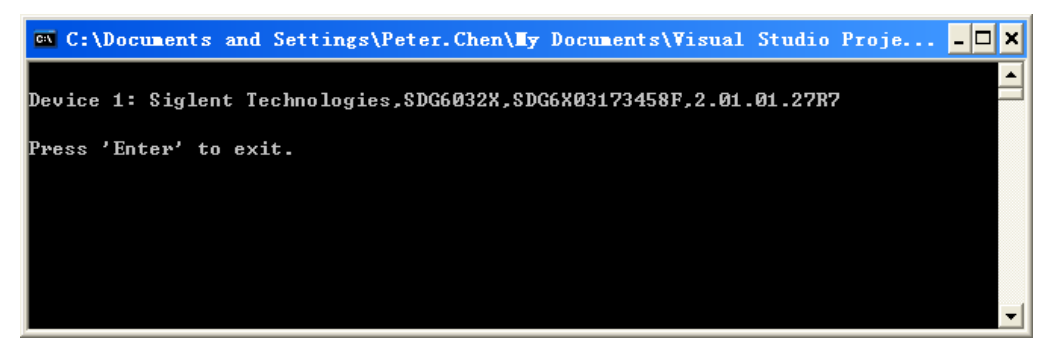

b) TCP/IP:

```
int TCP_IP_Test(char *pIP)
{
char outputBuffer[VI_FIND_BUFLEN];
ViSession defaultRM, instr;
ViStatus status;
/* First we will need to open the default resource manager. */
status = viOpenDefaultRM (&defaultRM);
if (status<VI_SUCCESS)
{
     printf("Could not open a session to the VISA Resource Manager!\n");
} 
/* Now we will open a session via TCP/IP device */
char head[256] ="TCPIP0::";
char tail[] ="::INSTR";
strcat(head,pIP);
strcat(head,tail);
status = viOpen (defaultRM, head, VI_LOAD_CONFIG, VI_NULL, &instr);
if (status<VI_SUCCESS)
{
     printf ("An error occurred opening the session\n");
     viClose(defaultRM);
}
status = viPrintf(instr, "*idn?\n");
status = viScanf(instr, "%t", outputBuffer);
if (status<VI_SUCCESS)
{
     printf("viRead failed with error code: %x \n", status);
     viClose(defaultRM);
}
else
```

```
{
     printf ("\nMesseage read from device: %*s\n", 0,outputBuffer);
}
status = viClose (instr);
status = viClose (defaultRM); 
printf("Press 'Enter' to exit.");
fflush(stdin);
getchar();
return 0;
}
int _tmain(int argc, _TCHAR* argv[])
{
printf("Please input IP address:");
char ip[256];
fflush(stdin);
gets(ip);
TCP_IP_Test(ip);
return 0;
}
```
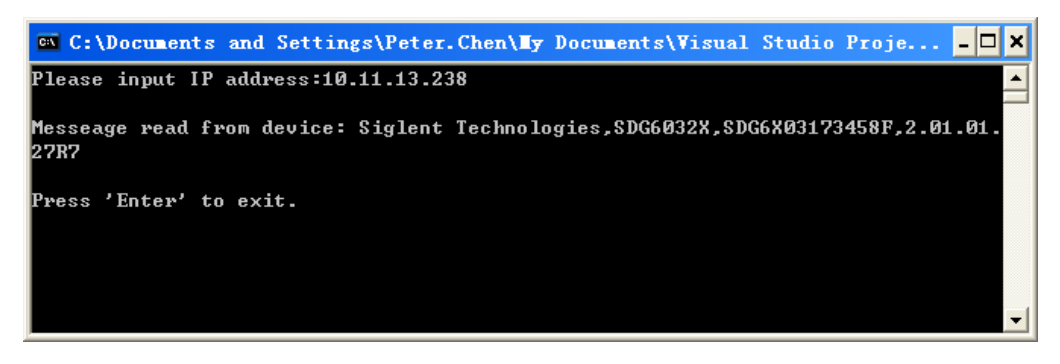

#### **5.1.2 VB 示例**

环境: Windows7 32 位系统, Microsoft Visual Basic 6.0

描述: 分别通过 USBTMC 和 TCP/IP 访问信号源, 并在 NI-VISA 上发送 "\*IDN?"命令来查询设备 信息。

#### 步骤:

1. 打开 Visual Basic 软件,并新建一个标准的应用程序项目。

设置调用 NI-VISA 库项目环境: 点击 Existing tab of Project>>Add Existing Item, 在 NI-VISA 安 装路径下的"include"文件夹中查找 visa32.bas 文件并添加该文件。如下图所示:

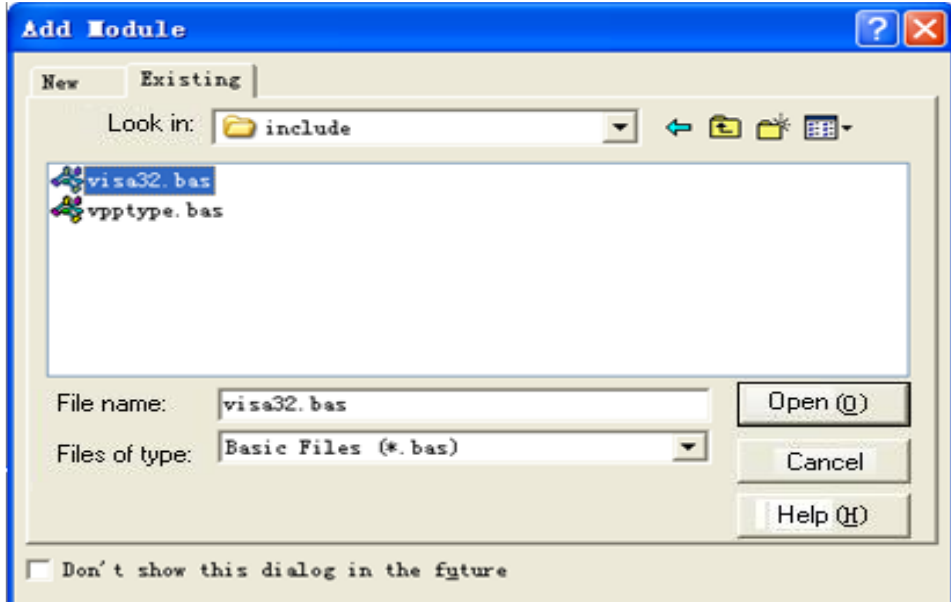

- 2. 编码:
- a) USBTMC:

PrivateFunction Usbtmc\_test() AsLong

- ' This code demonstrates sending synchronous read & write commands
- ' to an USB Test & Measurement Class (USBTMC) instrument using
- ' NI-VISA
- ' The example writes the "\*IDN?\n" string to all the USBTMC
- ' devices connected to the system and attempts to read back
- ' results using the write and read functions.
- ' The general flow of the code is
- ' Open Resource Manager
- Open VISA Session to an Instrument
- ' Write the Identification Query Using viWrite
- Try to Read a Response With viRead

Const MAX\_CNT = 200 Dim defaultRM AsLong Dim instrsesn AsLong Dim numlnstrs AsLong Dim findList AsLong Dim retCount AsLong Dim status AsLong Dim instrResourceString AsString \* VI\_FIND\_BUFLEN Dim Buffer AsString \* MAX\_CNT Dim i AsInteger

' First we must call viOpenDefaultRM to get the manager

' handle. We will store this handle in defaultRM.

status = viOpenDefaultRM(defaultRM)

If (status < VI\_SUCCESS) Then

Close the VISA Session

 resultTxt.Text = "Could not open a session to the VISA Resource Manager!" Usbtmc\_test = status

**ExitFunction** 

EndIf

#### ' Find all the USB TMC VISA resources in our system and store the

' number of resources in the system in numInstrs.

status = viFindRsrc(defaultRM, "USB?\*INSTR", findList, numlnstrs, instrResourceString)

If (status < VI\_SUCCESS) Then

resultTxt.Text = "An error occurred while finding resources."

viClose(defaultRM)

Usbtmc\_test = status

**ExitFunction** 

#### EndIf

' Now we will open VISA sessions to all USB TMC instruments.

' We must use the handle from viOpenDefaultRM and we must

' also use a string that indicates which instrument to open. This

' is called the instrument descriptor. The format for this string

' can be found in the function panel by right clicking on the

' descriptor parameter. After opening a session to the

' device, we will get a handle to the instrument which we

' will use in later VISA functions. The AccessMode and Timeout

' parameters in this function are reserved for future

' functionality. These two parameters are given the value VI\_NULL.

For  $i = 0$  To numinstrs

```
If (i > 0) Then
              status = viFindNext(findList, instrResourceString)
EndIf
          status = viOpen(defaultRM, instrResourceString, VI_NULL, VI_NULL, instrsesn)
If (status < VI_SUCCESS) Then
             resultTxt.Text = "Cannot open a session to the device " + CStr(i + 1)GoTo NextFind
EndIf
' At this point we now have a session open to the USB TMC instrument.
' We will now use the viWrite function to send the device the string "*IDN?",
' asking for the device's identification.
          status = viWrite(instrsesn, "*IDN?", 5, retCount)
If (status < VI_SUCCESS) Then
              resultTxt.Text = "Error writing to the device."
              status = viClose(instrsesn)
GoTo NextFind
EndIf
' Now we will attempt to read back a response from the device to
' the identification query that was sent. We will use the viRead
' function to acquire the data.
' After the data has been read the response is displayed.
          status = viRead(instrsesn, Buffer, MAX_CNT, retCount)
If (status < VI_SUCCESS) Then
             resultTxt.Text = "Error reading a response from the device." + CStr(i + 1)Else
             resultTxt.Text = "Read from device: " + CStr(i + 1) + " " + Buffer
EndIf
          status = viClose(instrsesn)
Next i
' Now we will close the session to the instrument using
```

```
' viClose. This operation frees all system resources.
```

```
 status = viClose(defaultRM)
```
 $U$ sbtmc\_test = 0

**EndFunction** 

#### b) TCP/IP:

PrivateFunction TCP\_IP\_Test(ByVal ip AsString) AsLong Dim outputBuffer AsString \* VI\_FIND\_BUFLEN

```
Dim defaultRM AsLong
    Dim instrsesn AsLong
    Dim status AsLong
    Dim count AsLong
    ' First we will need to open the default resource manager.
         status = viOpenDefaultRM(defaultRM)
    If (status < VI_SUCCESS) Then
              resultTxt.Text = "Could not open a session to the VISA Resource Manager!"
              TCP_IP_Test = status
    ExitFunction
    EndIf
    ' Now we will open a session via TCP/IP device
         status = viOpen(defaultRM, "TCPIP0::" + ip + "::INSTR", VI_LOAD_CONFIG, VI_NULL, instrsesn)
    If (status < VI_SUCCESS) Then
              resultTxt.Text = "An error occurred opening the session"
              viClose(defaultRM)
              TCP_IP_Test = status
    ExitFunction
    EndIf
         status = viWrite(instrsesn, "*IDN?", 5, count)
    If (status < VI_SUCCESS) Then
             resultText.Text = "Error writing to the device."EndIf
         status = viRead(instrsesn, outputBuffer, VI_FIND_BUFLEN, count)
    If (status < VI_SUCCESS) Then
             resultTxt.Text = "Error reading a response from the device." + CStr(i + 1)Else
              resultTxt.Text = "read from device:" + outputBuffer
    EndIf
         status = viClose(instrsesn)
         status = viClose(defaultRM)
        TCP IP Test = 0EndFunction
c) Button control code:
```

```
PrivateSub exitBtn_Click()
End
EndSub
```

```
PrivateSub tcpipBtn_Click()
Dim stat AsLong
     stat = TCP_IP_Test(ipTxt.Text)
If (stat < VI_SUCCESS) Then
         resultTxt.Text = Hex(stat)
EndIf
EndSub
PrivateSub usbBtn_Click()
Dim stat AsLong
     stat = Usbtmc_test
If (stat < VI_SUCCESS) Then
         resultTxt.Text = Hex(stat)
EndIf
EndSub
```
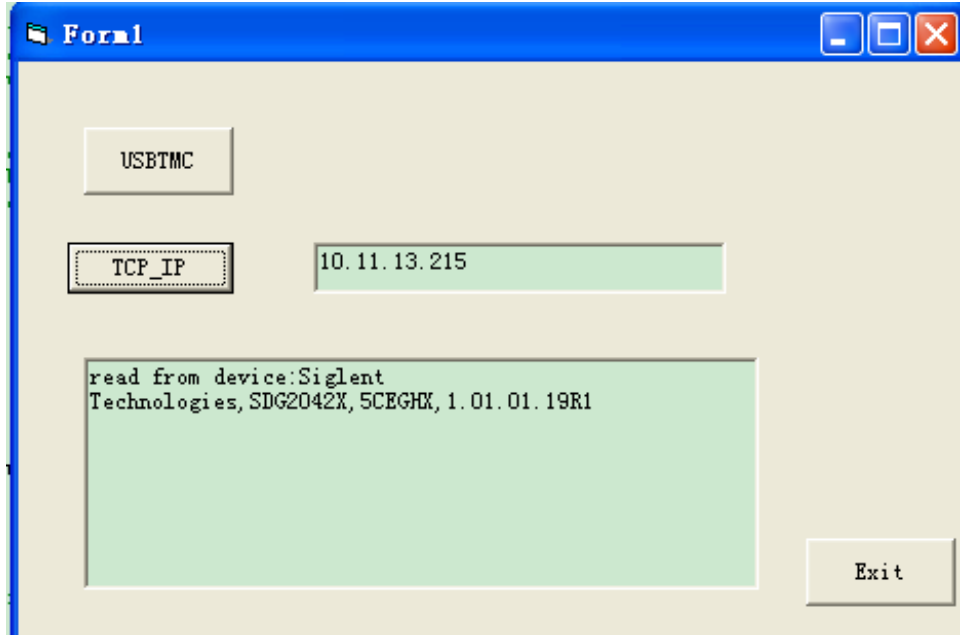

### **5.1.3 MATLAB 示例**

**环境: Windows 7 32 位系统, MATLAB R2013a** 

描述: 分别通过 USBTMC 和 TCP/IP 访问信号源, 并在 NI-VISA 上发送 "\*IDN?"命令来查询设备 信息。

#### 步骤:

- 1. 打开 MATLAB 软件,并修改当前目录。在本示例中,当前目录修改为: "D:\USBTMC\_TCPIP\_Demo"。
- 2. 点击在 Matlab 界面的 File>>New>>Script 创建一个空的 M 文件。
- 3. 编码:
- a) USBTMC:

function USBTMC\_test()

% This code demonstrates sending synchronous read & write commands % to an USB Test & Measurement Class (USBTMC) instrument using % NI-VISA

%Create a VISA-USB object connected to a USB instrument vu = visa('ni','USB0::0xF4ED::0xEE3A::sdg2000x::INSTR');

%Open the VISA object created fopen(vu);

%Send the string "\*IDN?",asking for the device's identification. fprintf(vu,'\*IDN?');

%Request the data outputbuffer = fscanf(vu); disp(outputbuffer);

# %Close the VISA object

fclose(vu); delete(vu); clear vu;

end

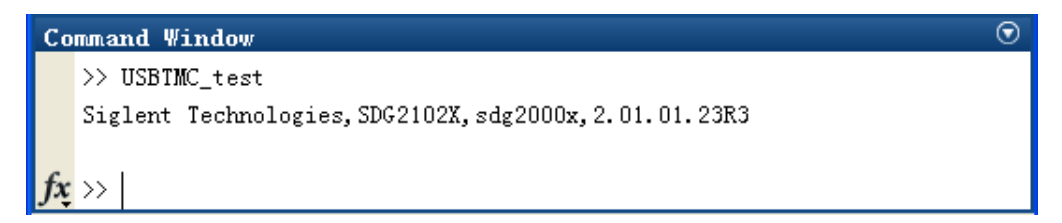

b) TCP/IP:

写一个名为 TCP IP Test 的函数:

function TCP\_IP\_test() % This code demonstrates sending synchronous read & write commands % to an TCP/IP instrument using NI-VISA

%Create a VISA-TCPIP object connected to an instrument %configured with IP address. vt = visa('ni',['TCPIP0::','10.11.13.32','::INSTR']);

%Open the VISA object created fopen(vt);

%Send the string "\*IDN?",asking for the device's identification. fprintf(vt,'\*IDN?');

```
%Request the data
```
 $outputbuffer = fscanf(vt);$ disp(outputbuffer);

```
%Close the VISA object
fclose(vt);
delete(vt);
clear vt;
```
#### end

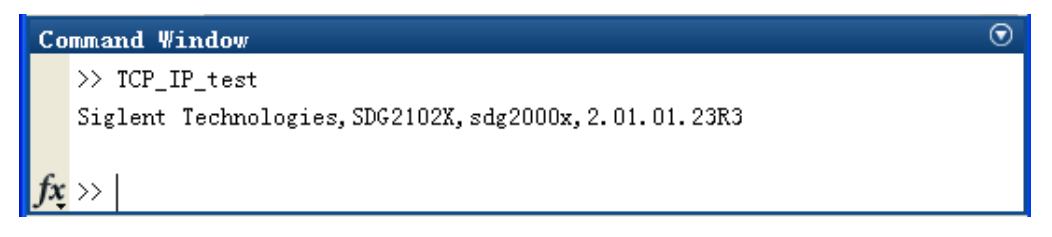

### **5.1.4 LabVIEW 示例**

**环境: Windows 7 32 位系统, LabVIEW 2011** 

描述: 分别通过 USBTMC 和 TCP/IP 访问信号源, 并在 NI-VISA 上发送 "\*IDN?"命令来查询设备 信息。

#### 步骤:

- 1. 打开 LabVIEW 软件, 并创建一个 VI 文件。
- 2. 添加控件。右击前面板界面,从控制列中选择并添加 VISA 资源名、错误输入、错误输出以 及部分的指示符。
- 3. 打开框图界面。右击 VISA 资源名称,并在弹出菜单的 VISA Palette 中选择和添加下列功 能:**VISA Write**、**VISA Read**、**VISA Open** 和 **VISA Close**。
- 4. 如下图连接它们:

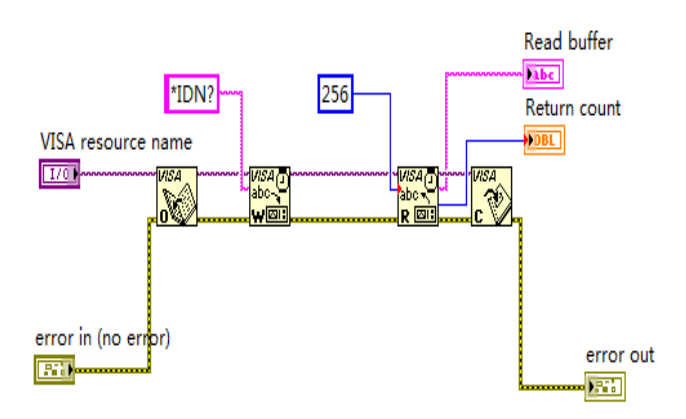

5. 从 VISA 资源名列表中选择设备资源并运行程序。

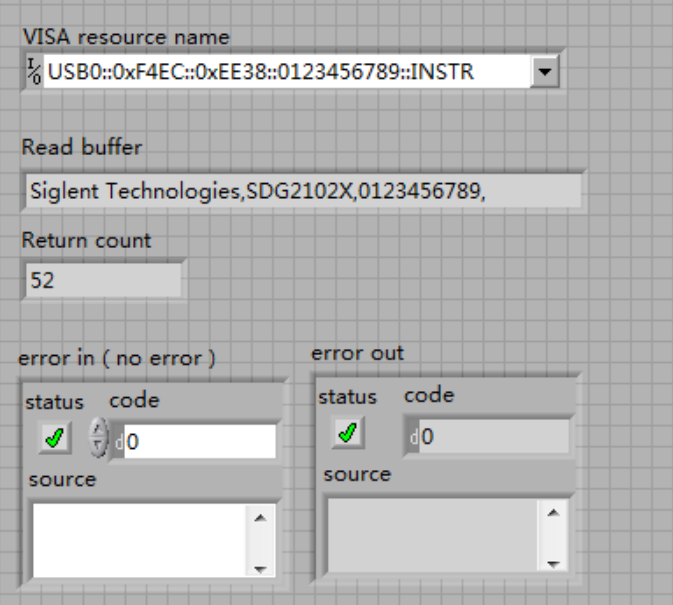

在此例中,VI 打开了一个 USBTMC 设备的 VISA 会话,并向设备写\*IDN?命令,以及回读的 响应值。当所有通信完成时,VI 将关闭 VISA 会话。

- 6. 通过 TCP/IP 与设备通信类似于 USBTMC。但是你需要将 VISA 写函数和 VISA 读函数设置 为同步 I/O。LabVIEW 默认设置为异步 IO。右键单击节点,然后从快捷菜单中选择 "Synchronous I/O Mod >>Synchronous"以实现同步写入或读取数据。
- 7. 按照下图连接它们:

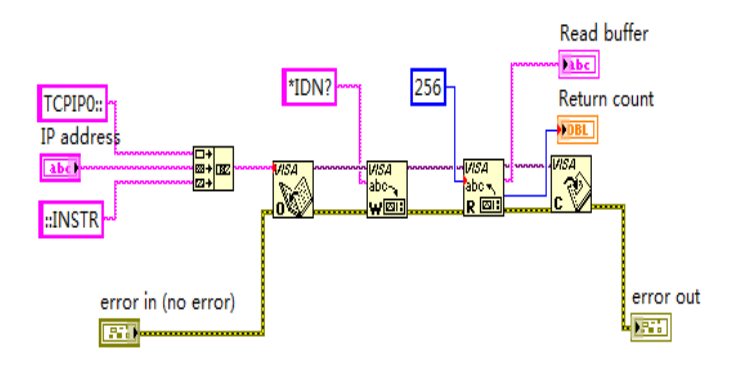

8. 输入 IP 地址并运行程序。

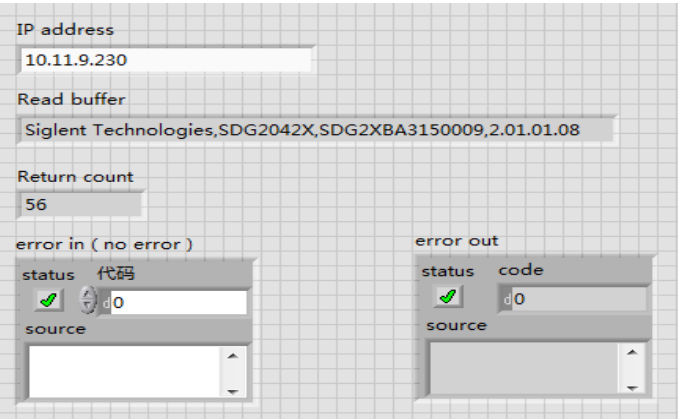

## **5.1.5 Python2 示例**

**Environment: Python2.7, PyVISA 1.4** 

(请在安装 Python2.7 后安装 PyVISA。请在此网址上获取 PyVISA 安装指导: [https://pyvisa.readthedocs.io/en/stable/getting.html\)](https://pyvisa.readthedocs.io/en/stable/getting.html)

描述:使用 Python 脚本新建一个 8 个点的任意波形(0x1000,0x2000,0x3000,0x4000, 0x5000, 0x6000, 0x7000, 0x7fff) 并将波形数据保存为"wave1.bin", 然后将其发送到设备, 最后 从设备读取该波形并保存为"wave2.bin"。

下面是脚本的代码:

#!/usr/bin/env python2.7

# -\*- coding: utf-8 -\*-

import visa import time import binascii

#USB resource of Device device\_resource = "USB0::0xF4EC::0x1101::#15::INSTR"

#Little endian, 16-bit2's complement wave\_points = [0x0010, 0x0020, 0x0030, 0x0040, 0x0050, 0x0060, 0x0070, 0xff7f]

```
def create_wave_file():
     """create a file"""
    f = open("wave1.bin", "wb")
     for a in wave_points:
         b = hex(a)b = b[2:]len_b = len(b)if (0 == len_b):
             b = '0000'elif (1 == len_b):
             b = '000' + belif (2 == len_b):b = '00' + belif (3 == len_b):b = '0' + bc = binascii.a2b_{hex}(b) #Hexadecimal integer to ASCii encoded string
          f.write(c)
```

```
 f.close()
def send_wawe_data(dev):
     """send wave1.bin to the device"""
    f = open("wave1.bin", "rb") #wave1.bin is the waveform to be sent
    data = f.read() print 'write bytes:',len(data)
     dev.write("C1:WVDT WVNM,wave1,FREQ,2000.0,AMPL,4.0,OFST,0.0,PHASE,0.0,WAVEDATA,%s" % 
(data)) #"X" series (SDG1000X/SDG2000X/SDG6000X/X-E)
     dev.write("C1:ARWV NAME,wave1")
     f.close()
def get_wave_data(dev):
     """get wave from the devide"""
    f = open("wave2.bin", "wb") #save the waveform as wave2.bin
    dev.write("WVDT? user,wave1") #"X" series (SDG1000X/SDG2000X/SDG6000X/X-E)
     time.sleep(1)
    data = dev.read() data_pos = data.find("WAVEDATA,") + len("WAVEDATA,")
     print data[0:data_pos]
     wave_data = data[data_pos:]
     print 'read bytes:',len(wave_data)
     f.write(wave_data)
     f.close()
if __name__ == '__main__': """"""
```

```
 device = visa.instrument(device_resource, timeout=5000, chunk_size = 40*1024)
 create_wave_file()
```
send\_wawe\_data(device)

get\_wave\_data(device)

#### 输出波形:

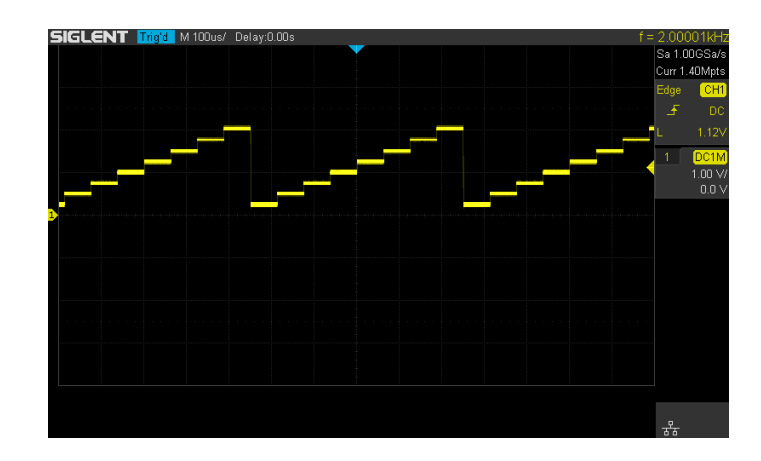

# **5.1.6 Python3 示例**

```
Environment: Python3.6.5, PyVISA 1.9
```
#!/usr/bin/env python3.6.5

# -\*- coding: utf-8 -\*-

import visa import time import binascii

#USB resource of Device device\_resource = 'USB0::0xF4EC::0x1102::SDG7ABAQ5R0010::INSTR'

#Little endian, 16-bit2's complement

wave\_points = [0x0080, 0x0070, 0x0060, 0x0040, 0x0050, 0x0060, 0x0070, 0xff7f,0x0050]

```
def create_wave_file():
```

```
 """create a file"""
    f = open("wave1.bin", "wb") for a in wave_points:
        b = hex(a)b = b[2:]len_b = len(b)if (0 == len_b):
             b = '0000'elif (1 == len b):
             b = '000' + belif (2 == len_b):b = '00' + belif (3 == len b):
             b = '0' + bc = binascii.a2b_{hex}(b) #Hexadecimal integer to ASCii encoded string
         f.write(c)
     f.close()
def send_wawe_data(dev):
     """send wave1.bin to the device"""
    f = open("wave1.bin", "rb") #wave1.bin is the waveform to be sent
    data = f.read()
```
print ('write bytes:%s'%len(data))

dev.write("C1:WVDT WVNM,wave1,FREQ,2000.0,AMPL,4.0,OFST,0.0,PHASE,0.0,WAVEDATA,%s" %

```
(data)) #"X" series (SDG1000X/SDG2000X/SDG6000X/X-E)
    dev.write("C1:ARWV NAME,wave1")
    f.close()
```
def get\_wave\_data(dev):

"""get wave from the devide"""

 $f =$  open("wave2.bin", "wb") #save the waveform as wave2.bin

dev.write("WVDT? user,wave1") #"X" series (SDG1000X/SDG2000X/SDG6000X/X-E)

time.sleep(1)

 $data = dev.read()$ 

data\_pos = data.find("WAVEDATA,") + len("WAVEDATA,")

print (data[0:data\_pos])

wave\_data = data[data\_pos:]

print ('read bytes:%s'%len(wave\_data))

f.write(wave\_data)

f.close()

if \_\_name\_\_ == '\_\_main\_\_':

""""""

 rm=visa.ResourceManager() device =rm.open\_resource(device\_resource, timeout=50000, chunk\_size = 24\*1024\*1024) create\_wave\_file() send\_wawe\_data(device) #get\_wave\_data(device)

# **5.1.7 Python3 (Digital) 示例**

**Environment: Python3.6.5, PyVISA 1.9** 

#!/usr/bin/env python3 # -\*- coding: utf-8 -\*-

import pyvisa as visa import time import binascii

# resource of Device device\_resource = 'USB0::0xF4EC::0x1102::SDG7ACBC5M0005::INSTR'

d7 = '000011110000' # Data stream of ch7 in digital d6 = '101010101010' # Data stream of ch6 in digital  $d5 = 010101010101'$  # Data stream of ch5 in digital  $d4 = 110011001100'$  # Data stream of ch4 in digital  $d3 = 0000000111111'$  # Data stream of ch3 in digital d2 = '111000111000' # Data stream of ch2 in digital  $d1 = 001100110011'$  # Data stream of ch1 in digital d0 = '110011001100' # Data stream of ch0 in digital other =  $'00000000'$  # The last 8ch data is 0 wave  $points = []$ for i7, i6, i5, i4, i3, i2, i1, i0 in zip(d7, d6, d5, d4, d3, d2, d1, d0):  $a = 17 + 16 + 15 + 14 + 13 + 12 + 11 + 10 + other$ wave\_points.append(int(a, 2))

```
def create_wave_file():
```
 """create a file"""  $f =$  open("wave1.bin", "wb") for a in wave\_points:  $b = hex(a)$  $b = b[2:]$  $len_b = len(b)$ if  $(0 == len_b)$ :  $b = '0000'$  $elif (1 == len_b):$  $b = '000' + b$  $elif (2 == len_b):$  $b = '00' + b$ elif  $(3 == len_b)$ :

```
b = '0' + bc = binascii.unhexlify(b) # Hexadecimal integer to ASCii encoded string
     f.write(c)
 f.close()
```
def send\_wave\_data(dev):

```
 """send wave1.bin to the device"""
f = open("wave1.bin", "rb") # wave1.bin is the waveform to be sent
 data = f.read().decode("latin1")
 print('write class:', type(data))
 print('write bytes:', len(data))
 dev.write_termination = ''
 dev.write("DIG:WVDT WVNM,digital, WAVEDATA,%s" % (data), encoding='latin1')
 f.close()
 return data
```
 $if __name__ == '__main__':$ 

""""""

```
 rm = visa.ResourceManager()
```
device = rm.open\_resource(device\_resource, timeout=50000, chunk\_size=24 \* 1024 \* 1024)

create\_wave\_file()

```
 send = send_wave_data(device)
```
print('Done')

# **5.2 Sockets 应用示例**

### **5.2.1 Python 示例**

Python 有一个用于访问 socket 接口的低级的网络模块。基于 sockets 编写的 Python 脚本可用于 用于执行各种测试和测量任务。

环境: Windows 7 32 位系统, Python v2.7.5

**Description**:打开一个 socket,发送一个查询操作并循环执行 10 次后关闭 socket。注意:程序中 的 SCPI 命令的字符串必须以"\n"字符(换行)作为结尾。

下面是脚本的代码:

#!/usr/bin/env python

#-\*- coding:utf-8 –\*-

#-----------------------------------------------------------------------------

# The short script is a example that open a socket, sends a query,

# print the return message and closes the socket.

#-----------------------------------------------------------------------------

import socket # for sockets import sys # for exit import time # for sleep

#-----------------------------------------------------------------------------

remote  $ip = "10.11.13.40"$  # should match the instrument's IP address port = 5025 # the port number of the instrument service  $count = 0$ 

def SocketConnect():

try:

#create an AF\_INET, STREAM socket (TCP)

s = socket.socket(socket.AF\_INET, socket.SOCK\_STREAM)

except socket.error:

print ('Failed to create socket.')

sys.exit();

try:

#Connect to remote server

s.connect((remote\_ip , port))

except socket.error:

print ('failed to connect to ip ' + remote\_ip)

return s

def SocketQuery(Sock, cmd):

try :

 #Send cmd string Sock.sendall(cmd) time.sleep(1) except socket.error: #Send failed

print ('Send failed')

sys.exit()

reply = Sock.recv(4096)

return reply

def SocketClose(Sock):

 #close the socket Sock.close() time.sleep(.300)

def main():

 global remote\_ip global port global count

# Body: send the SCPI commands \*IDN? 10 times and print the return message

s = SocketConnect()

for i in range(10):

qStr = SocketQuery(s, b'\*IDN?\n') print (str(count) + ":: " + str(qStr))

 $count = count + 1$ 

SocketClose(s)

input('Press "Enter" to exit')

if \_\_name\_\_ == '\_\_main\_\_':

 $proc = main()$ 

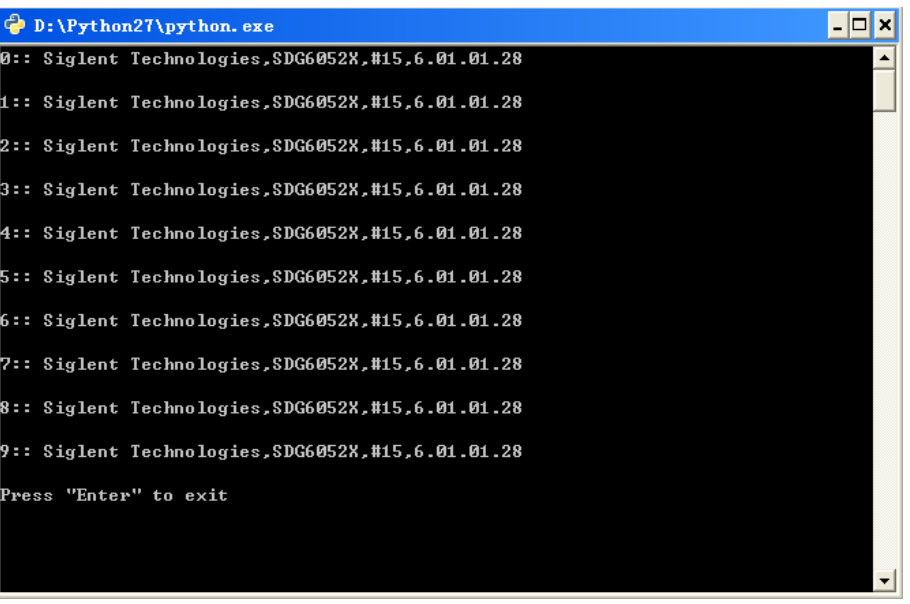

# **6 索引**

[\\*IDN](#page-15-0) [\\*OPC](#page-16-0) [\\*RST](#page-16-1)

# **A**

[ARWV ArbWaVe](#page-53-0) 

# **B**

BSWV BaSic\_WaVe [BTWV BursTWaVe](#page-37-0)  BUZZ [BUZZer](#page-58-0) 

# **C**

[CHDR Comm\\_HeaDeR](#page-17-0)  COUP COUPling [CMBN CoMBiNe](#page-67-0)

# **F**

[FCNT FreqCouNTer](#page-59-0) 

### **H**

HARM HARMonic

### **I**

[IVNT INVERT](#page-60-0) **L** LAGG LAnGuaGe

### **M**

MDWV MoDulateWaVe [MODE MODE](#page-67-0)

**N** [NBFM NumBer\\_ForMat](#page-54-0) 

### **O**

OUTP OUTPut

### **P**

PACP ParaCoPy

# **R**

ROSC ROSCillator

# **S**

SCFG Sys CFG SCSV SCreen SaVe SWWV SweepWaVe [SYNC SYNC](#page-53-0) [STL StoreList](#page-60-0)  [SYST:COMM:LAN:IPADSYSTem:COMMunicate:LAN:IPADdress](#page-65-0)  [SYST:COMM:LAN:SMASSYSTem:COMMunicate:LAN:SMASk](#page-65-1)  [SYST:COMM :LAN:GAT SYSTem:COMMunicate:LAN:GATeway](#page-66-0) [SRATE SampleRATE](#page-67-0)

# **W**

[WVDT WVDT](#page-63-0) 

# **V**

[VOLTPRTVOLTPRT](#page-60-0) **VKEY** VirtualKEY

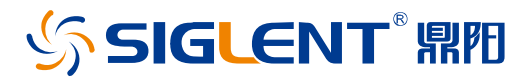

#### 关于鼎阳

鼎阳科技(SIGLENT)是通用电子测试测量仪器领域的行业领军企业,A 股上市 公司。

2002 年,鼎阳科技创始人开始专注于示波器研发,2005 年成功研制出鼎阳第一 款数字示波器。历经多年发展,鼎阳产品已扩展到数字示波器、手持示波表、函 数/任意波形发生器、频谱分析仪、矢量网络分析仪、射频/微波信号源、台式万 用表、直流电源、电子负载等基础测试测量仪器产品,是全球极少数能够同时研 发、生产、销售数字示波器、信号发生器、频谱分析仪和矢量网络分析仪四大通 用电子测试测量仪器主力产品的厂家之一,国家重点"小巨人"企业。同时也是 国内主要竞争对手中极少数同时拥有这四大主力产品并且四大主力产品全线进 入高端领域的厂家。公司总部位于深圳,在美国克利夫兰、德国奥格斯堡、日本 东京成立了子公司,在成都成立了分公司,产品远销全球 80 多个国家和地区, SIGLENT 已经成为全球知名的测试测量仪器品牌。

联系我们 深圳市鼎阳科技股份有限公司 全国免费服务热线:400-878-0807 网址:www.siglent.com

#### 声明

SSIGLENT<sup>®</sup>鼎阳是深圳市鼎阳科技股份有限 公司的注册商标,事先未经过允许,不得以任何 形式或通过任何方式复制本手册中的任何内容。 本资料中的信息代替原先的此前所有版本。技术 数据如有变更,恕不另行通告。

#### 技术许可

对于本文档中描述的硬件和软件,仅在得到许可 的情况下才会提供,并且只能根据许可进行使用 或复制。

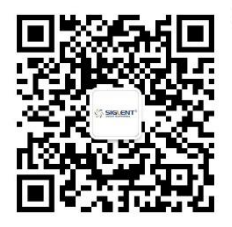